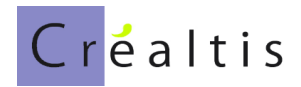

# **DataproGI - Gestion Locative Adaptée**

# Gestion locative à vocation sociale

Manuel de référence

# **Sommaire**

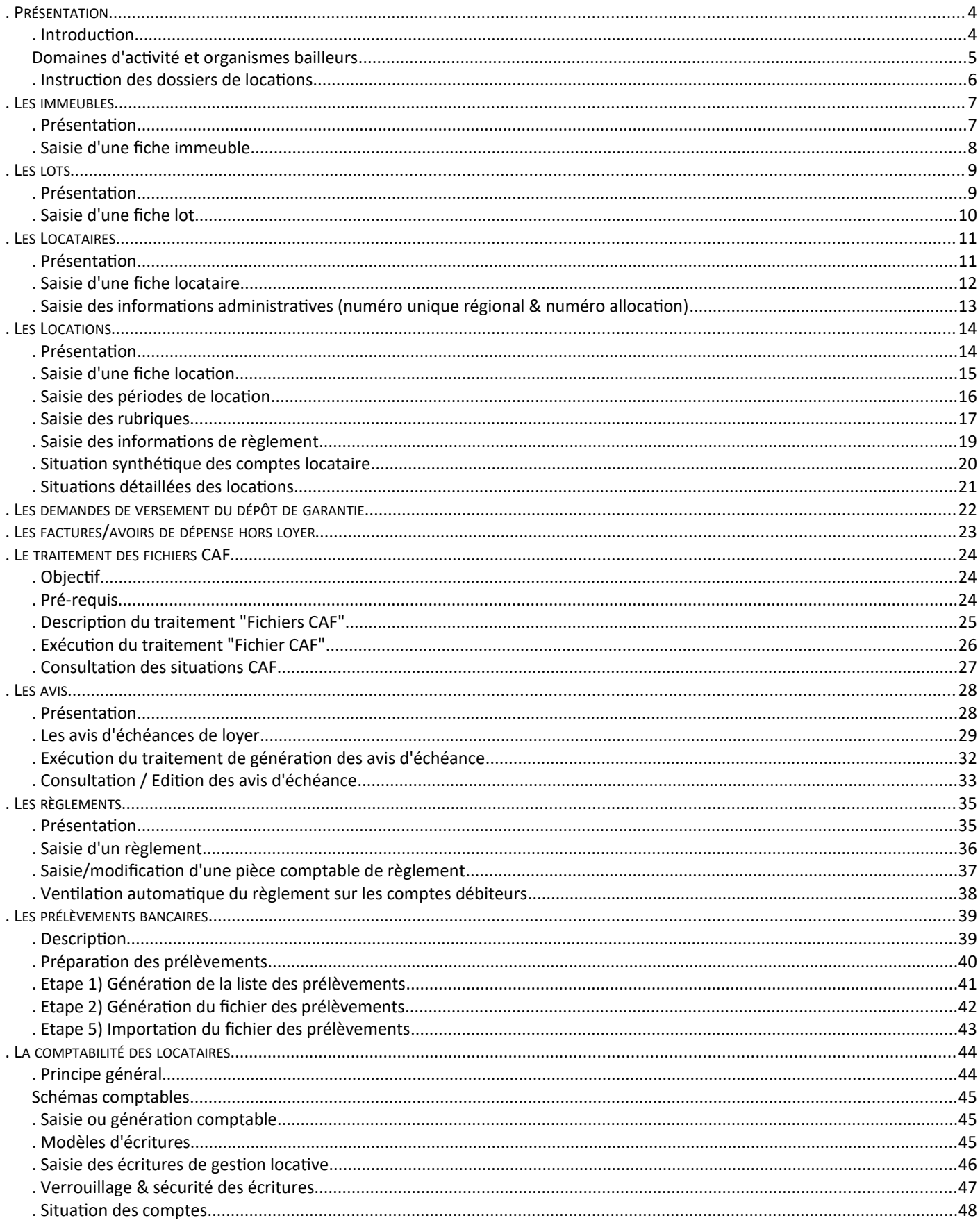

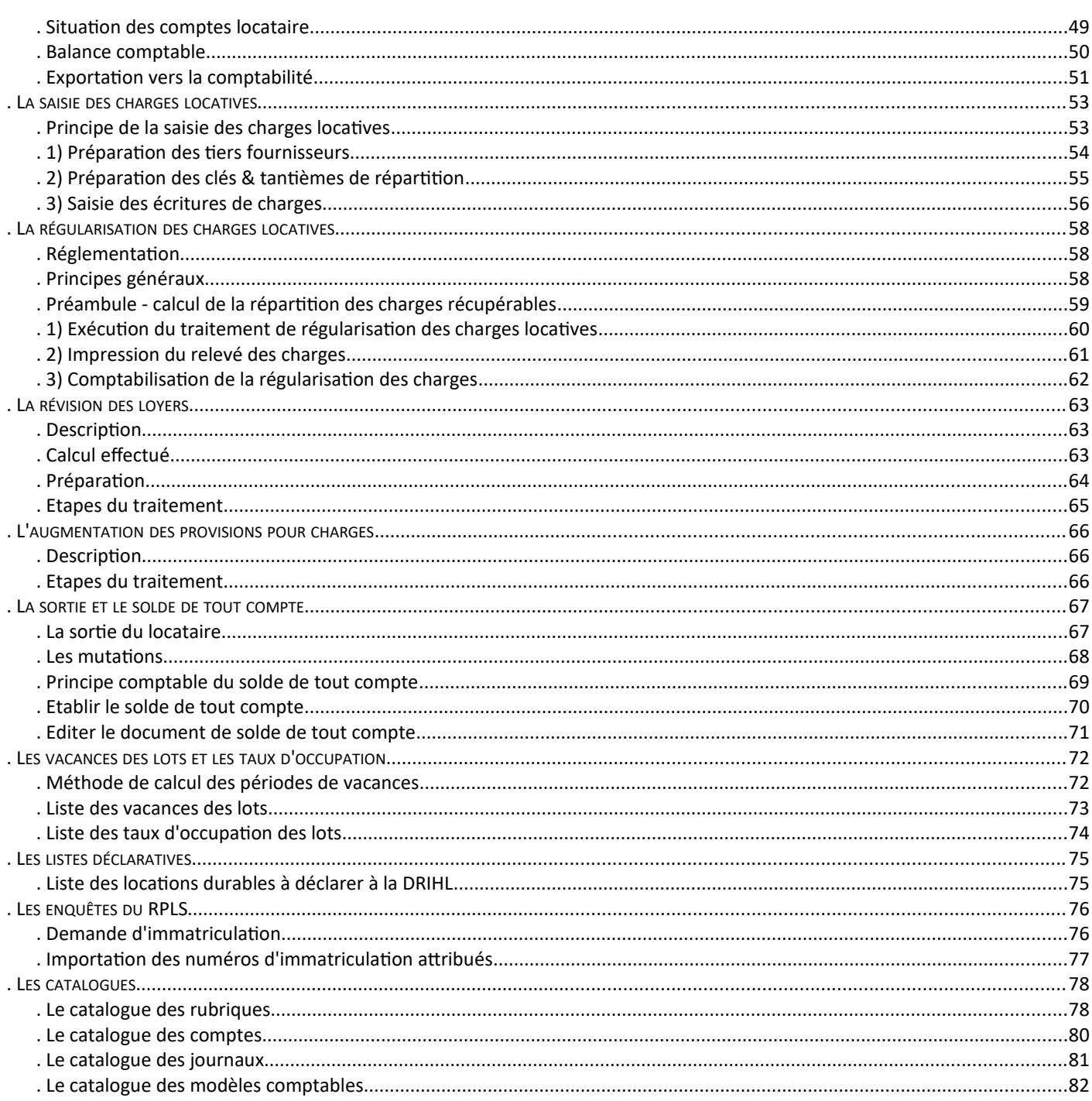

# <span id="page-3-1"></span>**.Présentation**

### <span id="page-3-0"></span>**.Introduction**

DataproGI est un progiciel de gestion locative adaptée développé par Créaltis.

Le progiciel DataproGI permet d'effectuer l'ensemble des opérations requises pour gérer un parc immobilier destiné à la location à vocation sociale adaptée. Il est organisé en 5 modules, chacun dédié à un métier de la gestion locative adaptée :

- Maîtrise d'Ouvrage d'Insertion (MOI),
- Gestion Locative à vocation Sociale (GLS),
- Suivi et Relogement des Locataires (SRL),
- Entretien et Suivi des Lots (ESL),
- Gestion des Adhérents et Souscripteurs (GAS).

Ce document décrit les fonctions spécifiques de gestion locative, il ne détaille pas l'utilisation générale de l'interface graphique de DataproGI. Pour plus d'information concernant l'utilisation générale de l'interface graphique du progiciel, se référer au document intitulé "DataproGI - Interface et fonctions génériques, manuel de référence".

Le progiciel DataproGI permet d'effectuer l'ensemble des opérations requises pour gérer un parc immobilier destiné à la location à vocation sociale adaptée. Il propose les fonctions suivantes :

- définition du parc locatif (immeubles et lots),
- recensement des locataires (candidats, locataires),
- création des contrats de location,
- génération des demandes de versements de dépôts de garantie et des factures diverses,
- synchronisation des comptes locataires avec les données des CAF,
- génération automatisée et édition des avis d'échéances,
- saisie des règlements et des OD locataires,
- génération automatisée des prélèvements bancaires des comptes locataires,
- suivi comptable des locataires (situations détaillées, journaux, balance tiers),
- définition des intervenants tiers (syndics, notaires, CF, trésoreries, autres...),
- saisie des charges individuelles et collectives,
- génération et édition de la régularisation des charges des locataires,
- génération de la révision périodique des loyers,
- exportation de la comptabilité tiers (locataires & fournisseurs vers la comptabilité) vers un Progiciel de comptabilité
- fonctions diverses de suivis de gestion (vacances des lots, suivi des situations locataires...)

### <span id="page-4-0"></span>**Domaines d'activité et organismes bailleurs**

#### **Domaines d'activité**

Selon les sites, l'application est paramétrée pour fonctionner de manière adaptée à l'un ou l'autre des domaines d'activité :

- "Maîtrise d'ouvrage d'insertion" : montage et suivi administratif et financier des opérations ;
- "Gestion locative adaptée" : gestion locative des locaux et accompagnement des locataires.

Le paramètre appliqué à l'un ou l'autre des deux domaines confère l'accès aux fenêtres et fonctions qui lui correspondent.

Certaines fenêtres sont communes aux deux domaines, notamment les fenêtres de paramétrages (catalogue des bailleurs, catalogue des communes, catalogue des modèles d'écritures comptables, catalogue des journaux comptables, catalogue des compte comptables…) ainsi que les fenêtres des tiers, des immeubles et des lots, et toutes les fenêtres liées à la comptabilité (écritures comptables, journaux, situations des comptes, balances.…).

Les autres fenêtres sont spécifiques selon le domaine d'activité du site :

- "Maîtrise d'ouvrage d'insertion" : fenêtres "Opérations", "Emprunts", "Instructions", Plans-Résultats"...;
- "Gestion locative adaptée" : fenêtres "Contrats", "Interventions", "Locataires", "Locations", "Avis", "Situations locataires"...

#### **Organismes bailleurs**

Chaque bailleur possède son espace qui lui est propre, et chaque utilisateur accède uniquement aux données du bailleur auquel il s'est connecté. Un utilisateur peut avoir la possibilité de se connecter à un ou plusieurs bailleurs.

Le bailleur est identifié par sa dénomination, celle-ci est indiquée par l'utilisateur à l'ouverture de l'application (uniquement si l'utilisateur peut se connecter à plusieurs bailleurs ; si l'utilisateur ne peut se connecter qu'à un seul bailleur, le bailleur de l'utilisateur est automatiquement pré-sélectionné à l'ouverture de l'application).

#### **Données communes aux bailleurs de maîtrise d'ouvrage et de gestion locative**

Les fenêtres "Immeubles" et "Lots" sont communes aux deux domaines d'activités, à ce titre certains immeubles et leurs lots peuvent être partagés entre le(s) bailleur(s) de maîtrise d'ouvrage d'insertion et le bailleur de gestion locative :

Si un immeuble fait l'objet d'opérations, il est initialement ajouté par le bailleur de maîtrise d'ouvrage d'insertion, le bailleur de gestion locative auquel il est destiné doit être indiqué dans la fiche de l'immeuble, et dans ce cas les deux bailleurs (maîtrise d'ouvrage d'insertion et bailleur de gestion) ont chacun accès à la même fiche immeuble.

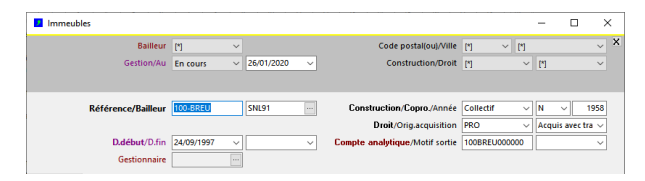

Si un immeuble ne fait pas l'objet d'opérations, il peut être ajouté directement par le bailleur de gestion locative, auquel cas seul le bailleur de gestion locative accède à la fiche de l'immeuble ; l'immeuble et ses lots ne sont pas accessibles par le(s) bailleur(s) de maîtrise d'ouvrage d'insertion (cas des acquisitions indépendantes de la maîtrise d'ouvrage et des mises à dispositions directe).

Si un immeuble a été ajouté directement par le bailleur de gestion locative et qu'un bailleur de maîtrise d'ouvrage d'insertion doit pouvoir accéder à la fiche immeuble, il est possible d'indiquer la référence du bailleur de maîtrise d'ouvrage d'insertion dans le champ "BailleurMOR" de l'onglet "Opérations" :

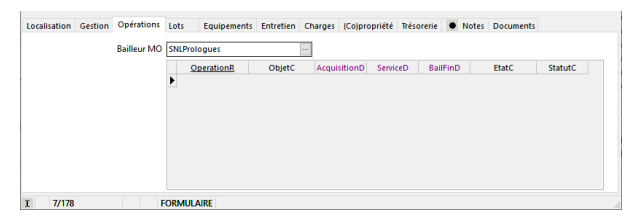

# <span id="page-5-0"></span>**.Instruction des dossiers de locations**

DataproGI permet d'effectuer le suivi comptable des locataires, depuis leurs entrées dans les lieux avec l'appel du dépôt de garantie, jusqu'à leur sortie des lieux avec leurs soldes de tout compte. Chaque dossier est traité selon une chronologie d'étapes, certaines étant récurrentes :

- 1) **Définir le logement,** si le logement à louer n'est pas déjà défini
	- créer la fiche immeuble (cf. "Les immeubles")
	- créer la(les) fiche(s) lot(s) (cf. "Les lots")
- 2) **Créer la fiche locataire,** à la prise de contact avec le candidat
	- créer la fiche locataires (cf. "Les locataires")
	- renseigner les informations administratives (numéro allocation logement : cf. "Les locataires informations administratives")
- 3) **Créer la fiche location,** le jour de la location
	- créer la fiche location, en association le locataire à un logement (cf. "Les locations")
	- ajouter une première période de location (cf. "Les locations Saisie des périodes")
	- renseigner les rubriques de location (loyer, charges, etc.) (cf. "Les locations Saisie des rubriques")
	- renseigner les informations de règlement (cf. "Les locations Saisie des informations de règlement")
	- générer l'appel au versement du dépôt de garantie (cf. "Les locations Générer l'appel du dépôt de garantie")
	- consulter la situation du locataire (cf. "Les locations Situation des locataires")
- 4) **Traiter les fichiers des APL / AL,** provenant des CAF, les 5 et 10 de chaque mois
	- exécuter le traitement des fichiers CAF / SERES (cf. "Le traitement des fichiers CAF")
- 5) **Générer les avis d'échéances**, une fois par mois (fin de mois)
	- exécuter le traitement de génération des avis d'échéances (cf. "Les avis ")
- 6) **Encaisser les règlements,** au fur et à mesure de leur réception
	- enregistrer les règlements chèques et espèces manuels (cf. "Les règlements")
	- exécuter le traitement des prélèvements automatiques (cf. "Les règlements prélèvements automatiques")
- 7) **Passer les opérations diverses**
	- générer les factures ou avoirs des dépenses hors loyer (cf. "Les locations facture ou avoir de dépense exceptionnelle")
	- traiter les pièces comptables de dépôts et retraits (cf. "Les locations dépôts et retraits")
	- passer les O.D. de régularisations (cf. "La comptabilité saisie des écritures comptables")
- 8) **Exporter les écritures comptable dans le progiciel comptable externe**, une fois par mois
	- vérifier que les écritures sont toutes saisies (cf. "Journaux")
	- générer le fichier d'exportation (cf. "Journaux exportation")
	- importer le fichier d'exportation dans le logiciel comptable
- 9) **Régulariser les charges locatives**, chaque année après réception des factures de charges
	- comptabiliser les charges locatives (cf. "Les écritures comptables charges")
	- exécuter le traitement de régularisation des charges (cf. "Les immeubles régularisation des charges")
	- renseigner les rubriques de régularisation des charges (cf. "Les immeubles régularisation des charges")
- 10) **Clore le dossier**, au départ du locataire
	- indiquer la date de sortie (cf. "La sortie et le solde de tout compte")
	- générer l'avis d'échéance de la dernière période
	- établir le solde de tout compte (cf. "Les locations établir le solde de tout compte")
	- enregistrer le règlement au (ou remboursement du) correspondant au solde du locataire
	- générer le dernier avis d'échéance (= document de solde de tout compte)

# <span id="page-6-1"></span>**.Les immeubles**

# <span id="page-6-0"></span>**.Présentation**

Un immeuble représente tout bâtiment ayant une adresse géographique ; il contient un ou plusieurs lots, destinés à la location.

Les immeubles sont gérés depuis la fenêtre "Immeubles", qui permet pour chaque fiche :

- de renseigner les informations d'identification, administratives et de localisation géographique,
- de renseigner les informations de convention avec l'état,
- de consulter la liste des lots qui en dépendent,
- de consulter et renseigner la liste des équipements collectifs de l'immeuble et les éléments d'entretien correspondant,
- de consulter la liste des charges afférentes à l'immeuble (collectives tous lots et individuelles par lot),
- de renseigner les informations liées à la copropriété (tantièmes) nécessaires la saisie et à la régularisation des charges,
- d'associer une trésorerie à l'immeuble (répartition des taxes foncières voir fonction "Taxes")

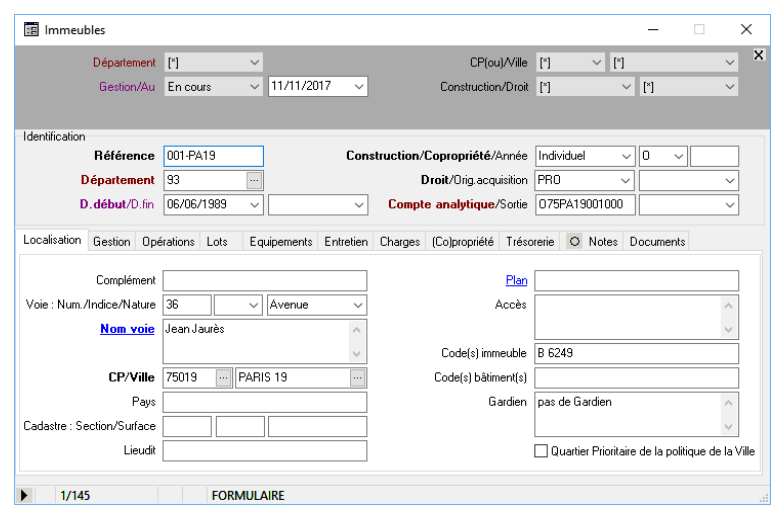

Les lots de l'immeuble sont décrits et associés à l'immeuble depuis la fenêtre "Lots" (cf. chapitre "Lots")

Dans la fenêtre "Immeubles" on dispose des fonctions de listes et traitements suivantes :

- Liste des conventions de l'immeuble
- Liste des équipements de l'immeuble
- Régularisation des charges locatives

Les fonctions liées à la gestion du parc (description du patrimoine, gestion de l'entretien...) sont présentées dans un autre document ("DataproGI - Entretien et suivi des lots").

# <span id="page-7-0"></span>**.Saisie d'une fiche immeuble**

Création d'une fiche immeuble :

- Ouvrir la fenêtre "Immeubles" (menu "Immeubles (toutes fonctions)...")
- Créer une nouvelle fiche (menu "Fiche Ajouter", ou bouton "+" : la fenêtre s'affiche en mode formulaire, prête pour la saisie),
- Renseigner à minima les champs à caractère obligatoire dans le formulaire (leurs libellés apparaissent en caractère gras)
- Enregistrer la fiche (menu "Fiche Enregistrer" ou bouton "V")

Tableau des champs à caractère obligatoire :

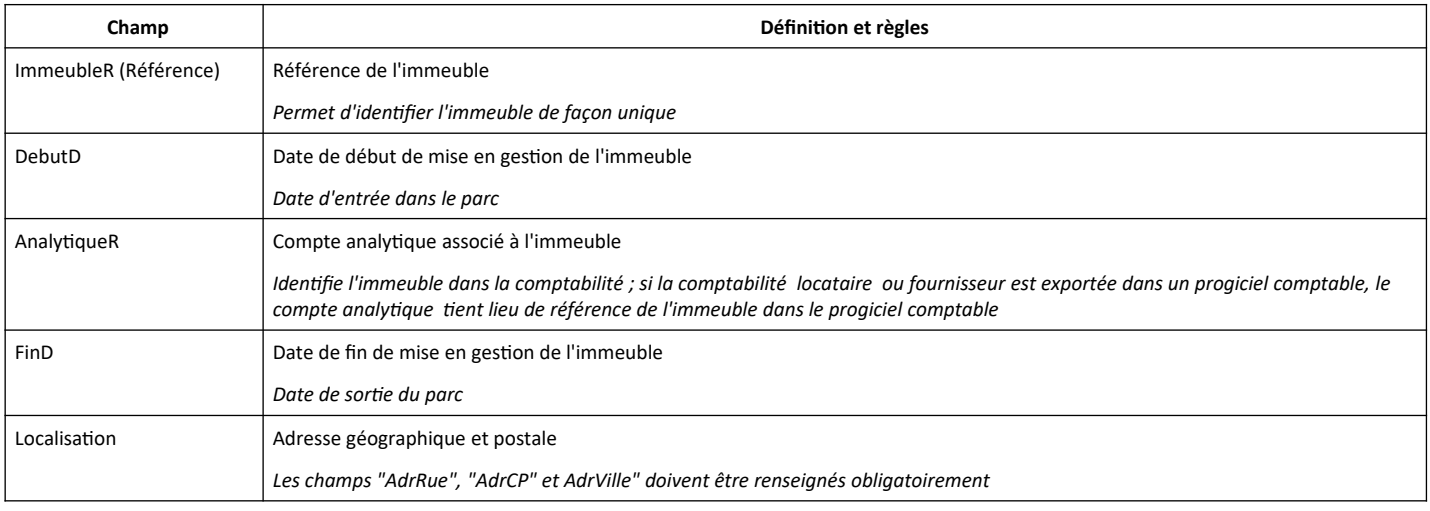

Une fois créée, la fiche immeuble peut être modifiée à tout moment :

- Ouvrir la fenêtre "Immeubles" (menu "Immeubles (toutes fonctions)...")
- Positionner le curseur sur la fiche à modifier et double-cliquer sur la fiche pour l'afficher en mode "formulaire",
- Modifier les informations désirées dans le formulaire,
- Enregistrer la fiche (menu "Fiche Enregistrer" ou bouton "V")

**.**

# <span id="page-8-1"></span>**.Les lots**

# <span id="page-8-0"></span>**.Présentation**

Les lots représentent les logement pouvant être mis en location ; ils dépendent obligatoirement d'un immeuble, qui leur donne leur localisation géographique et adresse postale.

Les lots sont gérés via la fenêtre "Lots". La fenêtre "Lots" permet pour chaque fiche :

- d'indiquer les informations d'identification du lot,
- d'indiquer la référence de l'immeuble auquel il est rattaché,
- d'indiquer les informations de localisation du lot à l'intérieur de l'immeuble,
- de décrire les clés afférentes, regroupées par trousseaux,
- de décrire la disposition des locaux et leurs équipements (surfaces, pièces, équipements, compteurs...),
- de consulter le suivi de l'entretien (diagnostics, consultation des contrats &interventions),
- de préciser les informations relatives à l'occupation du lot, à savoir si le lot est :
	- principal ou secondaire (les lots principaux peuvent être associés en principal à un location),
	- pré-attribué à un locataire, et si oui, s'il s'agit d'un transit,
- disponible ou non pour la location (indication de travaux, de successions, etc. en cours),
- de consulter la liste de l'historique des locations sur le lot.

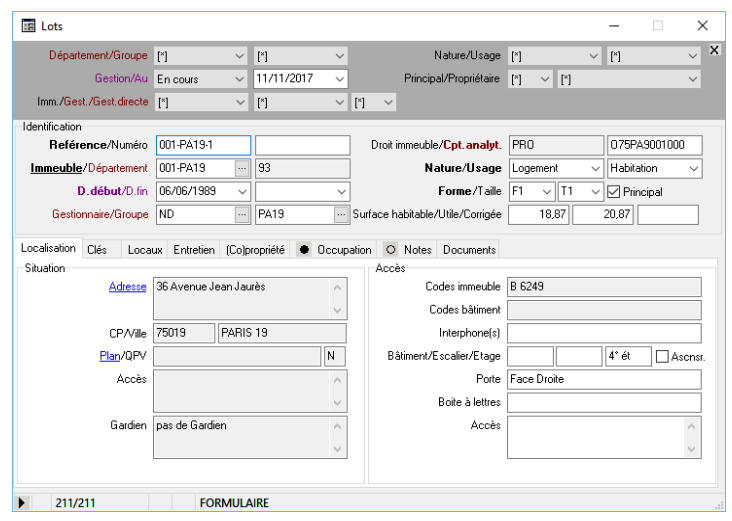

L'immeuble de rattachement du lot est indiqué par le champ "ImmeubleR" (libellé "Immeuble"). L'immeuble de rattachement donne au lot sa situation géographique et son adresse postale.

La fenêtre "lots" dispose des fonctions de listes et traitements suivants :

- liste des clés
- liste des équipements
- liste des diagnostics
- liste des taux d'occupation
- liste des périodes de vacances
- Gestion des immatriculations RPLS (enquêtes et statistiques légales)

Les fonctions liées à la gestion des immeubles et des lots (description du patrimoine, gestion de l'entretien) sont présentées dans un autre document : "DataproGI - Entretien et suivi des lots".

# <span id="page-9-0"></span>**.Saisie d'une fiche lot**

Création d'une fiche lot :

- Ouvrir la fenêtre "Lots" (menu "Lots (toutes fonctions)…")
- Créer une nouvelle fiche (menu "Fiche Ajouter", ou bouton "+" : la fenêtre s'affiche en mode formulaire, prête pour la saisie)
- Renseigner à minima les champs à caractère obligatoire dans le formulaire (leurs libellés apparaissent en caractère gras)
- Enregistrer la fiche (menu "Fiche Enregistrer" ou bouton "V")

Tableau des champs à caractère obligatoire :

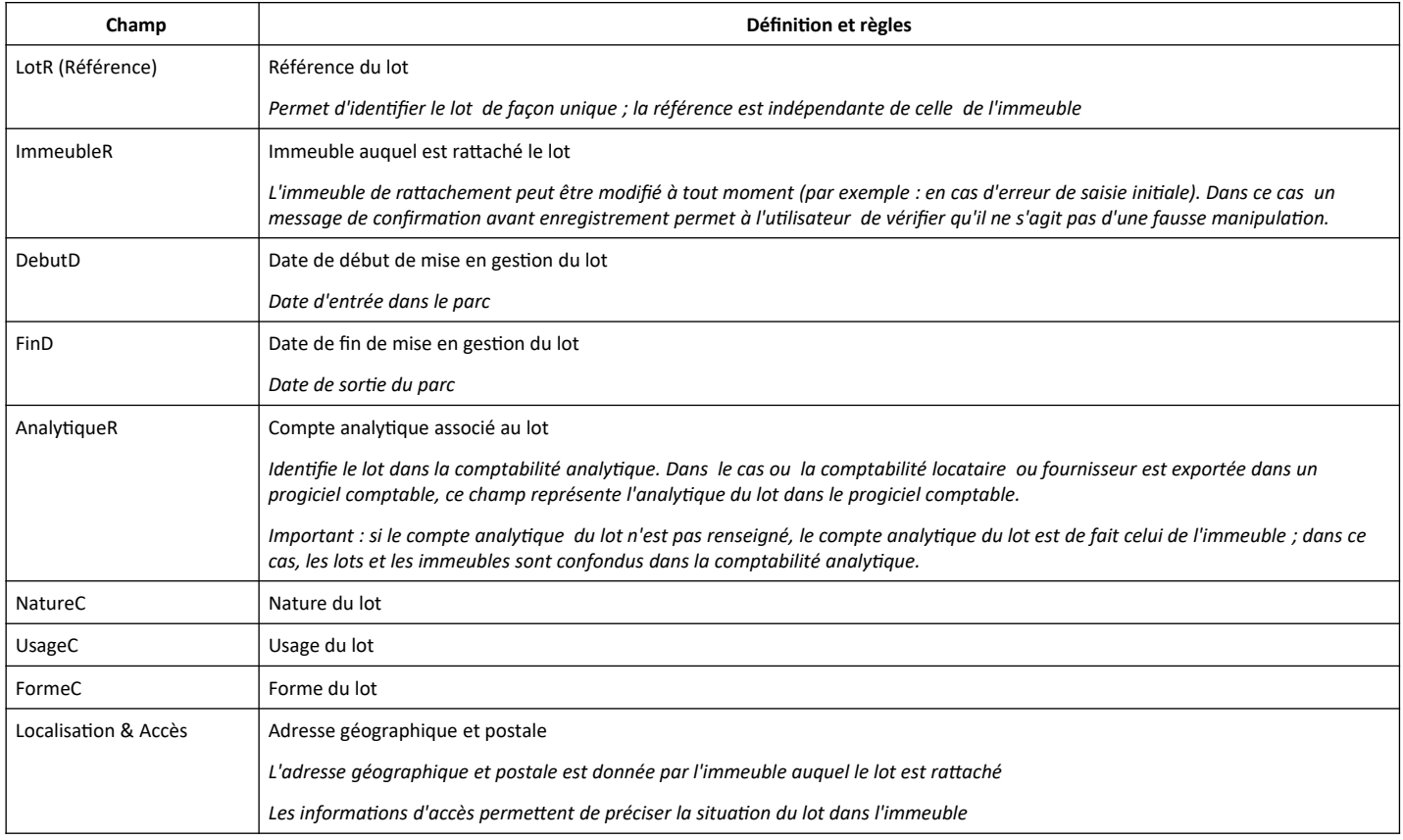

Une fois créée, la fiche lot peut être modifiée à tout moment :

- Ouvrir la fenêtre "Lots" (menu "Lots (toutes fonctions)...")
- Positionner le curseur sur la fiche à modifier et double-cliquer sur la fiche pour l'afficher en mode "formulaire",
- Modifier les informations désirées dans le formulaire,
- Enregistrer la fiche (menu "Fiche Enregistrer" ou bouton "V")

# <span id="page-10-1"></span>**.Les Locataires**

### <span id="page-10-0"></span>**.Présentation**

Les locataires représentent les ménages candidats à une location ainsi que les ménages ayant signé un contrat de location.

Les locataires sont gérés via la fenêtre "Locataires". La fenêtre "Locataires" permet de gérer/renseigner/consulter :

- les informations d'identification du candidat, et son adresse (notamment en attendant celle de sa location),
- les informations de situation et de description (logement, famille, ressources, activité, revenus...)
- les informations administratives (dont numéro allocataire CAF le cas échéant),
- les contacts utiles du ménage,
- l'accompagnement (démarches et entretiens : travailleurs sociaux uniquement),
- les accompagnateurs bénévoles
- la préparation et le suivi du relogement du locataire
- l'historique des locations du locataire.

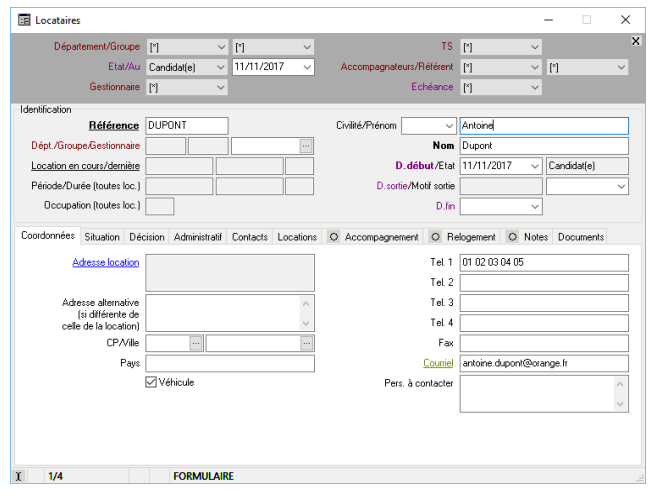

L'association d'un locataire à un lot ainsi que les autres informations concernant le locataire qui dépendent de son/ses location(s) sont gérées depuis la fenêtre "Locations" (cf. chapitre "Locations").

La fenêtre "Locataires" dispose des fonctions de listes et traitements suivants :

- diverses listes génériques (échéances, personnes, ressources, activités, naissances, accompagnateurs...),
- les listes des démarches et des entretiens (accessibles aux travailleurs sociaux uniquement)
- verrouillage / déverrouillage des situations en entrée

Les fonctions liées au suivi des locataires (gestion des candidatures, description des situation, accompagnement social, relogement…) sont présentées dans le document "DataproGI - Suivi et Relogement des Locataires, guide utilisateur".

**.**

# <span id="page-11-0"></span>**.Saisie d'une fiche locataire**

Création d'une fiche locataire :

- Ouvrir la fenêtre "Locataires" (menu "Locataires (toutes fonctions)…")
- Créer une nouvelle fiche (menu "Fiche Ajouter", ou bouton "+" : la fenêtre s'affiche en mode formulaire, prête pour la saisie)
- Renseigner à minima les champs à caractère obligatoire dans le formulaire (leurs libellés apparaissent en caractère gras)
- Enregistrer la fiche (menu "Fiche Enregistrer" ou bouton "V")

Tableau des champs à caractère obligatoire :

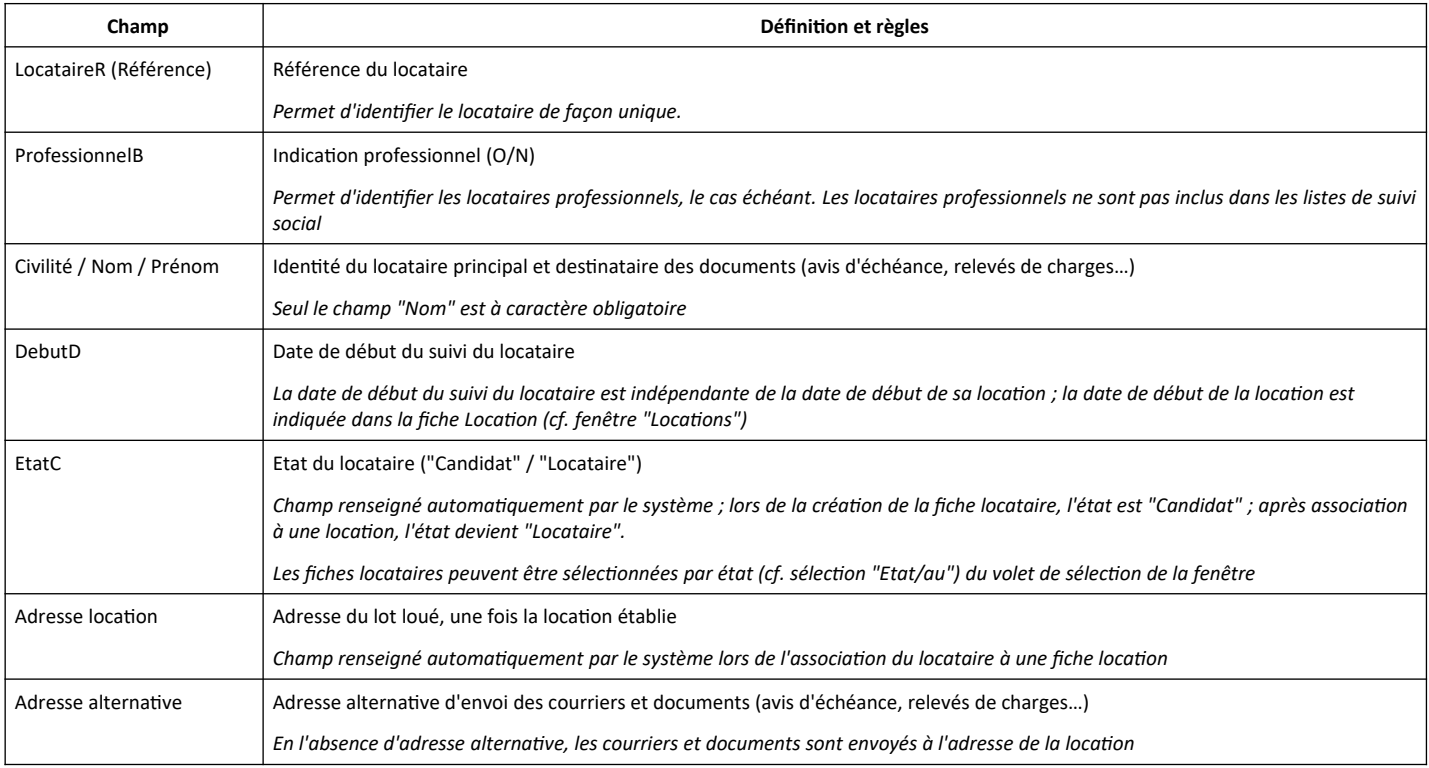

Une fois créée, la fiche locataire peut être modifiée à tout moment :

- Ouvrir la fenêtre "Locataires" (menu "Locataires (toutes fonctions)...")
- Positionner le curseur sur la fiche à modifier et double-cliquer sur la fiche pour l'afficher en mode "formulaire",
- Modifier les informations désirées dans le formulaire,
- Enregistrer la fiche (menu "Fiche Enregistrer" ou bouton "V")

# <span id="page-12-0"></span>**.Saisie des informations administratives (numéro unique régional & numéro allocation)**

Ajout des informations administratives :

- Dans la fenêtre "Locataires"positionner le curseur sur la fiche locataire à mettre à jour
- Ouvrir la fenêtre en mode "formulaire" et cliquer sur l'onglet "Administratif"

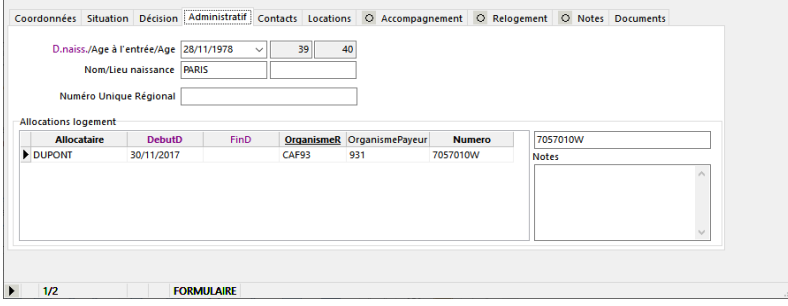

Saisir les informations administratives utiles, notamment le numéro unique régional et le numéro d'allocations logement.

Pour ajouter un numéro d'allocations logement :

- Positionner le curseur dans le tableau "Allocations logements"
- Créer une nouvelle ligne détails (menu "Fiche Ajouter détail", ou bouton "+ détail")
- Renseigner à minima les champs obligatoires dans la ligne de détail (Intitulés des colonnes apparaissant en caractère gras)
- Enregistrer la ligne de détail (menu "Fiche Enregistrer" ou bouton "V")

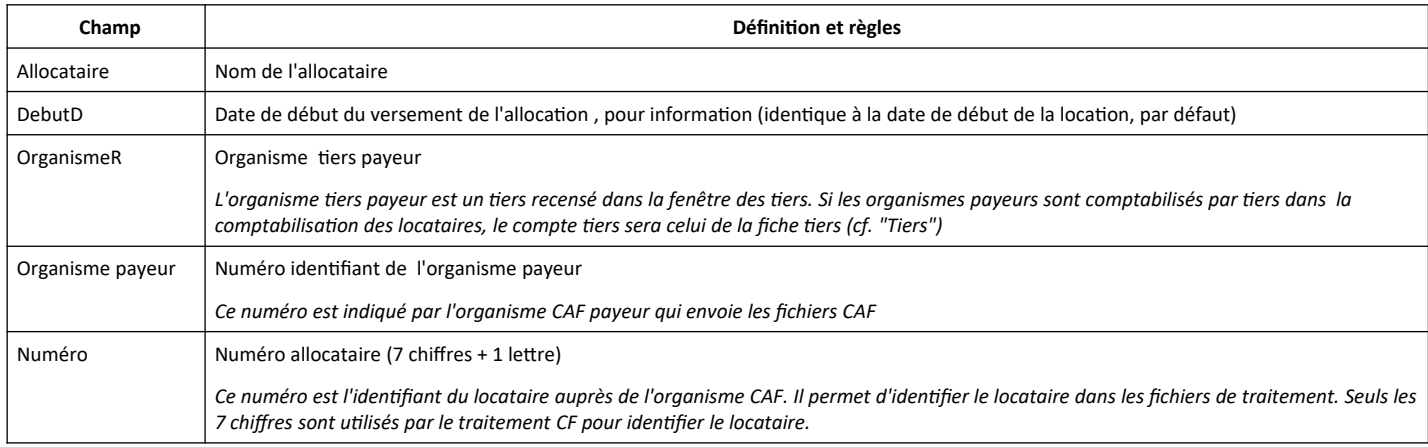

**Les numéros d'allocation logement saisis dans le tableau sont automatiquement reportés dans le champ "AllocationsNumeros" de la fiche locataire (situé à droite du tableau), afin de faciliter les filtres et recherches directes dans les fiches locataires.**

**Remarques : seuls les 7 chiffres du numéro d'allocataire sont utilisés dans les traitements CAF de DataproGI pour identifier les locataires ; la lettre n'est pas prise en compte.**

# <span id="page-13-1"></span>**.Les Locations**

### <span id="page-13-0"></span>**.Présentation**

Les locations sont gérées depuis la fenêtre "Locations". La fenêtre "Locations" permet de :

- associer un locataire à un lot, afin de matérialiser un contrat de location,
- indiquer les caractéristiques du contrat de location (dates, montant du loyer, périodicité, mode règlement…),
- gérer les périodes de renouvellement du contrat,
- indiquer le détail des rubriques de facturation (paramétrage des rubriques : cf. chapitre "Catalogue des rubriques"),
- consulter les soldes comptables (solde par compte : loyer, dépôt de garantie, etc),
- consulter l'état du dernier traitement CAF (montant APL / AL et codes paiements)

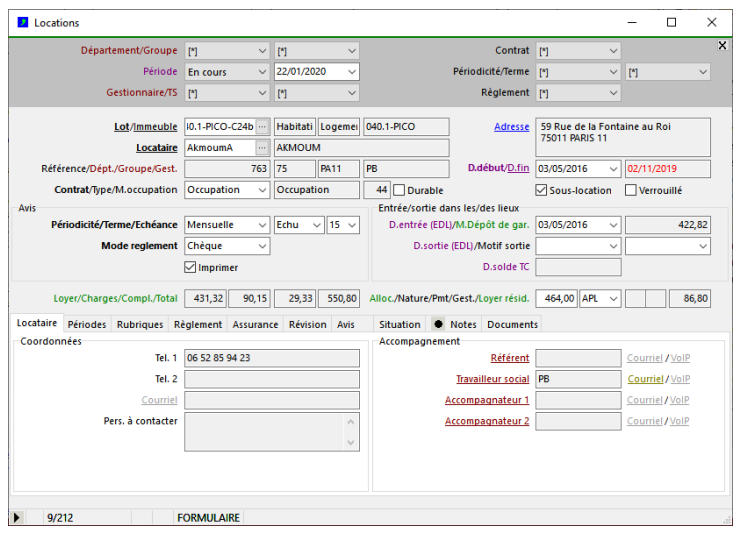

La fenêtre "Locations" dispose des fonctions de listes et traitements suivants (menu "*Locations*" ):

- listes des situations détaillées,
- Liste des comptes de dépôts,
- liste des aides au logements,
- liste des situations des charges,
- listes des impayés,
- liste des locations à échéance,
- liste des contrats durables,
- génération de l'appel au versement du dépôt de garantie,
- génération des factures/avoirs divers (charges exceptionnelles...),
- traitement de synchronisation avec les différents fichiers CAF (fichiers SERES),
- traitement de génération des avis d'échéances,
- saisie occasionnelle d'un règlement individuel (les règlements sont saisis depuis la fenêtre des règlements),
- traitement de génération des prélèvements automatique (fichiers SEPA envoyé à la banque),
- traitement de révision des loyers,
- traitement d'augmentation des provisions pour charges,
- régularisation des comptes locataires,
- génération du solde de tous comptes.

# <span id="page-14-0"></span>**.Saisie d'une fiche location**

Création d'une fiche location :

- Ouvrir la fenêtre "Locations" (menu "Locations (toutes fonctions)...")
- Créer une nouvelle fiche (menu "Fiche Ajouter", ou bouton "+" : la fenêtre s'affiche en mode formulaire, prête pour la saisie)
- Renseigner à minima les champs à caractère obligatoire dans le formulaire (leurs libellés apparaissent en caractère gras)
- Enregistrer la fiche (menu "Fiche Enregistrer" ou bouton "V")

Tableau des champs à caractère obligatoire :

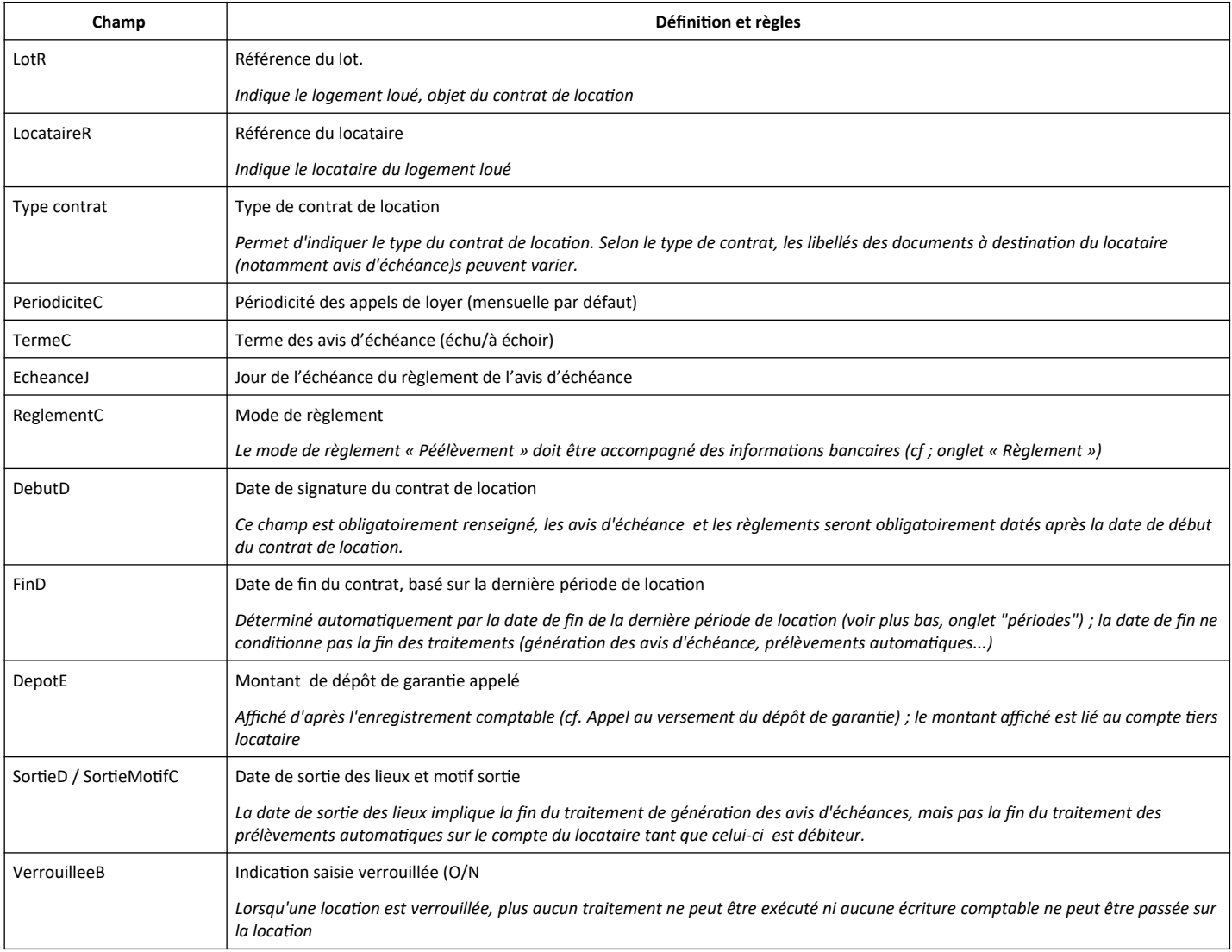

Une fois créée, la fiche location peut être modifiée à tout moment :

- Ouvrir la fenêtre "Locations" (menu "Locataires (toutes fonctions)...")
- Positionner le curseur sur la fiche à modifier et double-cliquer sur la fiche pour l'afficher en mode "formulaire",
- Modifier les informations désirées dans le formulaire,
- Enregistrer la fiche (menu "Fiche Enregistrer" ou bouton "V")

# <span id="page-15-0"></span>**.Saisie des périodes de location**

L'onglet "Périodes" permet de gérer des périodes renouvelables pour un même contrat de location. Au moins une période doit être créée pour pouvoir générer des avis d'échéance. La date de fin de la dernière période pour une location est la date passée laquelle les avis ne pourront plus être généré.

Les dates de début et de fin de chaque période bornent la période effective du contrat. Chaque nouvelle période correspond à un renouvellement du contrat de location.

Si la date de début de période ne correspond pas au premier jour d'un mois, le traitement de génération des avis d'échéance appliquera au montant du loyer un prorata au nombre de jours effectifs inclus dans la période (cf. chapitre "Avis d'échéances").

La génération des avis d'échéance s'arrête à la date de sortie du locataire, pas à la date de fin de la dernière période. Même si la date de fin de période est dépassée, les avis d'échéance continuent d'être générés jusqu'à la date de sortie. (cf. chapitre "Avis d'échéances")

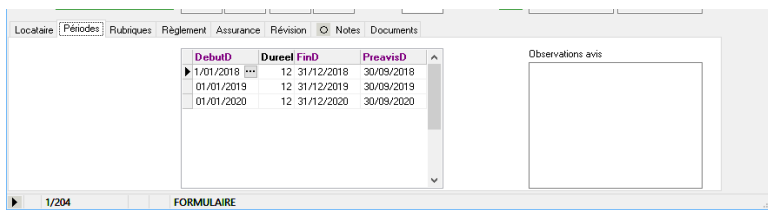

Ajout d'une période de location :

- Dans la fenêtre "Locations" ouverte en mode formulaire, positionner le curseur sur la location désirée,
- Dans l'onglet "Périodes", positionner le curseur dans le tableau des périodes
- Créer une nouvelle ligne détail (menu "Fiche Ajouter détail", ou bouton "+ détail")
- Renseigner à minima les champs obligatoires dans la ligne de détail (Intitulés des colonnes apparaissant en caractère gras)
- Enregistrer la ligne de détail (menu "Fiche Enregistrer" ou bouton "V")

Tableau des définitions et règles associées aux champs de l'onglet "Périodes" :

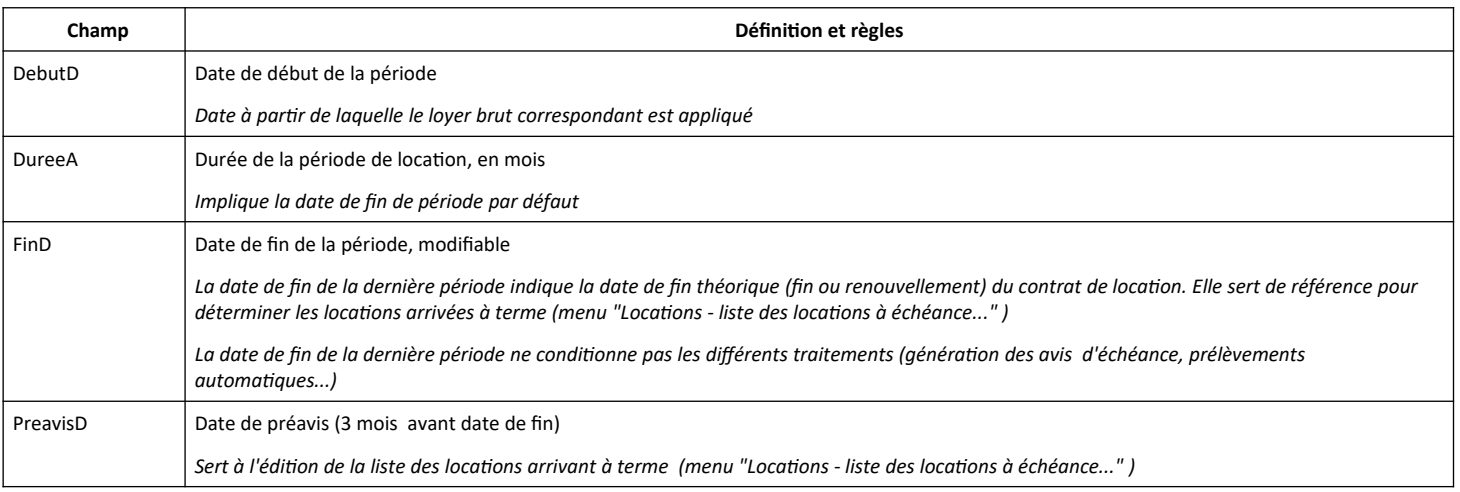

.

# <span id="page-16-0"></span>**.Saisie des rubriques**

L'onglet "Rubriques" permet de saisir les rubriques de détails des contrats de locations.

Les rubriques représentent les différents éléments de facturation qui apparaîtront sur les documents d'avis d'échéances : loyer, provisions pour charges, assurance, etc.

Chaque rubrique est associée à un compte comptable de produits (comptes de classe 7), et est liée au compte de gestion comptable du locataire correspondant à la catégorie de facture à suivre (comptes de classe 4). DataproGI permet de suivre comptablement 4 catégories de factures :

- Loyer ("LO") : catégorie obligatoire ; associée au compte de suivi des loyers, par exemple : 411 000 000
- Dépôt de garantie ("DG") : catégorie obligatoire, associée au compte de dépôt de garantie, par exemple : 411 500 000
- Dépense exceptionnelle ("DV") : catégorie facultative, afin de suivre les dépenses indépendantes du loyer
- Epargne ("EV") : catégorie facultative, permet de constituer une épargne, appelée en même temps que les loyers et charges

Les rubriques fonctionnent dans les avis selon 3 modes d'appels ; ces modes sont les "objets" de la rubrique :

- "Facturation" : rubrique entraînant un produit et un débit sur le compte de gestion correspondant du locataire,
- "Echéance" : rubrique d'échéance de paiement, n'entraînant ni produit ni de débit sur le compte de gestion du locataire
- "Information" : rubrique d'information, n'entraînant ni produit ni de débit sur le compte de gestion du locataire

Lors de la génération des avis d'échéances, les comptes comptables associés aux rubriques sont impactés selon leurs objets respectifs.

Les rubriques de facturation entraînent un crédit sur le compte de produit, et un débit sur le compte de gestion correspondant (cf. schémas comptables, matérialisés par les modèles comptables).

Les rubriques d'échéance diminuent le total à payer en remplaçant le solde du compte de gestion correspondant par un échéancier, l'objectif étant d'étaler le paiement d'une dette (cas typique d'utilisation : paiement du dépôt de garantie en plusieurs échéances), ou de rappeler des loyers en retard (échéancier de paiement).

Les rubriques d'information affichent le montant indiqué, sans qu'il y ait d'incidence comptable.

Attention : seules les rubriques associées au compte de gestion "Loyer" (code "LO") sont prises en compte pour le calcul des quittances (cf. chapitre : "les avis d'échéances").

Saisie des rubriques et détails des champs : cf. page suivante.

La saisie des rubriques est séparée en deux tableaux : le premier tableau regroupe les rubriques de facturation ; le deuxième tableau regroupe les rubriques d'échéance et d'information.

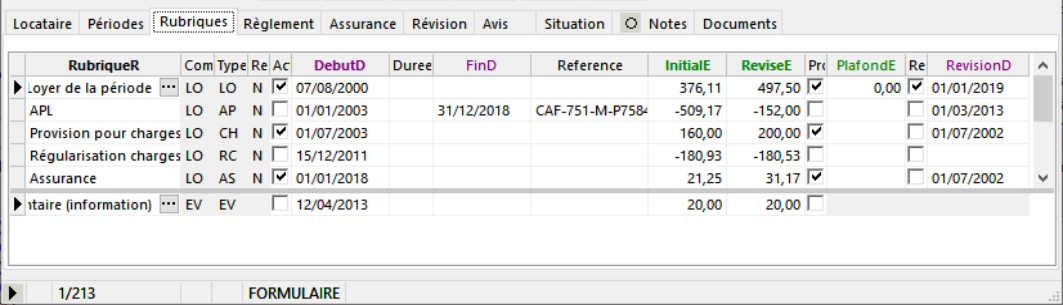

Ajout d'une rubrique de location :

- Dans la fenêtre "Locations" ouverte en mode formulaire, positionner le curseur sur la location désirée,
- Dans l'onglet "Rubriques", positionner le curseur dans le tableau des rubriques,
- Créer une nouvelle ligne détails (menu "Fiche Ajouter détail", ou bouton "+ détail")
- Renseigner à minima les champs obligatoires dans la ligne de détail (Intitulés des colonnes apparaissant en caractère gras)
- Enregistrer la ligne de détail (menu "Fiche Enregistrer" ou bouton "V")

Tableau des définitions et règles associées aux champs de l'onglet "Rubriques" :

![](_page_17_Picture_139.jpeg)

**Remarque : une même rubrique peut être indiquée plusieurs fois, à condition que les dates de début associées soient différentes.**

# <span id="page-18-0"></span>**.Saisie des informations de règlement**

L'onglet "Règlement" permet de paramétrer les informations de prélèvement automatique(cf. Prélèvements bancaires")

![](_page_18_Picture_87.jpeg)

Paramétrage des informations de règlement :

- Dans la fenêtre "Locations" ouverte en mode formulaire, sur la fiche location cliquer sur l'onglet "Règlements"
- Cocher la case "Prélèvement auto." (si cette case n'est pas coché, le prélèvement est désactivé)
- Saisir les informations d'identité bancaire
- Enregistrer la fiche location (menu "Fiche Enregistrer" ou bouton "V")

La banque (champ BanqueR) doit être identifiée dans le catalogue des banques. Le code BIC associé est indiqué dans ce catalogue, il ne peut pas être modifié ici.

La référence mandant (« RUM ») est un code unique exigé par les banques européennes pour autoriser les prélèvements. A la saisie de la date de début de prélèvement, un code est proposé automatiquement par le système (nom du locataire et date d'autorisation de prélèvement). Ce code peut être modifié tant qu'aucun prélèvement n'a encore été effecuté ; Une fois qu'un prélèvement a été effectué, ce code ne doit plus être modifié sous peine de refus de prélèvement de la part de la banque.

**Remarque : dans le cas de plusieurs locations successives pour un même locataire (cas des mutations), les coordonnées bancaires utilisées par le traitement de génération des prélèvement sont celles de la dernière location. Les coordonnées figurant dans la fiche location précédente sont ignorées.**

# <span id="page-19-0"></span>**.Situation synthétique des comptes locataire**

Dans la fenêtre "Locations", l'onglet "Situation" permet de consulter le solde et le restant à payer (montant appelé du dernier avis d'échéance) du locataire. Les soldes affichés correspondent à la situation des comptes du locataire à la date indiquée, toutes locations confondues (dans le cas de plusieurs locations successives) ; la date peut être modifiée pour afficher la situation au jour voulu (pour plus d'informations concernant les comptes des locataires, cf. chapitre : "La comptabilité locataire").

![](_page_19_Picture_64.jpeg)

Par défaut, les comptes affichés sont les comptes "courants", c'est à dire hors dépôt de garantie et épargne éventuelle. Cliquer sur la case à cocher "Comptes de dépôts" pour afficher également les comptes de dépôts.

![](_page_19_Picture_65.jpeg)

Cliquer sur le libellé souligné "Solde" ou sur l'entête de colonne "CompteR" pour ouvrir la fenêtre "Situation des comptes locataires", pré-sélectionnée avec le tiers locataire de la location, tous comptes courants confondus (libelle "Solde") ou compte sélectionné uniquement (entête de colonne "CompteR") :

![](_page_19_Picture_66.jpeg)

Pour plus d'informations sur l'utilisation de la fenêtre "Situation des comptes locataires", se référer au chapitre sur la comptabilité des locataires.

![](_page_20_Picture_97.jpeg)

# <span id="page-20-0"></span>**.Situations détaillées des locations**

L'objectif est d'obtenir des informations détaillées de chaque location afin d'évaluer la situation de chaque locataire.

1) Depuis la fenêtre Locations :

- exécuter le traitement "*Liste des situations détaillées"*
- dans le dialogue du traitement, saisir les options voulues (notamment : période de la situation)

![](_page_20_Figure_6.jpeg)

2) Depuis la liste des situations détaillées :

- demander l'impression ou l'aperçu avant impression,
- sélectionner le document MS-Excel de "Liste locations situations détaillées" associé
- sélectionner l'étendue "Toutes fiches"

![](_page_20_Figure_11.jpeg)

# <span id="page-21-0"></span>**.Les demandes de versement du dépôt de garantie**

Le dépôt de garantie est exigé lors de l'entrée dans les lieux du locataire. Le montant du dépôt de garantie est comptabilisé en totalité lors de son appel, mais peut être réglé en plusieurs échéances via des rubriques d'échéances figurant dans les avis.

Générer la demande de versement du dépôt de garantie :

- Ouvrir la fenêtre "Locations" (menu "Locations (toutes fonctions)...")
- Placer le curseur sur la fiche location pour laquelle le dépôt de garantie est à appeler
- Exécuter l'action du menu : "Locations Générer la demande de versement du dépôt de garantie..."

![](_page_21_Picture_294.jpeg)

Dans le dialogue de génération de l'avis de demande de versement du dépôt de garantie, on a les champs suivants :

![](_page_21_Picture_295.jpeg)

A la validation du dialogue, le système :

- génère un document de versement de dépôt de garantie (cf. "Avis")

- génère une pièce comptable d'appel au versement du dépôt de garantie (modèle "Loc\_FACT DG" ; cf. "Ecritures comptables")

- si le règlement est par échéances, ajoute une rubrique d'échéance dans le tableau des rubriques d'échéances/informations

*Exemple de pièce comptable générée, d'après le modèle comptable d'appel du dépôt de garantie*

![](_page_21_Picture_296.jpeg)

Remarques : La demande de versement de dépôt de garantie et/ou la rubrique d'échéance de règlement du dépôt de garantie *peuvent être modifiées à tout moment, tant qu'un avis d'échéance de loyer n'a pas été généré.*

La rubrique d'échéances de règlement peut être ajustée à postériori, avec effet dans les avis d'échéances de loyer suivants.

# <span id="page-22-0"></span>**.Les factures/avoirs de dépense hors loyer**

Une dépense indépendante du loyer peut être facturée ou remboursée à tout moment au locataire.

Elle est comptabilisée en totalité lors de son émission, mais peut être réglée en plusieurs échéances (échéancier de paiement).

Génération d'une facture ou d'un avoir correspondant à une dépense hors loyer :

- Ouvrir la fenêtre "Locations" (menu "Locations (toutes fonctions)...")
- Placer le curseur sur la fiche location pour laquelle une charge exceptionnelle est à facturer
- Exécuter l'action du menu : "Location Générer une facture ou un avoir..."

![](_page_22_Picture_314.jpeg)

Dans le dialogue de génération de facture ou avoir d'une dépense exceptionnelle, on a les champs suivants :

![](_page_22_Picture_315.jpeg)

A la validation du dialogue, le système :

- génère un document de facture ou avoir de dépense exceptionnelle (cf. "Avis", document "Facture")

- génère une pièce comptable de facture ou avoir de dépense exceptionnelle (modèle "Loc\_FACT DV" ; cf ; "Ecritures comptables")

- si le règlement est par échéances, ajoute une rubrique d'échéance dans le tableau des rubriques d'échéances/informations.

*Exemple de pièce comptable générée, d'après le modèle comptable de dépenses de charges hors loyer*

![](_page_22_Picture_316.jpeg)

Remarques : La facture ou l'avoir de dépenses exceptionnelle et/ou la rubrique d'échéance de règlement correspondante *peuvent être modifiées à tout moment, tant qu'un avis d'échéance de loyer n'a pas été généré.* Une fois qu'un avis d'échéance de loyer a été généré, la facture de dépense exceptionnelle ne peut plus être modifiée. La rubrique d'échéance de règlement peut être ajustée, si nécessaire, avec effet dans les avis d'échéances suivants.

# <span id="page-23-2"></span>**.Le traitement des fichiers CAF**

### <span id="page-23-1"></span>**.Objectif**

*"Les dispositions réglementaires qui régissent le droit des aides au logement prévoient des échanges d'information entre les organismes débiteurs de ces aides et les bailleurs, tant dans le sens organismes vers bailleurs pour le montant des aides accordées que dans le sens bailleurs vers organismes pour le recueil des informations nécessaires à l'étude de ces droits."* (extrait du cahier des charges rédigé par la CNAV relatif à la description des échanges informatisés mis en oeuvre entre organismes débiteurs et bailleurs depuis 1993)

Les échanges informatisés avec les organismes CAF se font par l'intermédiaire de fichiers, appelés "fichiers CAF" dans la suite de ce document. Ces fichiers sont fournis par les organismes débiteurs, certains doivent être mis à jour et retournés par les bailleurs. Il y a autant de fichiers CAF que de natures d'opération :

- "Ventilation des paiements" (mensualité courante ou rappel);
- "Révision annuelle des loyers";
- "Passage en tiers payant AL";
- + autres opérations actuellement non prises en charge par DataproGI.

La fonction "Traitement des fichiers CAF" de DataproGI permet d'importer les données des fichiers CAF fournis par les organismes débiteurs, et de mettre à jour ces fichiers le cas échéant afin de les renvoyer aux organismes débiteurs.

### <span id="page-23-0"></span>**.Pré-requis**

Le bailleur ainsi que ses locataires doivent être référencés auprès de l'organisme débiteur dont ils dépendent.

Concernant le bailleur, ce référencement consiste en l'attribution par la CNAF d'un "code national bailleur". Ce numéro est formé de 5 caractères, où :

- le premier caractère indique la famille d'organismes (ex. : "P" pour les propriétaires privés)
- les deux caractères suivants indiquent le code département du siège du bailleur (ex. : "75" pour Paris)
- les deux derniers caractères correspondent au rang de l'organisme au niveau du département

Concernant les locataires bénéficiaires de l'aide au logement, chacun doit être identifié par un "numéro allocataire", attribué par les organismes débiteurs. Ce numéro est composé de 7 chiffres suivi d'une lettre et doit être saisi dans la fiche locataire de chaque bénéficiaire (cf. "Locataires - informations administratives").

Remarque : seuls les 7 chiffres du numéro d'allocataire sont utilisés pour identifier le locataire dans les traitements CAF de DataproGI ; la lettre n'est pas prise en compte pour l'identification des locataires.

Les échanges de fichiers ne se font pas directement auprès des organismes débiteurs mais via des centres serveurs centralisés, qui font appel à des prestataires reconnus, au nombre de 2 à ce jour :

- SERES (Télépost) : tél. 01 56 29 79 23
- ENOVACOM : tél. 04 86 67 00 22

Une inscription auprès de l'un de ces prestataires est nécessaire pour pouvoir procéder aux traitement des fichiers des échanges informatisés décrits dans ce document.

# <span id="page-24-0"></span>**.Description du traitement "Fichiers CAF"**

Le traitement des fichiers CAF est déclenché à l'initiative de l'utilisateur depuis la fenêtre "Locations", menu *"Locations - Traitement fichier CAF"*.

Ce traitement ne gère pas la réception ni l'envoi de ces fichiers (la gestion des fichiers est laissée à l'initiative des utilisateurs de DataproGI); il permet seulement de traiter les fichiers reçus par et/ou à (r)envoyer à l'organisme débiteur.

Le traitement consiste à synchroniser les informations de la CAF avec celles de DataproGI, en fonction de 3 opérations :

### **1) Opération "Bordereau de ventilation des paiements mensuels"**

Fichier émis par la CAF et transmis au bailleur vers le 10 du mois pour l'APL ou vers le 5 du mois suivant pour l'AL.

Le traitement génère une pièce comptable dans DataproGI (modèle "Loc\_OD APL/AL") qui crédite chaque locataire du montant de l'allocation indiquée dans le fichier, et débite le solde de l'ensemble sur le compte de l'organisme payeur. La date de valeur est le 25 du mois du traitement pour les APL, le jour indiqué dans le fichier CAFpour les AL 5 du mois).

*Exemple de pièce comptable générée, d'après le modèle comptable de paiements des OD d'APL ou AL*

![](_page_24_Picture_207.jpeg)

#### **2) Opération "Bordereau de ventilation des paiements - régularisations"**

Fichier émis par la CAF et transmis au bailleur vers le 10 du mois pour l'APL ou vers le 5 du mois suivant pour l'AL.

Le traitement génère une pièce comptable dans DataproGI (modèle "Loc\_OD APL/AL") datée du jour du fichier de la CAF, qui crédite ou débite chaque locataire du montant de l'allocation indiquée dans le fichier, et débite (ou crédite) le solde de l'ensemble sur le compte de l'organisme payeur.

La date de valeur est le jour indiqué dans le fichier CAF pour les APL (10 du mois) et les AL (5 du mois)

### **3) Opération "Révision annuelle – Montant des loyers"**

Le traitement met à jour le fichier émis par la CAF en fonction des informations connues dans DataproGI ; le fichier doit être retourné à la CAF par le bailleur. La fréquence de cette opération dépend de la nature de l'allocation :

- AL : Fichier transmis vers février, retour mai/juin maximum. Fournir loyer janvier.

- APL : Fichier transmis vers mai/juin, retour décembre maximum. Fournir loyer entre juillet et décembre.

Le fichier à retourner à la CAF est mis à jour avec les codes suivants :

1/ Le matricule CAF n'existe pas : locataire inconnu.

2/ La dernière location se termine avant le mois de janvier pour l'AL (juillet pour l'APL) : le locataire est parti.

3/ Le montant du loyer révisé est égal à 0 : le locataire est logé gratuitement, le nouveau loyer est fourni à la CAF.

4/ Le montant du loyer révisé est différent de 0 : cas normal, le nouveau loyer est fourni à la CAF.

Date de révision des loyers :

- AL : le loyer doit avoir été révisé dans le courant de l'année précédente

- APL : le loyer doit avoir été révisé dans le courant de l'année en cours

Numéro locataire et code programme (permet de fournir à la CAF de nouveaux numéros locataires et codes programmes) :

- Numéro locataire : LotR sur 13 caractères et sans caractères spéciaux.
- Code programme : ImmeubleR sur 5 caractères et sans caractères spéciaux.

# <span id="page-25-0"></span>**.Exécution du traitement "Fichier CAF"**

Depuis la fenêtre "Locations" :

- Exécuter le traitement CAF (menu "Locations traiter fichier CAF")
- Sélectionner le fichier CAF à traiter (les fichiers doivent être traités individuellement, à la suite les uns des autres)

![](_page_25_Picture_170.jpeg)

- Confirmer l'exécution du traitement

![](_page_25_Picture_171.jpeg)

- Une fois le traitement effectué, vérifier la bonne exécution dans le compte rendu affiché, et traiter les cas d'erreurs éventuels

![](_page_25_Picture_172.jpeg)

Cas d'erreurs signalés dans le compte rendu, à traiter afin de générer à nouveau le traitement du fichier CAF :

- Avis d'échéance déjà généré pour un locataire : le traitement affecte néanmoins le montant APL/AL sur le compte locataire
- locataire inexistant dans DataproGI : le traitement affecte le montant APL/AL du locataire sur le compte tiers "LInconnu"
- locataire sorti (ou location verrouillée) : le traitement affecte le montant APL/AL sur le compte locataire sorti

Dans le cas des opérations de paiements : vérifier que le traitement a bien généré la pièce comptable selon le modèle "Loc\_OD APL/AL" (fenêtre "Ecritures comptables)

![](_page_25_Picture_173.jpeg)

Dans le cas des opérations de révisions : à partir de la fenêtre de liste des situations CAF à réviser, enregistrer le fichier CAF afin de le transmettre à l'organisme payeur.

Remarques : le traitement d'un fichier CAF peut être exécuté plusieurs fois à la suite. Dans ce cas, la nouvelle exécution du traitement supprime la précédente exécution et efface la/les pièce(s) comptable(s) correspondante(s) avant de retraiter le *fichier CAF.*

# <span id="page-26-0"></span>**.Consultation des situations CAF**

Pour consulter la situation synthétique APL/AL administrative et comptable de tous les locataires :

- Ouvrir la fenêtre "Locations"

- Exécuter le traitement de liste de synthèse des allocations logement (menu "Locations - liste synthèse allocations logement")

![](_page_26_Picture_33.jpeg)

# <span id="page-27-1"></span>**.Les avis**

### <span id="page-27-0"></span>**.Présentation**

Les avis sont tous les documents liés à la facturation des locataires : avis d'échéances, appels à versement du dépôt de garantie, factures ou avoirs de dépenses hors loyer, relevés de charges.

Ces documents sont tous générés à partir de la fenêtre "Locations", puis gérés depuis la fenêtre "Avis".

![](_page_27_Figure_7.jpeg)

Les chapitres suivants présentent le fonctionnement du traitement de génération des avis d'échéances depuis la fenêtre des locations et l'usage de la fenêtre destinée à la gestion des avis.

### <span id="page-28-0"></span>**.Les avis d'échéances de loyer**

Les avis d'échéances de loyer sont générés depuis la fenêtre "Locations" (menu "Locations - générer les avis d'échéances...").

Ce traitement doit être exécuté tous les mois par l'utilisateur. Il n'y a pas de mécanisme automatique, par conséquent c'est à l'utilisateur de s'assurer qu'il exécute le traitement de génération des avis périodiquement en temps et en heure. Il n'y a pas de risque à exécuter plusieurs fois de suite la fonction de génération des avis, car lorsqu'un avis a déjà été généré pour une période donnée, le système ne génère pas de deuxième avis pour cette même période.

Pour re-générer un avis déjà généré suite à un changement de paramètres dans la location, il faut depuis la fenêtre des avis supprimer l'avis déjà généré (cf. fenêtre Avis), puis re-exécuter le traitement de génération des avis.

### **Gestion des périodes**

Différentes dates sont clé dans les avis d'échéances :

*Date de début/fin de période* : dates délimitant la période d'un appel. La date de début de période est toujours le premier jour du mois de l'appel; la date de fin de période est toujours la date de fin d'un mois, selon la périodicité de l'appel (mensuels, trimestriels) ; la périodicité de l'appel est indiquée dans la fenêtre des locations.

*Date de valeur :* la date de valeur figurant sur l'avis est la date de valeur comptable de l'avis ; elle est saisie par l'utilisateur dans le dialogue de confirmation du traitement de génération des avis. C'est la date de référence pour le calcul du solde antérieur. Au dela de la date de valeur les règlements éventuels ne sont pas comptabilisés ni affichés sur le relevé du compte figurant dans l'avis. Il est recommandé que la date de valeur soit postérieure à la date de comptabilisation des APL (25 du mois)

*Date d'échéance :* la date d'échéance figurant sur l'avis est une date calculée en fonction du type de terme du location : jour correspondant à la date du début de période + nombre de jours si terme à échoir, jour correspondant à la date de fin de période + nombre de jours si terme échu.

Lors de la génération des avis d'échéance, le logiciel cherche d'abord la date de valeur de l'avis précédent, afin de déterminer la plage de prise en compte des écritures comptables à rappeler dans l'historique et pour calculer le solde antérieur (situation de comptes ou rappel des règlements), puis génère le détail des avis (appel de loyer + charges & échéances) à la nouvelle date de valeur, pour la période indiquée par l'utilisateur (en bleu foncé dans le schéma ci-dessous).

*Schéma de la chronologie des dates clés dans le traitement de génération des avis d'échéances*

![](_page_28_Figure_12.jpeg)

### **Gestion des périodes partielles**

Le traitement des avis d'échéance calcule les montants appelés des loyers et des charges périodiques au prorata des jours inclus entre les dates de période de référence. Dans l'exemple schématisé ci-dessous, le trait en rouge indique la période effective pour le calcul du loyer, sachant que la date de début de location est située en cours de période de référence n.

Pour effectuer le calcul au prorata des montants à facturer pour la période, le traitement détermine le nombre de jours de présence effective dans la période et divise ce nombre par le nombre de jours de la période.

*Schéma de principe du calcul des pro-ratas des montants à facturer pour la période :*

#### **Date de génération AVIS "Période n"**

![](_page_29_Figure_6.jpeg)

Le traitement prend également en compte la période de location; celle-ci est définie par la date de début de période de loyer (PeriodeDebutD) et de sortie du locataire (SortieD). Les montants des loyers et des rubriques afférentes seront calculés au prorata du nombre de jours de présence effective entre ces deux dates, à l'intérieur de la période de référence.

Ainsi, sont calculés au prorata de la période de référence et de la période de location :

- les montants des rubriques du loyer (onglet Rubriques du fenêtre "Locations")
- la date de début de rubrique, si celle-ci est différente de la date de début de période

Le montant périodique pris en compte est celui indiqué dans le champ InitialE du tableau des rubriques, si la date de dernière révision est postérieure à la date de début de la période de référence, ou celui indiqué dans le champ ReviseE du tableau des rubriques, si la date de dernière révision est identique ou antérieure à la date de début de la période de référence.

#### **Génération des rubriques de détails**

Le traitement de génération des avis d'échéance indique dans chaque avis autant de lignes de détails qu'il y a de rubriques dans le tableau des rubriques de la fenêtre des locations, en fonction des conditions suivantes :

- la rubrique est active,
- la date de début de la rubrique est antérieure ou égale à la date de valeur du traitement
- la date de fin de la rubrique est postérieure à la date de valeur du traitement (selon prorata applicable)
- le plafond de la rubrique n'est pas atteint ou dépassé

Dans les cas contraires, aucune ligne de détail n'est générée pour la rubrique, et la raison pour laquelle celle-ci n'a pas pu être générée est indiquée dans le fichier de compte rendu.

### **Vérification avant génération d'un avis**

Pour chaque location, un avis est généré si les conditions suivantes sont remplies :

- la date de début de location est antérieure ou égale à la date de valeur,
- la date de fin du location est non renseignée, ou postérieure ou égale à la date de valeur,
- une période et un loyer sont définis pour le location, la période englobant la date de valeur,
- aucun avis n'a déjà été généré pour une période postérieure à la date de valeur,
- la location n'est pas verrouillée.

Si une ou plusieurs de ces conditions ne sont pas remplies, l'avis n'est pas généré pour le contrat de location et pour la période, le compte-rendu indique la condition bloquante.

Il est possible de vérifier ces conditions avant de générer les avis d'échéance, pour cela il suffit de cocher la case "Vérification uniquement" dans le dialogue de confirmation de génération des avis. Le traitement parcours toutes les locations et génère un compte-rendu identique à celui produit par le traitement de génération des avis d'échéance, mais sans produire aucun avis.

Le compte-rendu peut être consulté ultérieurement à l'aide de la fonction d'affichage du compte-rendu (menu : "*Locations-Compte-rendus avis d'échéance"...*).

### **Destinataire des avis d'échéance/quittances**

Par défaut, le destinataire des avis et des quittances est le locataire, à l'adresse indiquée pour l'immeuble associé au lot du contrat de location. Cependant, dans les cas où le locataire souhaite que les documents lui soient envoyés à une autre adresse, celle-ci peut être indiquée dans les champs d'adresse de la fiche locataire; le traitement des avis d'échéance utilisera l'adresse du locataire plutôt que celle du lot.

En outre, si les coordonnées d'un payeur tiers sont renseignées au niveau du location, l'adresse de destination de l'avis d'échéance sera le payeur.

### **Comptabilisation des comptes locataires**

Rappel : DataproGI gère plusieurs comptes de gestion par locataire, afin de distinguer les rubriques qui entrent dans les calculs du loyer de celles qui n'en font pas partie (cf. chapitre précédent "Locations - définition des rubriques").

Le traitement des avis d'échéance génère des pièces comptables (écritures de produits + contrepartie débitrice sur le(s) compte(s) de gestion des locataires) pour les locataires qui ont des contrats de location valides et actifs.

La structure des pièces comptables dépend de la définition du modèle comptable "LOC\_FACT Avis". Pour chaque location, le traitement de génération des avis d'échéances impute le montant de la rubrique définie dans la fenêtre "Locations" dans les comptes comptables correspondants (comptes de produits & comptes tiers de gestion).

*Exemple de pièce comptable générée, d'après le modèle comptable d'avis d'échéance "Loc\_FACT Avis" :*

![](_page_30_Picture_222.jpeg)

**Remarque : les rubriques d'"information" n'étant pas comptables, les comptes associés ne sont pas débités lors de la génération des avis. Il s'ensuit que les soldes et totaux à payer figurant dans les avis ne sont pas nécessairement équivalents aux soldes des comptes affichés dans l'onglet "Situation" des locations ou dans la fenêtre "Situations des comptes".**

# <span id="page-31-0"></span>**.Exécution du traitement de génération des avis d'échéance**

Depuis la fenêtre "Locations" :

- Exécuter la fonction du menu *"Locations–Génération des avis d'échéance…"*
- Dans le dialogue de génération des avis d'échéances, saisir les options du traitement (notamment date de début de période)
- Valider en cliquant sur OK
- après le traitement, un compte rendu détaillé des avis générés est affiché

![](_page_31_Figure_7.jpeg)

Remarques : le traitement de génération des avis d'échéances peut être exécuté plusieurs fois à la suite. Chaque nouvelle exécution du traitement ne génère que les avis qui n'ont pas encore été générés (ou qui ont été supprimés par l'utilisateur après avoir été générés) ; le traitement ne supprime jamais les avis d'échéances déjà existants ni leurs pièces comptables associées.

Pour re-générer un ou plusieurs avis d'échéance, il faut supprimer le ou les avis généré(s) préalablement avant d'exécuter le *traitement de génération des avis d'échéances.*

La date de valeur (date de comptabilisation) des avis doit être postérieure à la date de comptabilisation des APL de la même période, afin que ceux-ci soient pris en compte par le traitement et figurent en déduction des loyers dans les documents.

# <span id="page-32-0"></span>**.Consultation / Edition des avis d'échéance**

La fenêtre "Avis" permet de gérer l'ensemble des documents comptables destinés aux locataires (à l'exception des relevés de charges, gérés depuis la fenêtre "Relevés de charges").

### **Gestion des documents**

Depuis cette fenêtre les documents destinés aux locataires peuvent être imprimés (menu "Fichier-[aperçu avant]Impression..."), envoyés par mail (menu "Outils-envoyer méls en nombre..."), ou supprimés (menu "Fiche-Supprimer...") pour être re-générés si nécessaire.

Le contrôle de sélection "Tiers locataire" permet de sélectionner les avis individuellement par tiers locataire. Le contrôle de sélection "Impression" permet de sélectionner les avis déj) imprimés ou non encore imprimés. Le contrôle de sélection "Document" permet de sélectionner les avis par nature de document (avis, solde de tout compte...)

![](_page_32_Picture_89.jpeg)

Le traitement de génération des avis d'échéance, qui est exécuté depuis la fenête "Locations" (voir chapitres précédents), ne peut créer un avis que s'il n'existe pas déjà d'avis équivalent (même location, même période, même document) dans la fenêtre des Avis.

Pour re-générer un avis déjà généré, par exemple après correction de paramètres dans la location (périodes, rubriques, mode de règlement...), il faut supprimer l'avis déjà généré depuis la fenêtre des avis, puis re-exécuter le traitement de génération des avis.

**Remarque : comme la fenêtre "Avis" regroupe tous les documents destinés au locataire (dépôts de garantie, avis d'échéance, factures/avoirs…), il est recommandé d'être particulièrement vigilant lors de l'emploi de fonctions agissant sur une sélection de plusieurs fiches, telles que les fonctions de suppression ou d'envoi de méls en nombre.**

**Pour supprimer plusieurs fiches avis en même temps (sélection de plusieurs fiches puis exécution de la fonction de suppression), il faut d'abord sélectionner les avis pour une nature de documents (sélection "document), faute de quoi le système refusera d'appliquer la fonction de suppression.**

### **Gestion des impressions et envois par méls**

Dans l'onglet "Observations", un champ texte (non enregistré) permet de saisir un message qui apparaîtra sur les documents édités, et un champ texte (enregistré individuellement par avis) un message spécifique associé au document individuel.

Les textes fixes (logo, mentions légales…) figurant dans les documents, notamment avis d'échéance et quittance, sont dans des des fichiers texte (format ".rtf") situés dans le dossier de l'application, lus par l'application pour affichage dans les documents :

- Logo.rtf : texte associé au logo figurant en haut à gauche (situé à gauche du logo : adresse & téléphones de l'association)
- MentionAccueil.rtf : texte d'accueil (situé sous le texte du logo : horaires d'accueil du public...)
- MentionLegale.rtf : texte d'informations légales (situé sous le récapitulatif "Total à payer" : conditions de règlement...)

Pour imprimer des avis à envoyer par courrier :

- sélectionner la période,
- pour imprimer un avis unique : sélectionner le locataire (si un locataire),
- sélectionner le type de document à envoyer,
- sélectionner l'indicateur d'impression s'il est utilisé (voir plus bas),
- Menu *Fichier-Impression...* ou *Fichier-Aperçu avant impression…*
- sélectionner l'item document "Avis d'échéance" et l'étendue (fiche courante ou toutes les fiches)

![](_page_33_Picture_135.jpeg)

Pour imprimer des avis à envoyer en nombre :

- appliquer les mêmes règles de sélection que pour l'envoi par courrier,
- Menu "*Outils-envoyer méls en nombre…*"

(pour plus de détails sur l'envoie par mél : se référer au document d'utilisation générale de l'interface de DataproGI)

Dans la fenêtre Avis, les indicateurs d'impression des Avis et des Quittances (champs "AvisImprimeB" et "QuitImprimeB" représentés par des cases à cocher) peuvent prendre la valeur "O" (oui) ou "N" (Non). A la génération des avis, leur valeur est "N", pour signifier que les documents correspondants n'ont pas encore été imprimés. C'est à l'utilisateur de décider de la valeur de ces indicateurs, soit en les cochant par document individuellement, soit en exécutant les fonctions de positionnement d'indicateurs de toutes les fiches sélectionnées (menus "Avis-Cocher Indicateur d'impression..." ou "Avis-Décocher indicateur d'impression…").

# <span id="page-34-1"></span>**.Les règlements**

### <span id="page-34-0"></span>**.Présentation**

Les règlements sont les opérations de paiements des avis (au sens large : demandes de versement du dépôt de garantie, factures et avoirs de dépenses hors loyers, avis d'échéances de loyers…) par les locataires et/ou par les organismes tiers.

Les règlements sont saisis dans la fenêtre de saisie des règlements (ci-dessous) ou dans la fenêtre des écritures comptables (cf. comptabilité locataires).

La fenêtre permet de pré-sélectionner les règlements par période, par journal et par modèle comptable (modèles correspondants aux journaux de trésorerie uniquement), par numéro de saisie (remise) et par mode de règlement.

![](_page_34_Picture_135.jpeg)

Les règlements sont des pièces comptables. La fenêtre de saisie des règlements permet de saisir les règlements en utilisant les modèles de règlements & paiements, afin de générer automatiquement les pièces comptables correspondantes.

Les pièces comptables des règlements saisis sont modifiables depuis la fenêtre des écritures comptables.

A la différence de la fenêtre des écritures comptables, la fenêtre de saisie d'un règlement propose certains automatismes :

- à l'ajout d'une fiche (menu « Fiche Ajouter ») le curseur se positionne dans la colonne "LocataireR";
- à la saisie d'un lot (le lot est facultatif), le système renseigne automatiquement le locataire;
- à la saisie d'un locataire le système renseigne automatiquement le lot;
- si un numéro de saisie (remise) a été sélectionné (sélection : "Saisie"), le système propose le numéro sélectionné;
- si un type de règlements a été sélectionné (sélection : "Règlement"), le système propose le type sélectionné;
- sinon, le mode de règlement proposé est celui de la location (bien sur vous pouvez le changer);
- à la saisie du mode de règlement, le système renseigne automatiquement le numéro de saisie (remise) s'il existe;
- à l'enregistrement de la fiche, le système met à jour le mode règlement dans la location (sauf si "Prélèvement");
- la ventilation des écritures de détails est automatique.

L'option « Numéro de saisie automatique (menu « Règlements - « Numéro de saisie automatique) permet d'activer ou non l'automatisation du numéro de saisie (règlements de même date et mode).

L'option « Mettre à jour mode règlements location » (menu « Règlements - « Mettre à jour mode règlements location ») permet d'activer ou non la mise à jour du mode de règlement de la location en fonction du mode de règlement saisi pour le locataire.

# <span id="page-35-0"></span>**.Saisie d'un règlement**

La saisie des règlements se fait depuis la fenêtre des Règlements (menu "Gestion locative – Règlements").

![](_page_35_Picture_190.jpeg)

- Dans le volet des sélections, sélectionner le journal de saisie

- Créer une nouvelle fiche (menu "Fiche - Ajouter", ou bouton "+" : la fenêtre s'affiche en mode formulaire, prête pour la saisie)

- Renseigner la référence locataire et les autres champs à caractère obligatoire (leurs libellés apparaissent en caractère gras)
- Enregistrer la fiche (menu "Fiche Enregistrer" ou bouton "V")

Liste des champs et règles afférentes :

![](_page_35_Picture_191.jpeg)
# **.Saisie/modification d'une pièce comptable de règlement**

Les règlements peuvent également être saisis depuis la fenêtre des écritures comptables, de sorte à vérifie/modifier la ventilation automatique des comptes débiteurs du locataire (cf. chapitre : La comptabilité des locataires).

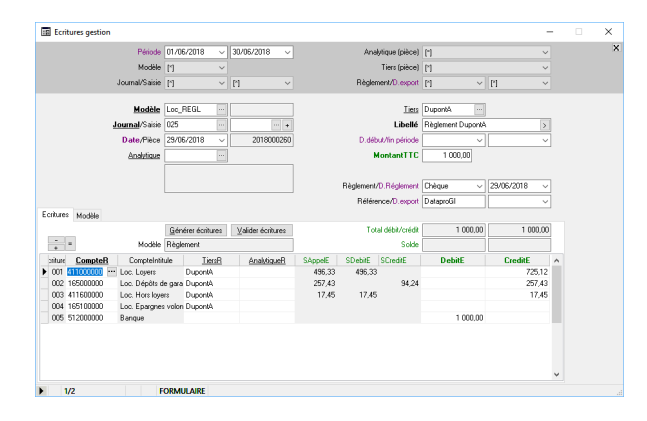

La fenêtre des écritures comptable n'est pas spécifique à la saisie des règlements. Elle permet d'effectuer des saisies de toutes les pièces comptables. Concernant les règlements, les règle suivantes s'appliquent :

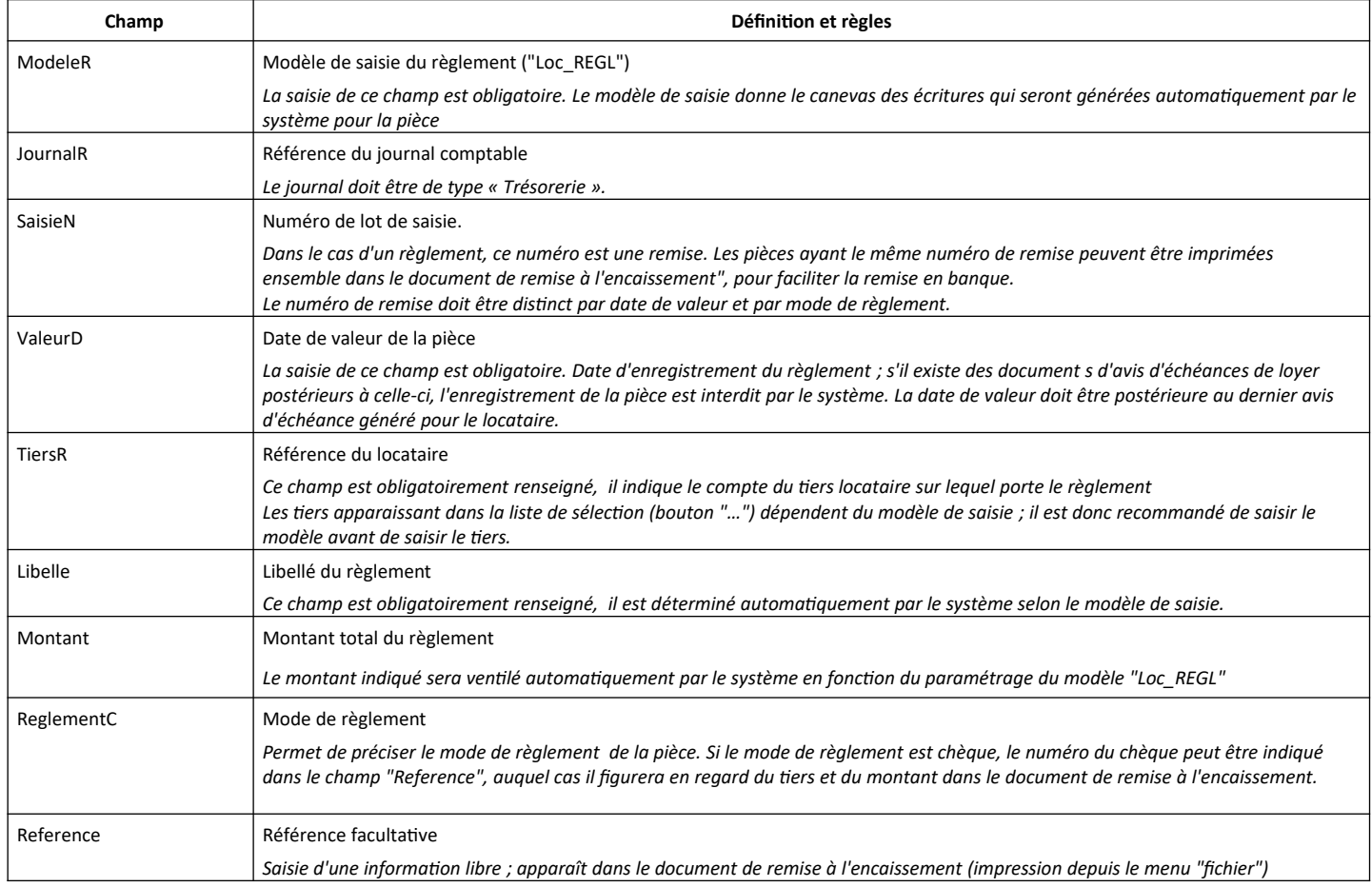

### **.Ventilation automatique du règlement sur les comptes débiteurs**

A l'enregistrement de la pièce, les lignes d'écritures sont générées automatiquement en autant d'écritures créditrices qu'il y a de comptes débiteurs pour le locataire, selon l'ordre d'imputation des comptes défini par le modèle.

Si le montant du règlement est suffisant pour créditer tous les comptes débiteurs du locataire, ceux-ci sont tous soldés.

Si le montant du règlement est insuffisant pour créditer tous les comptes débiteurs du locataire, ceux-ci sont crédités dans l'ordre d'imputation prévu par le modèle, jusqu'à ce que le montant du règlement soit entièrement affecté. Les comptes non crédités restent donc débiteurs.

Si le montant du règlement est supérieur à l'ensemble des débits des comptes du locataire, tous les comptes du locataire sont crédités et le reste est affecté en crédit sur le compte principal du loyer, qui devient créditeur.

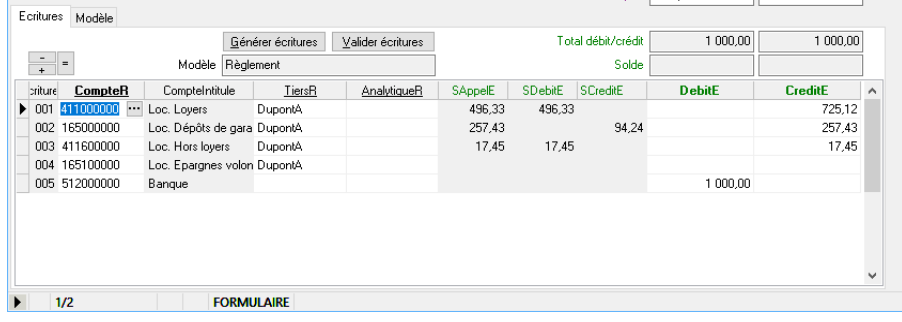

Les écritures (tableau de l'onglet "Ecritures") sont caractérisées par les informations suivantes :

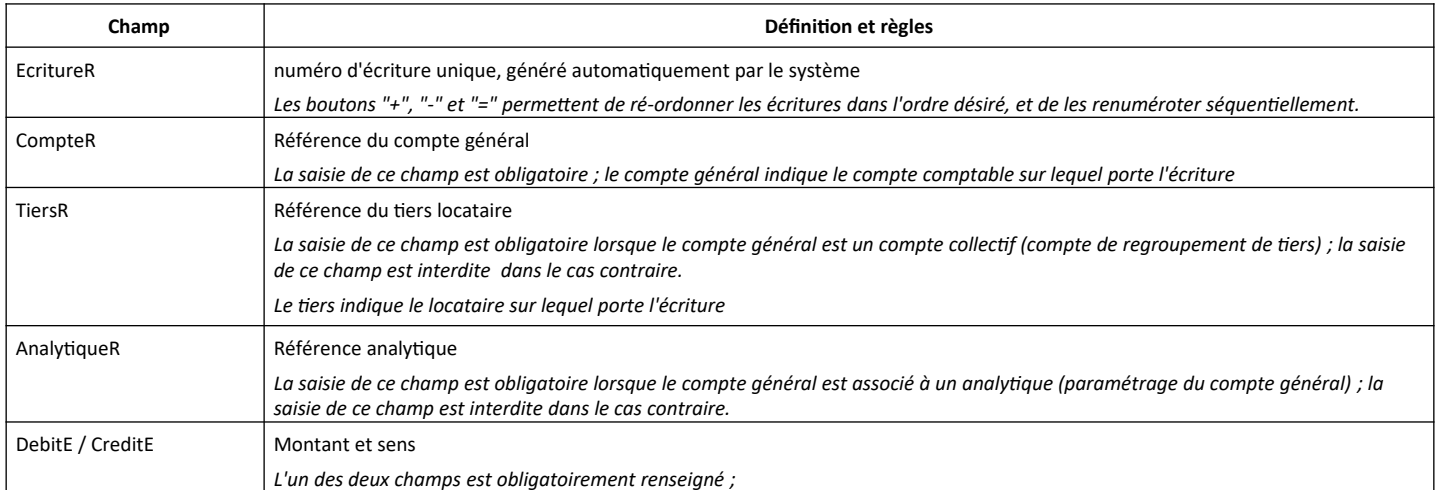

Le modèle sélectionné implique que certaines des informations de la pièce sont automatiquement renseignées (le tiers, le libellé…). Le bouton "Générer écritures" crée automatiquement les écritures du modèles. Il est possible d'ajouter ou de supprimer des écritures manuellement (utiliser les boutons d'ajout ou de suppression de fiches détails).

Une pièce doit toujours être équilibrée, c'est à dire que la somme des débits doit être égale à la somme des crédits des écritures de détails. Le système signale par un message qu'il est interdit d'effectuer tout autre traitement tant que la pièce en cours n'est pas équilibrée.

Le bouton "Valider écritures" permet de supprimer les écritures dont les montants débiteur et créditeur sont à 0, et de vérifier si la pièce est équilibrée.

L'historique complet des écritures saisies ou générées peut être consulté via la fenêtre des journaux. L'historique des écritures pour un locataire peut être consulté via la fenêtre des situations locataires (cf. "Les locations, consultation de la situation des locataires").

# **.Les prélèvements bancaires**

### **.Description**

La fonction "prélèvements bancaires" permet d'automatiser les prélèvements des règlements des locataires.

Elle concerne que les locataires qui règlent leurs avis d'échéance qui règlent leurs dons par prélèvement automatique. Ce mode de règlement est précisé dans la fenêtre des "Locations" (champ "ReglementC" = "Prélèvement" ).

Les prélèvements bancaires sont déclenchés à l'initiative de l'utilisateur, à la suite de la génération des avis d'échéance de chaque période pour les locataires (par exemple en février après génération des avis de janvier à terme échu).

Cette fonction se déroule en 5 étapes :

- 1) génération d'une liste des prélèvements bancaires depuis la fenêtre "Locations »,
- 2) génération d'un fichier des prélèvements depuis la fenêtre de la liste (format SEPA-XML),
- 3) envoi à la banque du fichier des prélèvements bancaires,
- 4) réception du fichier des prélèvements bancaires après prélèvements par la banque,
- 5) importation du fichier des prélèvements bancaires dans la fenêtre "Règlements".

Ce document présente les étapes 1, 2 et 5. Les étapes 3 et 4 sont effectuées avec la banque, indépendamment du logiciel.

### **Schéma des étapes des prélèvements bancaires**

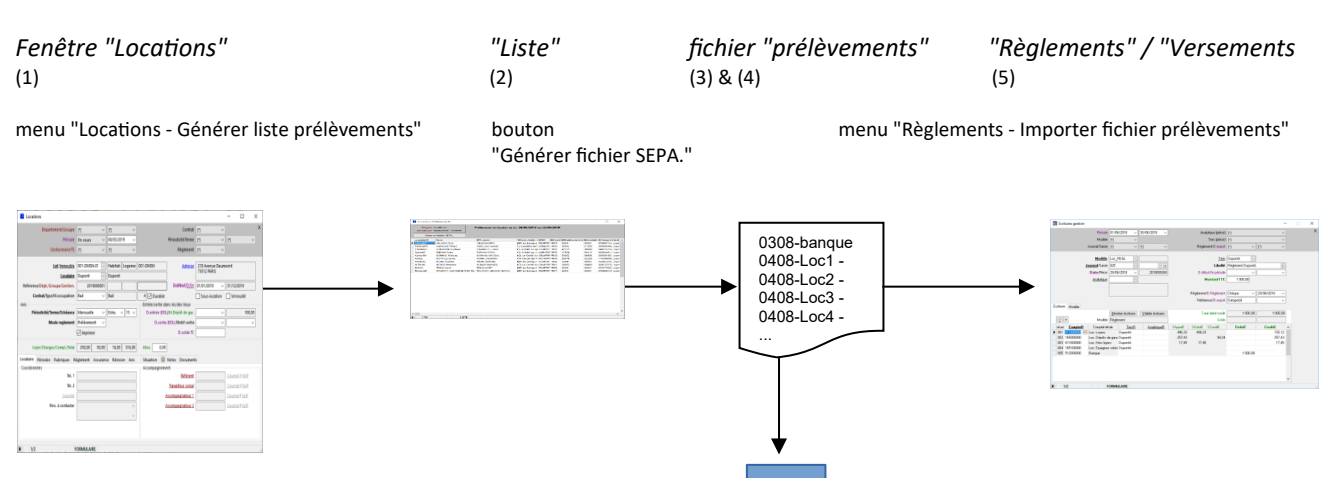

Le fichier généré par ce traitement peut être envoyé à la banque pour déclencher automatiquement l'imputation des prélèvements sur le compte en banque de l'émetteur (étapes 3 et 4). Le format du fichier d'échange est « SEPA ».

Il est nécessaire de prendre contact avec la banque préalablement à l'envoi du premier fichier, afin de mettre en place le système d'échange des fichiers SEPA-XML.

**Banque**

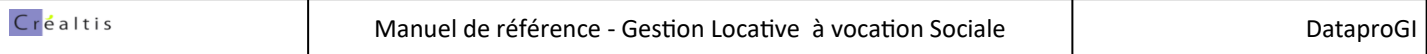

### **.Préparation des prélèvements**

Les informations des prélèvements sont préparées depuis la fenêtre "Locations", onglet "Règlements".

fen*être "Locations"*

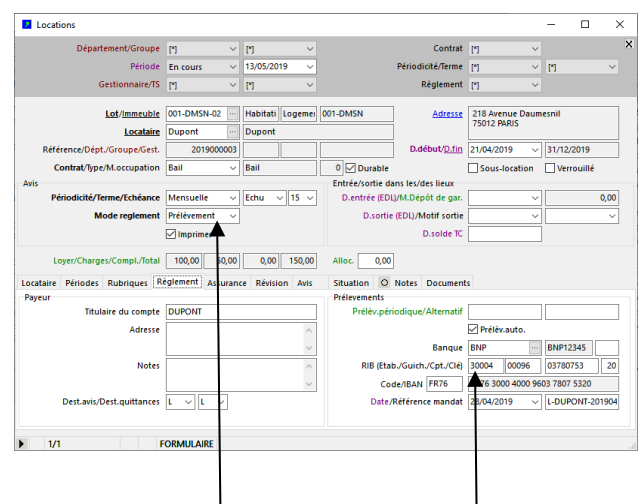

#### *Indiquer :*

*- Mode règlement ("Prélèvement"), échéance, terme*

- *cocher « Prél.Auto ».*
- *Nom du payeur (titulaire du compte)*
- *montant à prélever périodique, régulier ou alternatif \**
- *RIB complet*

Le montant prélevé est le montant alternatif s'il est indiqué, sinon le montant périodique s'il est indiqué.

Pour prélever systématiquement le montant débiteur du dernier avis, laisser les champs "PrelevementE" et "PrelevementAltE" vides.

Si aucun montant n'est indiqué et qu'il n'y a pas d'avis dans la période précédente, le montant prélevé sera le solde débiteur du locataire (cf. pages suivantes).

# **.Etape 1) Génération de la liste des prélèvements**

La liste des prélèvements est générée depuis le menu de la fenêtre "Locations" : « Locations - Générer les prélèvements...".

Le système affiche un dialogue permettant de préciser la période des règlements à prélever; après saisie des dates de début et fin de la période de règlements, le système génère la liste des prélèvements dans une nouvelle fenêtre.

La liste des prélèvements générée sera limitée aux fiches locations remplissant les conditions suivantes :

- le mode règlement est "Prélèvement" (champ "ReglementC" = "Prélèvement"),
- le locataire est indiqué en prélèvement automatique (champ "PrelevementB" = "O");
- les références bancaires du locataire sont indiquées dans l'onglet « règlement », y compris la R.U.M. ;
- la date de prélèvement prévue est comprise dans la période indiquée dans le dialogue de préparation de la liste.

*fenêtre "Locations"*

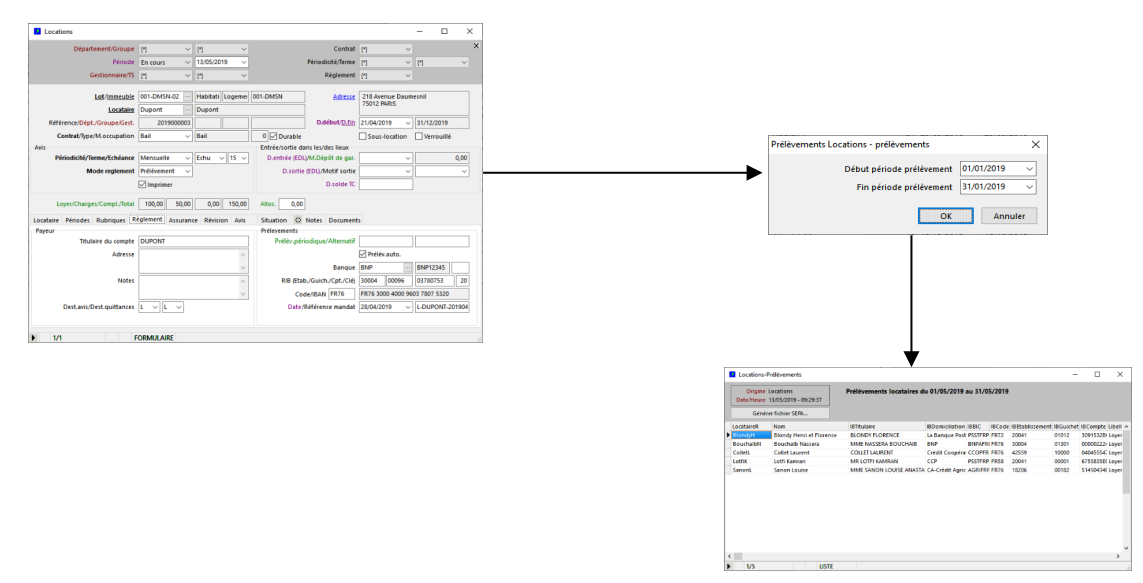

Pour déterminer le montant à prélever, le système applique les règles suivantes et indique la règle appliquée dans la colonne « Montant » de la liste des prélèvements :

1) Si des montants fixes sont indiqués dans la fenêtre Locations (onglet "Règlement", champs "prélèvement périodique/alternatif"), le système ne tient pas compte du montant à payer du dernier avis, mais du montant fixe saisi : - si "prélèvement périodique" est saisi -> colonne Montant = "forfait période"

- si "prélèvement alternatif" est saisi -> colonne Montant = "forfait alt."

2) Si aucun montant fixe est saisi dans la fenêtre Locations, le système se base sur le dernier avis s'il existe :

- s'il y a un avis dans la période précédente -> colonne Montant = "avis période"

- s'il n'y a pas d'avis dans la période précédente (locataire sorti) -> colonne Montant = "Solde"

3) Dans tous les cas : si pour une raison ou une autre le montant du prélèvement déterminé en 1) ou 2) s'avère supérieur au solde du locataire (du fait d'un règlement entre-temps ou de régularisation APL etc), le système écrête le montant prélevé pour ne pas dépasser son solde; dans ce cas il ajoute dans la colonne «Montant l'indication -> "/max".

**Remarque : en cas de locations multiples pour un même locataire (cas des mutations), le système utilise les informations présentes sur la fiche location la plus récente (montant à prélever & coordonnées bancaires). Un seul prélèvement par locataire est effectué.**

# **.Etape 2) Génération du fichier des prélèvements**

La génération du fichier des prélèvements se fait depuis la fenêtre de liste des prélèvements obtenue à la suite de l'étape 1) (bouton "Générer fichier prélèvements").

La liste des prélèvements peut être éventuellement modifiée préalablement (montant à prélever, date de prélèvement); attention : en cas de modification des dates de prélèvement, le système ne saura pas vérifier si un prélèvement de la même date a déjà eu lieu pour la personne dans la même période lors de l'importation des prélèvements.

Avant la génération du fichier de prélèvements, le système demande confirmation à l'utilisateur des informations suivantes :

- Société émetteur : nom de la société émettrice de la demande (référence auprès de la banque);
- Identifiant créancier : identifiant de la société émettrice de la demande (référence auprès de la banque);
- BIC agent créancier : numéro de BIC de la banque de la société émettrice;
- IBAN complet société émettrice (découpé en 4 champs : Code, Etablissement, Guichet, Compte);
- Message (équivalent Remise) : référence du fichier de prélèvement (valeur libre numérique, obligatoirement indiquée);

Les informations sont enregistrées par le système et proposées à chaque génération de fichier de sortie.

En fin de traitement, le système génère un fichier de sortie, appelé "fichier des prélèvements", qui peut être envoyé à la banque pour créditer les prélèvements sur le compte bancaire.

Le système génère également un fichier de compte rendu, affiché immédiatement après le traitement.

### *fenêtre "Liste des prélèvements", bouton « Générer fichier SEPA »*

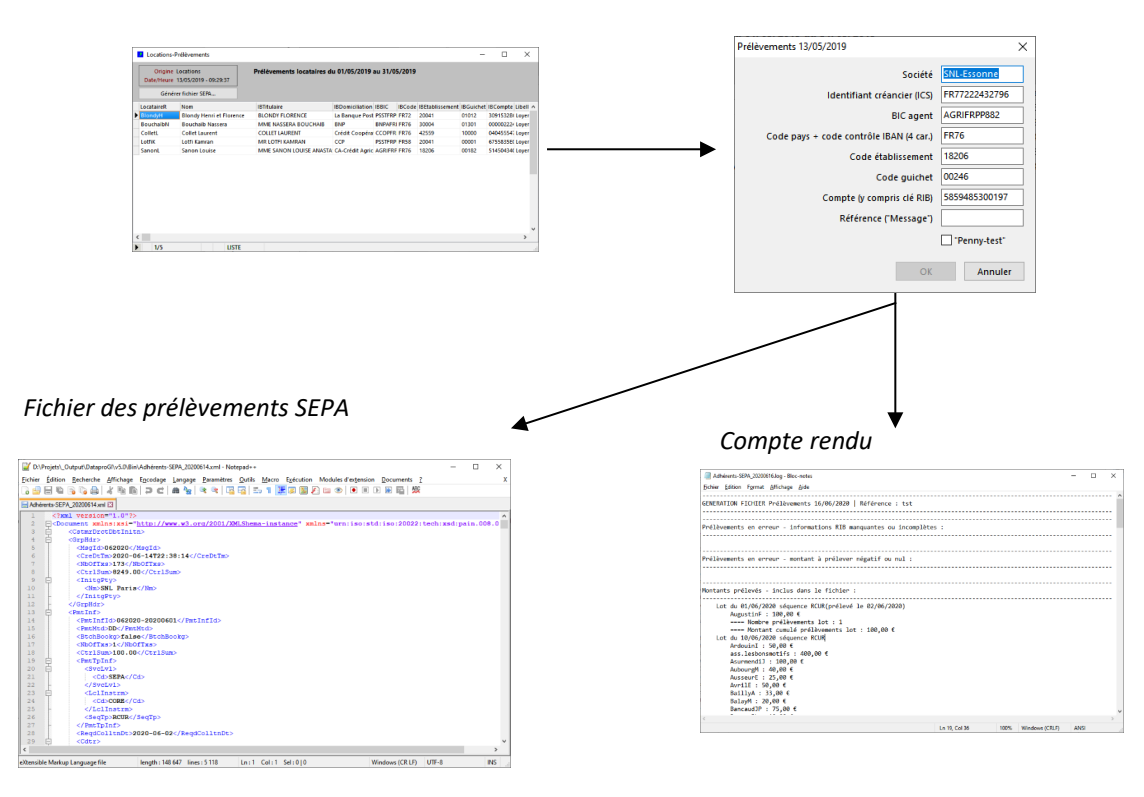

## **.Etape 5) Importation du fichier des prélèvements**

L'importation du fichier des prélèvements des locataires permet de comptabiliser les règlements correspondants dans DataproGI. Elle se fait depuis la fenêtre des règlements ou depuis la fenêtre des écritures comptables, menu « Importer fichier prélèvements... ».

Le système demande à l'utilisateur le nom du fichier à importer, et génère une fiche règlement par prélèvement dans la fenêtre.

Le traitement ne peut importer les prélèvements que si les avis d'échéances n'ont pas déjà été générés à date pour les locataires.

#### *fenêtre « Règlements » ou "Ecritures comptables"*

*Menu « Règlements – Importer prélèvements »… ou "Ecritures comptables-Importer prélèvements..."*

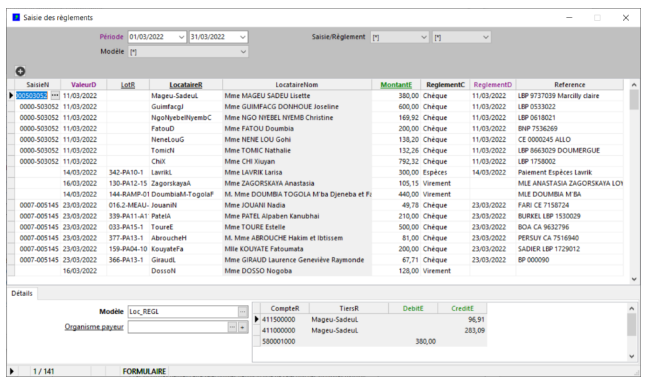

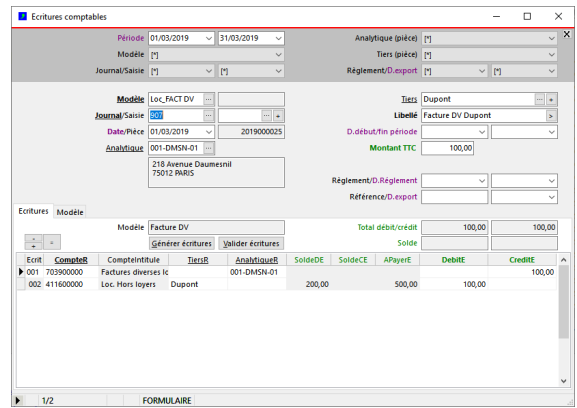

*le système génère une ligne par règlement (modèle "Loc\_REGL")*

En fin de traitement, le système affiche le compte rendu de l'importation du fichier :

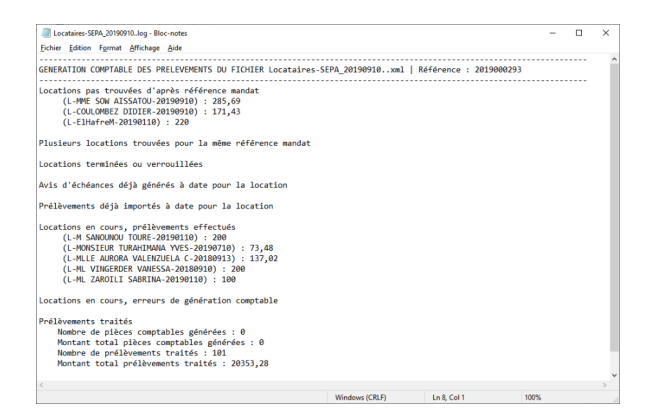

# **.La comptabilité des locataires**

## **.Principe général**

Les opérations de gestion locative sont enregistrées dans des comptes comptables via des pièces et écritures comptables..

Chaque opération de gestion portant sur un (ou plusieurs) locataire(s) - appel de loyer, règlement, paiement CAF, régularisations diverses, charges, solde de tout compte...- fait l'objet d'une pièce comptable.

La pièce comptable est saisie dans un journal et est identifiée par un numéro, une date de valeur et un libellé. elle est constituée d'écritures comptables chacune identifiée par un numéro, un compte et selon les opérations, un code analytique (immeuble ou lot) et/ou une référence de tiers locataire. Chaque écriture inscrit sur le compte un montant débiteur ou créditeur selon le sens du mouvement de l'opération.

Les pièces sont en "partie double", c'est à dire que chaque pièce comptabilise une opération entre 2 parties, les parties étant les locataires, le bailleur, les fournisseurs et/ou autres intervenants éventuels, et la ou les banque(s).

Les écritures d'une pièce doivent toujours être équilibrées (somme des comptes en débits = somme des comptes en crédits).

### **Comptes de la partie locataire**

Dans DataproGI les comptes des tiers locataire sont :

- "Loyers" : compte principal de loyer ("LO") ;
- "Hors loyers" : compte sur lequel sont comptabilisées les opérations de charges diverses indépendantes des loyers ("DV");
- "Dépôts de Garanties" : compte sur lequel sont enregistrés les dépôts servant au cautionnement ("DG");
- "Epargnes volontaires" : compte sur lequel sont enregistrés les dépôts d'épargne du locataire ("EV").

Chaque locataire fait l'objet d'une fiche tiers (fenêtre "Tiers"), dont la référence (champ "TiersR") permet d'identifier le locataire dans la comptabilité de ses opérations.

### **Comptes de la partie bailleur**

Les comptes du bailleur sont ceux des produits & charges.

Exemples de comptes de produits :

- Produits des loyers
- Provisions pour charges
- Assurances…

Exemples de comptes de charges :

- Charges locatives récupérables
- Charges locatives non récupérables
- Assurances logements…

#### **Comptes des parties tiers autres**

Les comptes de tiers autre sont ceux des organismes externes intervenant, par exemple :

- Organismes CAF
- autres organismes subventionneurs
- associations tierces...

#### **Comptes d'encaissements**

Il s'agit des comptes permettant de suivre les encaissements et décaissements, donc:

- Banque (dépôts de chèques, prélèvements, virements...)
- Caisse (dépôts et retraits d'espèces…)

## **Schémas comptables**

Les comptes sont répertoriés dans la fenêtre "Catalogue comptes".

Les écritures des opérations à comptabiliser sont préformatées par des canevas appelés "schémas comptables". ces schémas comptables sont décrits via des modèles de saisie (cf. fenêtre "Catalogue modèles").

## **.Saisie ou génération comptable**

La fenêtre "Ecritures comptables" permet d'enregistrer toutes les opérations comptables portant sur les locataires.

Certaines opérations sont comptabilisées automatiquement via les traitements de gestion :

- Avis d'échéances
- Traitement des fichiers CAF
- Prélèvements automatiques...

Ces traitement génèrent des pièces comptables visibles dans la fenêtre des écritures comptables, non modifiables.

Les autres opérations sont saisies et peuvent être modifiées par les utilisateurs :

- règlements des locataires
- OD de virements et corrections diverses
- Remboursements divers (Dépôts de Garantie, Epargnes volontaires...)
- soldes de tout compte...

Après qu'une pièce comptable a été saisie, celle-ci peut être modifiée tant qu'elle n'a pas été exportée vers un logiciel externe de comptabilité (cf. fenêtre "Journaux", fonction d'exportation...), ou qu'elle n'a pas été verrouillée (cf. fonction verrouillage : menu "Ecritures – verrouillage).

### **.Journaux de saisie**

- Les écritures comptables sont saisies dans des journaux comptables. Les journaux sont de 4 types :

- Achats
- Ventes
- Trésorerie
- OD (Opérations Diverses)

Le choix du journal comptable implique certaines règles et caractéristiques de la saisie ; la fenêtre de saisie des écritures comptable adapte la saisie selon le journal choisi.

### **.Modèles d'écritures**

Chaque saisie est guidée par un modèle. Le modèle dépend du journal, il est choisi lors de la saisie de la pièce comptable. Le modèle pré-définit notamment :

- le libellé de la pièce,
- certaines caractéristiques de la pièce (exemple : pour une charge, les dates de début et fin de période de la charge),
- le(s) comptes débiteur(s) et/ou créditeur(s) de produit(s), charge(s) ou trésorerie,
- le(s) compte(s) du tiers locataire (loyer, hors loyer, dépôt de garantie, Epargne volontaire)

Les modèles sont paramétrés via la fenêtre "Catalogue modèles".

Une pièce peut être créée, modifiée ou supprimée si et seulement si des pièces comptables postérieures d'avis d'échéances n'ont pas déjà été générés (date de valeur des pièces postérieures comparées à celle de la pièce comptable en cours).

Une pièce comptable portant sur un locataire ne peut être créé que sur des locations non verrouillées.

# **.Saisie des écritures de gestion locative**

La fenêtre de saisie des écritures comptables permet de saisir toutes les opérations relatives aux locataires.

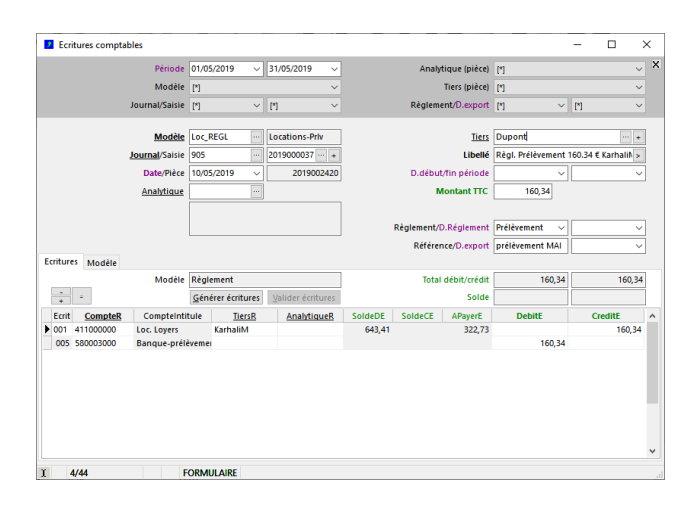

Le volet de sélection des fiches permet d'indiquer le journal de saisie.

La pièce (partie haute de la fenêtre) contient les informations d'identification :

- le modèle, qui permet de préparer le canevas des écritures
- le numéro unique, généré automatiquement par le système
- la date de valeur des écritures de la pièce (date du jour par défaut)
- le libellé, qui précise l'objet de la pièce
- la référence tiers (locataire),
- le mode et la date de règlement (si pièce de règlement locataire)

Les écritures (partie basse de la fenêtre) représentent les informations spécifique à chaque ligne de pièce :

- le numéro d'écriture unique, généré automatiquement par le système
- le compte comptable
- le compte tiers, si le compte est auxiliaire (collectif tiers)
- l'immeuble ou le lot (AnalytiqueR), si l'écriture porte sur un immeuble ou un lot,
- le montant, débiteur ou créditeur.

On saisit d'abord la pièce, puis les écritures.

Le modèle sélectionné renseigne automatiquement certaines des informations de la pièce (le tiers, le libellé…).

Le bouton "Générer écritures" crée automatiquement les écritures de la pièce selon le modèle de la pièce.

Quel que soit le modèle utilisé, il est toujours possible d'ajouter ou de supprimer manuellement des écritures comptables, en utilisant les boutons d'ajout et de suppression des fiches détaillées.

Une pièce doit toujours être équilibrée, c'est à dire qu'au niveau de ses écritures la somme des débits doit être égale à la somme des crédits. Le système signale qu'il est interdit d'effectuer toute autre opération tant que la pièce en cours n'est pas équilibrée.

Les boutons "+"/"-" et "=" permettent de ré-ordonner les écritures dans l'ordre désiré, et de les re-numéroter séquentiellement.

Le bouton "Valider écritures" permet de supprimer les écritures dont les montants débiteur et créditeur sont à 0, et de vérifier si la pièce est équilibrée ; accessoirement il permet de générer la pièce liée si le modèle indique une liaison (cf. chapitre suivant).

L'historique complet des écritures saisies ou générées peut être consulté via la fenêtre des journaux. L'historique des écritures pour un locataire peut être consulté via la fenêtre des situations locataires.

### **.Verrouillage & sécurité des écritures**

#### **Le verrouillage automatique**

Afin d'éviter des modifications par erreur, les pièces et écritures sont verrouillées automatiquement dans les cas suivants :

- lorsque les écritures de la pièce ont été exportées (cf. chapitre plus bas : "Exportation vers la comptabilité") ;
- lorsque la date de valeur de la pièce a dépassé une certaine date de clôture ;
- lorsque la date de valeur de la pièce a dépassé un certain délai en jours.

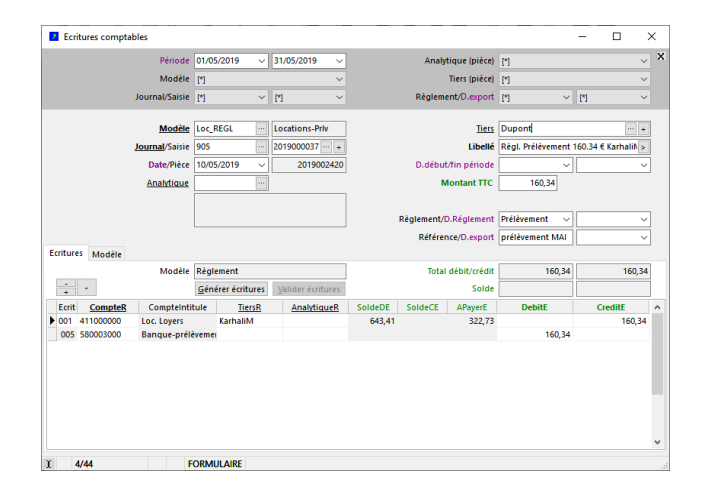

La date de clôture et le délai en jours sont paramétrable par les utilisateurs via la fonction du menu "Ecritures - Verrouillage saisies..."

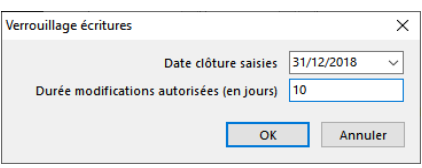

Le champ "Date clôture saisies" indique une date de valeur fixe en deça de laquelle les pièces et écritures sont verrouillées.

Le champ "Durée modifications autorisée en jours" indique une date de valeur glissante en deça de laquelle les pièces et écritures sont verrouillées. Si ce champ vaut 0, les pièces et écritures sont verrouillées immédiatement après saisie.

#### **Modification de pièce ou écritures verrouillée(s)**

Pour forcer la modification de pièces et écritures verrouillées, utiliser la fonction d'autorisation d'édition, menu "Ecritures - Autoriser édition pièce".

Cette fonction déverrouille la pièce en cours uniquement, ce qui permet ainsi d'apporter des modifications sur la pièce et/ou sur ses écritures. Après enregistrement, la pièce et ses écritures sont immédiatement re-verrouillées.

#### **Sécurité des pièces et écritures**

Indépendamment du verrouillage, le système empèche certaines modifications même après avoir explicitement demandé l'autorisation de l'édition de la pièce ; c'est le cas notamment :

- des pièces liées aux documents de gestion générés (avis d'échéances, soldes de tout compte...) ;
- des écritures portant sur des tiers pour lesquels des documents de gestion ont été générés postérieurement à la pièce

# **.Situation des comptes**

La fenêtre "Situation des comptes" permet d'afficher l'historique des écritures sur un ou plusieurs comptes, dans une période aet selon des critères au choix.

Les critères de sélections disponibles sont :

- la période,
- le journal,
- le modèle de saisie,
- la référence analytique (Immeuble, Lot)
- la classe de compte (1 à 9),
- le type de compte ("Tiers") : général ("N") ou collectif ("O")
- le type de tiers (comptes collectifs)

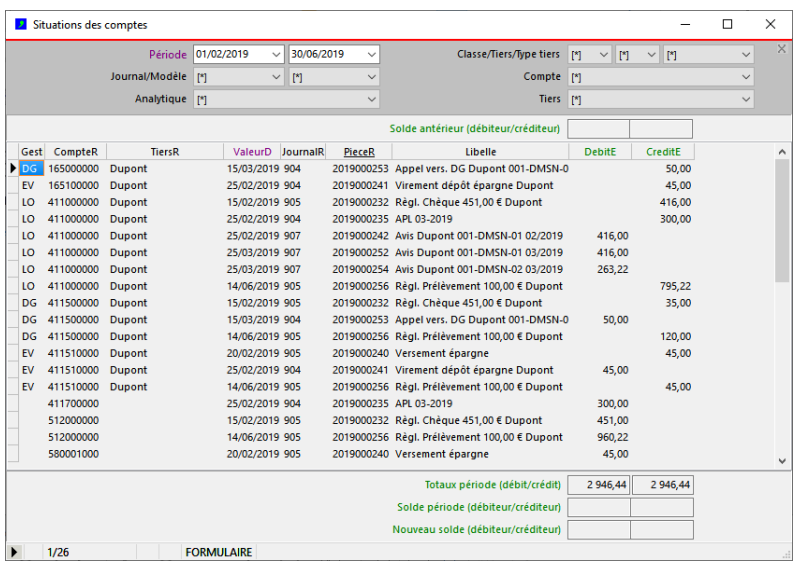

Les champs "Solde antérieur" affichent le solde débiteur ou créditeur des écritures avant la période sélectionnée.

Les champs "Totaux période" et "Solde période" affichent le total des débits, le total des crédits et le solde des écritures de la période sélectionnée.

Les champs "Nouveau solde" affichent le solde des écritures après la période sélectionnée.

# **.Situation des comptes locataire**

La situation comptable détaillée de chaque locataire est consultable depuis la fenêtre "Situation des comptes locataires". Cette fenêtre est accessible directement depuis le menu "Gestion locative - Situation des comptes locataires", ou depuis la fenêtre "Locations", 'onglet "Situations" (cf. chapitre sur les locations).

Les sélections instantanées permettent de limiter l'étendue de l'historique affiché :

- par périodes mensuelles,
- par locataire (sélection "Tiers locataire")
- par compte -ou groupe de comptes- locataire (sélections "Type compte/Gestion" et Compte".

Les champs "Solde antérieur (D/C)" indiquent le solde du total des écritures comptables jusqu'à la date de début de la période Les champ "Différé antérieur/à payer antérieur" indiquent le montant total du différé de paiement (cas des dépôts de garantie dont le règlement est appelé par échéances) et le montant à payer (solde du compte - différé) jusqu'à la date de début de la période.

Les champs "Nouveau solde (D/C)" indiquent le solde du total des écritures comptables à la date de fin de la période ; les champ "Nouveau différé/à payer" indiquent le montant total du différé de paiement et le montant à payer à la date de fin de la période.

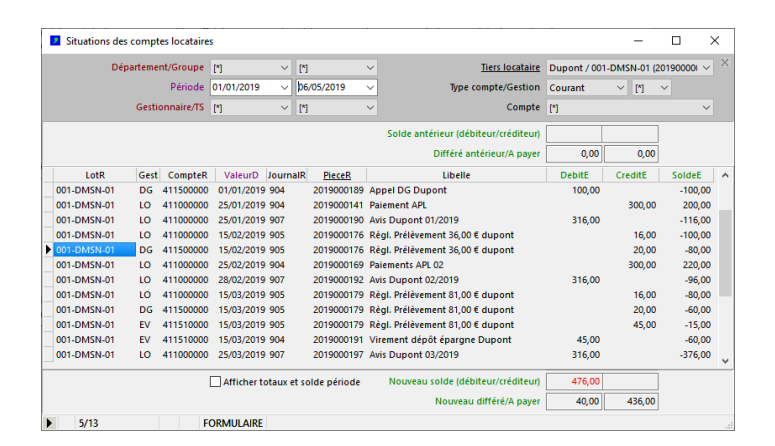

La colonne "PieceR" indique le numéro de la pièce comptable ; cliquer sur l'entête de cette colonne pour accéder directement à la pièce comptable d'origine dans la fenêtre "Ecritures comptables" (pour plus d'informations concernant les comptes des locataires, cf. chapitre : "La comptabilité locataire").

Depuis la fenêtre "Situation des comptes locataires", l'historique des écritures comptables de chaque locataire peut être imprimé (menus "Fichier - Imprimer" ou "Fichier-Aperçu avant impression...")

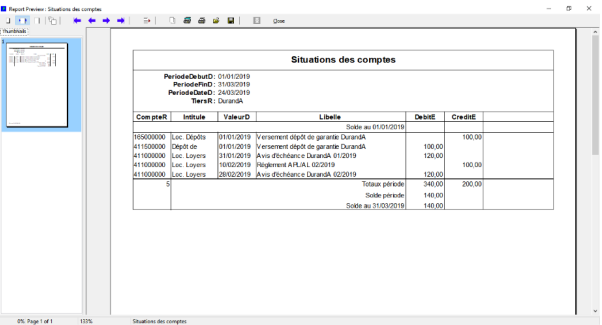

### **.Balance comptable**

La fenêtre "Balance comptable" permet d'afficher les soldes cumulés des comptes, par périodes. Elle permet de comparer les soldes des comptes de DataproGI avec celles exportées dans un logiciel externe.

Pour chaque compte, la balance affiche 6 colonnes de montants :

- Soldes en début de la période (colonnes SoldeADE et SoldeACE)
- Somme des débits de la période (colonne SDebitE)
- Somme des crédits de la période (colonne SCreditE)
- Soldes en fin de période (colonnes SoldeNDE et SoldeNCE)

La sélection par type tiers permet de n'afficher que les comptes pour chaque type de tiers.

### **Balance générale (sélection "Présentation générale")**

Les soldes et sommes de la période sont regroupés par compte général, tous tiers confondus

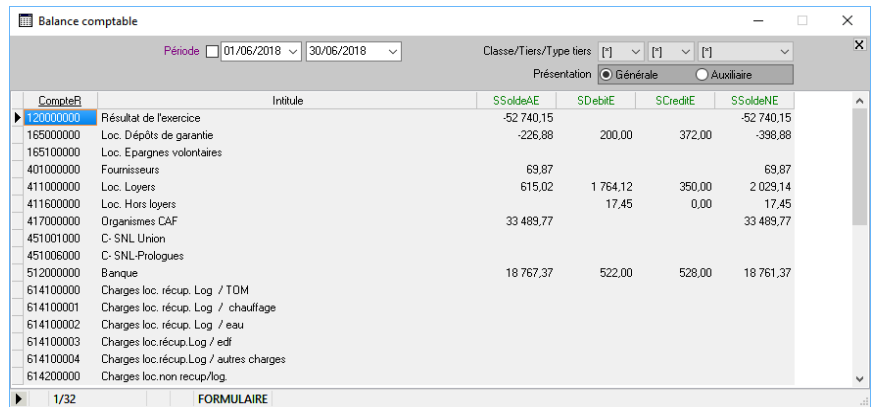

#### **Balance auxiliaire (sélection "Présentation auxiliaire")**

Les soldes et sommes de la période sont détaillés par tiers individuellement

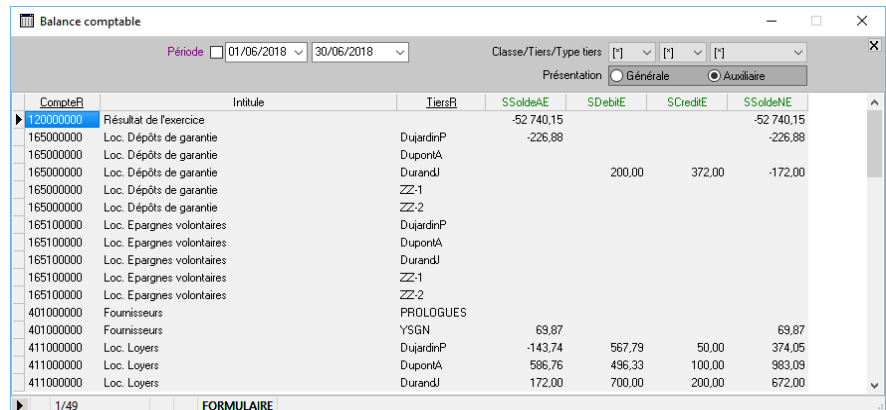

### **.Exportation vers la comptabilité**

#### **Principe général**

L'objectif est d'exporter les écritures saisies dans DataproGI pour les importer dans le logiciel de comptabilité externe, afin d'éviter la re-saisie des écritures de gestion locative dans celui-ci.

Dans DataproGI l'exportation se fait par période, tous journaux confondus ou par journal individuel au choix, via des fichiers "pnm", qui sont d'un format reconnu par SAGE (un fichier pnm par exportation).

L'exportation peut se faire en détail ou en regroupant les écritures des mêmes comptes par analytiques tout en conservant les informations des montants analytiques. Ces options sont précisées par l'utilisateur lors de l'exécution du traitement de l'exportation (cf. page suivante).

#### **Affectation des comptes analytiques**

L'analytique comptable doit être paramétré dans DataproGI par les utilisateurs :

- au niveau de l'opération (fenêtre "Opérations", champ "AnalytiqueR", obligatoirement renseigné),
- au niveau de l'immeuble (fenêtre "Immeubles", champ "AnalytiqueR", obligatoirement renseigné),
- au niveau du lot (fenêtre "Lots", champ "AnalytiqueR", facultatif).

Au moment de l'exportation dans un fichier pnm, le traitement associe à chaque écriture comptable portant sur une opération, un immeuble ou un lot le compte analytique correspondant indiqués dans les fenêtres "Opérations", "Immeubles" et "Lots" respectivement.

Si un lot n'a pas de compte analytique indiqué dans la fenêtre des "Lots", le traitement d'exportation associe aux écritures comptables portant sur le lot le compte analytique de son immeuble.

#### **Regroupements des écritures analytiques**

Afin d'éviter d'importer dans le logiciel de comptabilité externe un grand nombre d'écritures détaillées inutiles, DataproGI propose un mécanisme de regroupement des écritures comptables exportées dans le fichier pnm.

Les écritures peuvent être exportées en détail (pas de regroupement), ou regroupées par analytique sur leur compte général + auxiliaire ou sur leur compte général tous auxiliaires confondus.

Dans le cas des regroupements par analytique sur le compte général + auxiliaire, les écritures auxiliaires restent en détail ; dans le cas des regroupements par analytiques sur le compte général, les écritures auxiliaires sont également regroupées.

#### **Procédure d'utilisation**

1) A partir de la fenêtre "Journaux" :

- menu "Journaux Exporter écritures…"
- dans le dialogue de confirmation d'exportation, indiquer les options souhaitées

Sélectionner les options d'exportation, notamment le niveau de regroupement par analytique :

- "Cumuls par compte" → les écritures sont cumulées par compte général (1 ligne par compte général)
- "Cumuls par compte + tiers" → les écritures sont cumulées par compte général + compte tiers (1 ligne par compte + tiers)
- "Sans cumul, toutes écritures" → aucun cumul n'est effectué ; les écritures sont exportées en détail (1 ligne par écriture)

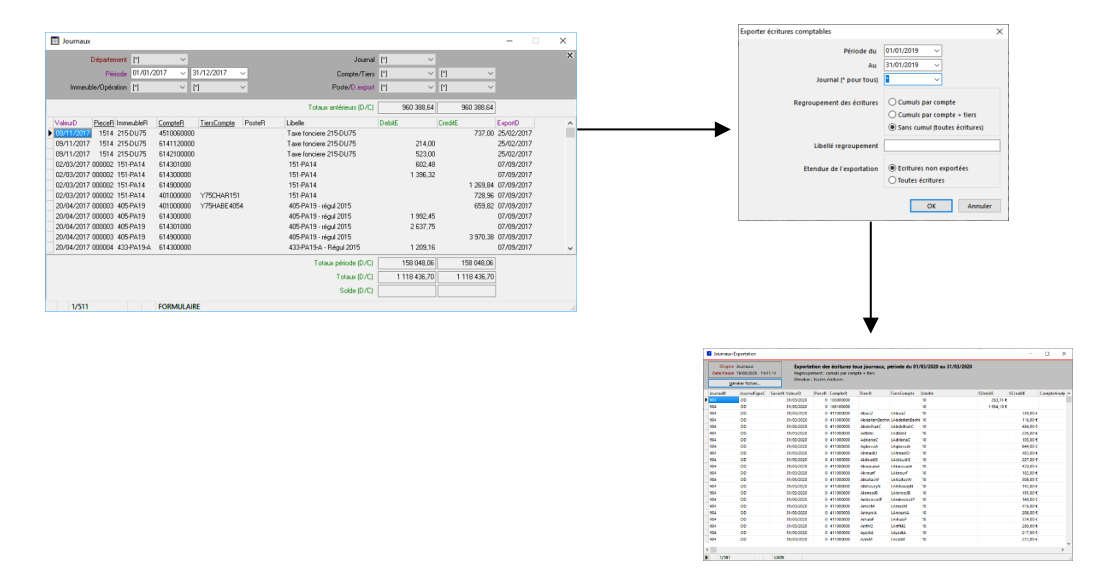

2) Depuis la nouvelle fenêtre contenant la liste des écritures à exporter :

- cliquer sur le bouton "Générer fichier..."
- dans el dialogue de fichier, indiquer un nom de fichier avec l'extension .pnm et valider

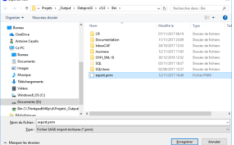

### 3) Depuis la comptabilité externe :

- ouvrir le journal d'importation

- importer le fichier .pnm

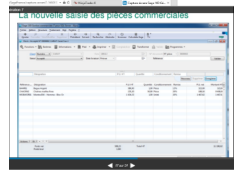

4) Après exportation, indiquer la date d'exportation dans les pièces, afin de les verrouiller :

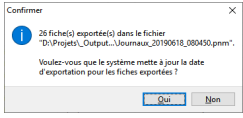

Lorsque la date d'exportation est renseignée dans une pièce, celle-ci ne peut plus être modifiées (sauf par l'administrateur).

# **.La saisie des charges locatives**

L'objectif est de comptabiliser les charges locatives afin de pouvoir les comparer aux provisions appelées aux locataires via les avis d'échéance et régulariser la situation de chaque locataire par rapport à la réalité des dépenses constatées en fin d'année.

# **.Principe de la saisie des charges locatives**

La saisie des charges locatives implique plusieurs étapes, ci-dessous (décrites en détail dans les pages suivantes)

### **1) Préparation des tiers fournisseurs et organismes publics**

Les charges, dont les charges locatives, sont facturées par les syndics (charges de copropriété), les fournisseurs (eau, gaz, électricité…) et les organismes publics (impôts, taxes...). Ces tiers doivent être recensés depuis la fenêtre "Tiers", et sont associés automatiquement par le système aux comptes de la comptabilité prévus pour la saisie des pièces de charges.

### **2) Préparation des clés & tantièmes de répartition**

Certaines charges sont collectives donc devront être réparties entre plusieurs lots d'un même immeuble, en fonction d'une clé de répartition. Pour ces charges l'utilisateur doit avoir paramétré préalablement pour chaque lot les tantièmes des clés de répartition des immeubles (fenêtre "Immeubles", onglet "Gestion", sous-onglet "Copropriété").

### **3) Saisie des écritures de charges**

L'utilisateur saisit les factures reçues dans la fenêtre de saisie des écritures comptables. Ce sont :

- les factures des charges collectives dites "récupérables" (entretien, consommation, services de l'immeuble ou du lot...),
	- les factures des charges individuelles (charges supportées directement par les locataires)

Au cours de la saisie, l'utilisateur indique pour chaque facture la référence de l'immeuble lui correspondant, puis :

- la clé des tantièmes de répartition si la facture porte sur plusieurs lots d'un immeuble, ou
- la référence du lot si la facture porte sur un lot unique.

# **.1) Préparation des tiers fournisseurs**

Les tiers relatifs aux charges sont pré-définis depuis la fenêtre des "Tiers". Ceux dont les charges sont comptabilisées doivent être de type "Fournisseur" ou "Organisme public" (champ "TypeC").

Chaque tiers est identifié par un "Compte tiers" (onglet "Comptabilité"), qui est la référence utilisée lors des exportations des écritures comptables vers le logiciel de comptabilité externe. Ainsi, les comptes tiers à destination de la comptabilité externe sont indépendants des références tiers utilisées par DataproGI.

Si le compte comptable n'est pas défini, le système lui attribuera automatiquement la même valeur que la référence du tiers.

Chaque compte tiers est rattaché à un ou plusieurs compte(s) comptable(s) de regroupement. Ce rattachement est fait automatiquement par le système lorsque l'utilisateur saisit les écritures comptables. Les comptes auxquels le tiers est rattachés sont visibles depuis l'onglet "Comptabilité".

*Fenêtre "Tiers", onglet "Comptabilité : compte tiers et rattachement aux comptes comptables*

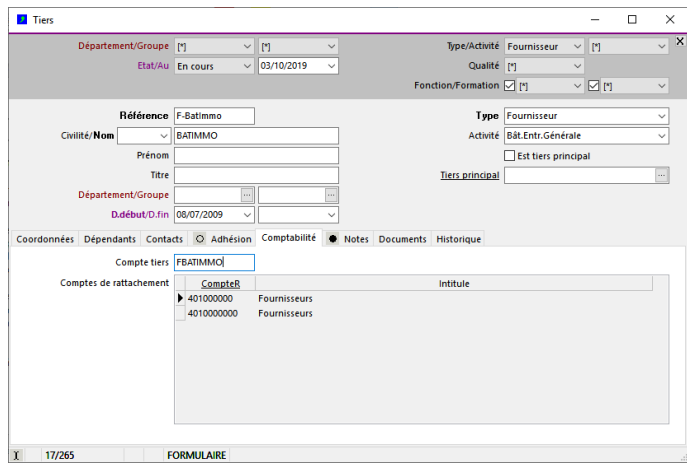

*Fenêtre "Catalogue comptes", liste des tiers rattachés (référence tiers et compte tiers) à chaque compte comptable*

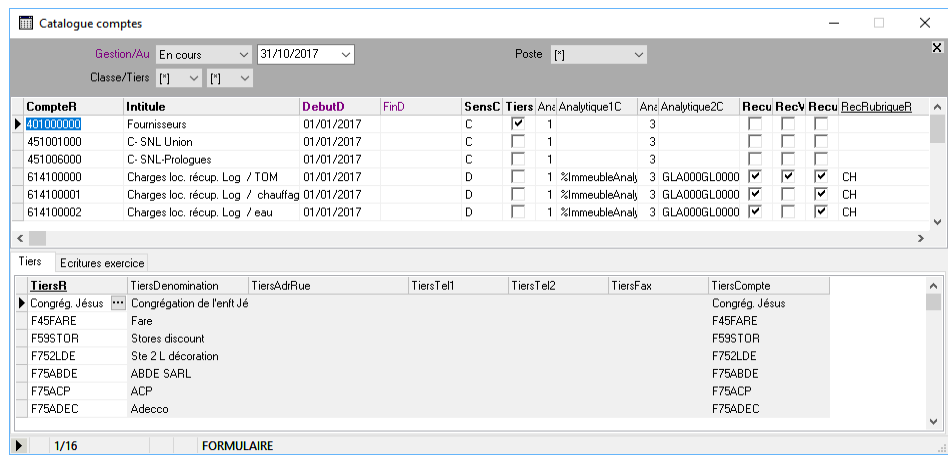

# **.2) Préparation des clés & tantièmes de répartition**

La fenêtre "Immeubles" regroupe l'ensemble des informations relatives à l'immeuble (bien physique et adresse postale regroupant un ou plusieurs lot(s) ; pour plus d'informations sur la création de l'immeuble, cf. chapitre "Les immeuble".

Chaque immeuble est associé à un compte analytique, qui permet de l'identifier dans la comptabilité externe. Ce code sert à regrouper les écritures portant sur un immeuble, indépendamment du compte comptable auquel elles ont été affectée. Par défaut le compte analytique est automatiquement renseigné par le système avec la même valeur que celle de la référence de l'immeuble, il peut être modifié en fonction de la valeur voulue dans le logiciel de comptabilité externe.

Pour permettre la saisie des charges, il est nécessaire de renseigner également :

1) le syndic de l'immeuble (sert à faciliter la saisie des pièces comptables de charges) :

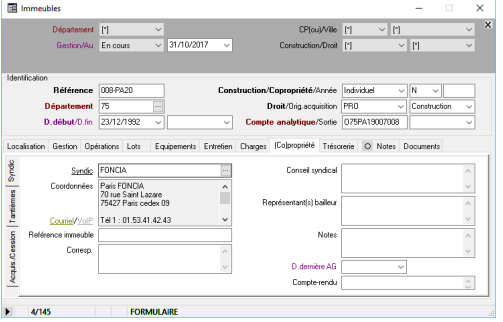

2) Dans le cas où l'immeuble est constitué de plusieurs lots, les clés et tantièmes associés :

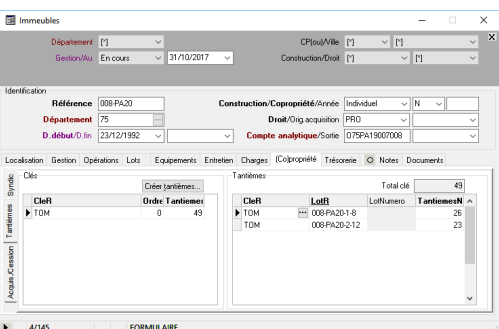

Les clés de répartition correspondent à un groupe de charges de mêmes nature. Elles doivent être définies par immeuble, et pour chaque clé le nombre de tantièmes associés à chaque lot. il convient de s'assurer que la somme des tantièmes de chaque répartition est bien égale au total des tantièmes de la clé.

Le champ "OrdreN" permet de classer les clés. L'ordre 0 indique la clé proposée lors de la saisie des écritures comptables. Le système permet que des clés soient ajoutées ou modifiées à tout moment, tant que celles-ci n'ont pas déjà été utilisées dans les écritures comptables (cf. chapitre suivant : "Saisie des écritures comptables").

Afin de saisir les tantièmes des lots, les lots doivent avoir été définis pour l'immeuble (cf. fenêtre "Lots"). Noter qu'il est possible de saisir les tantièmes des lots au fur et à mesure que ceux-ci sont définis, le système n'impose pas que tous les lots soient définis avant de saisir les tantièmes de l'immeuble.

Les tantièmes associés à chaque lot sont utilisés par le traitement de répartition des charges, des lors qu'une charge portant sur une clé de répartition est saisie globalement pour tout l'immeuble; dans ce cas, le traitement de répartition affecte la part de la charge globale sur chaque lot au prorata des tantièmes de la clé de la charge.

Si un lot n'a pas de tantièmes, (ou champ TantiemesN = 0) celui-ci est ignoré par le traitement de répartition des charges.

# **.3) Saisie des écritures de charges**

#### **Principe des écritures de charges**

Les factures de charges sont enregistrées dans DataproGI :

- individuellement, c.a.d une pièce par facture;
- en détail, c.a.d. autant de lignes qu'il y a de type de charges différents par facture;
- avec indication de l'analytique immeuble (charge collective) ou lot (charge individuelle);
- avec indication de la période applicable, au niveau de la pièce ou au niveau de chaque écriture ;
- avec écriture de contrepartie tiers, de sorte que les écritures de la pièce sont équilibrées (total des débits = total des crédits).

Les comptes de charges sont de classe 6. Les comptes de contrepartie tiers sont de classe 4.

La référence analytique étant inscrite au niveau de chaque écriture, une même pièce peut porter sur plusieurs analytiques (ex : facture unique d'un fournisseur intervenant dans plusieurs immeubles).

#### **Exemples de factures et saisies de la pièce correspondante à chacune**

1) Facture de 1.000 euros portant sur un immeuble, regroupant plusieurs charges différentes ayant chacune une clés de répartition. Une même pièce peut inclure plusieurs écritures de charges ayant chacune une clé de répartition.

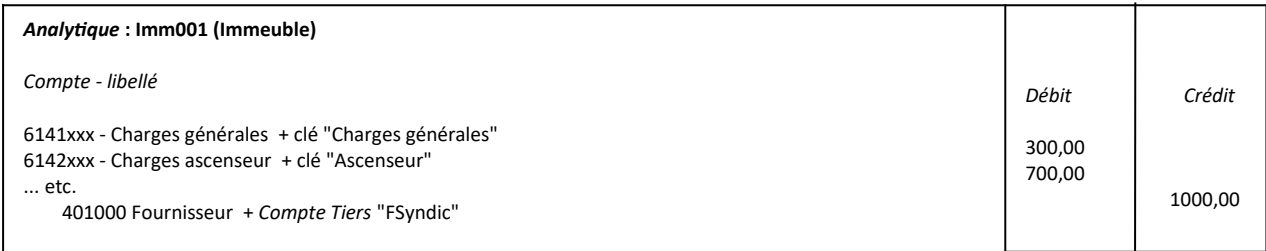

2) Facture de 200 euros portant sur un immeuble et sur période à cheval sur l'exercice, du 01/07/2007 au 30/06/2008. Une partie de la charge peut faire l'objet d'une reprise dans le compte "charges constatées d'avance".

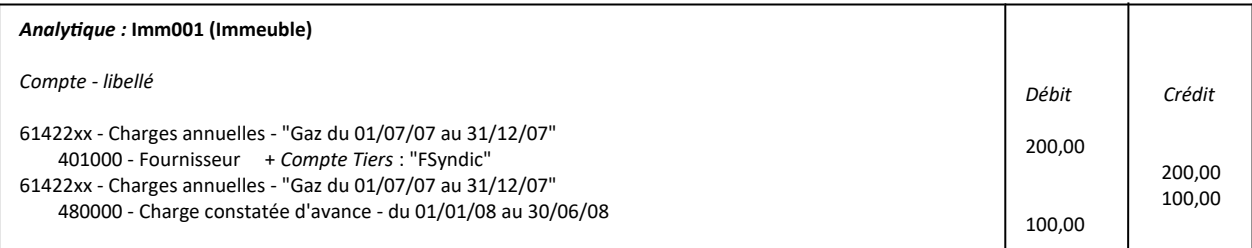

3) Prestation de 100 euros effectuée par un fournisseur directement pour un locataire. Dans ce cas, la charge étant affectée directement au locataire, l'analytique est le lot.

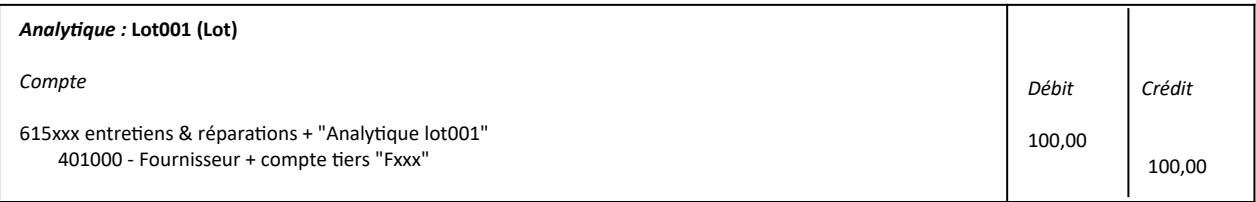

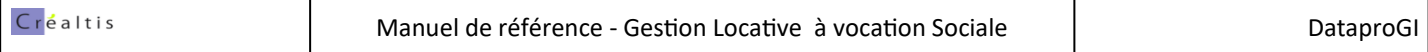

#### **Saisie des écritures de charges**

Les écritures comptables représentent l'enregistrement en comptabilité des charges portant sur les immeubles et les lots, dont les charges locatives, qui sont récupérables.

Dans la fenêtre des écritures comptables, chaque enregistrement est appelé "Pièce", et chaque pièce est composée d'"écritures".

Une pièce (partie haute de la fenêtre) est caractérisée par des informations génériques d'identification :

- un numéro unique, généré automatiquement par le système,
- une date de valeur des écritures de la pièce (date du jour par défaut),
- un libellé, qui précise l'objet de la pièce.

Ainsi que par des informations spécifiques aux charges locatives :

- l'immeuble concerné (code analytique),
- un modèle de génération des écritures, qui permet de préparer le canevas des écritures
- une période d'application (si date fin > date début : charge périodique; si date fin = date début : charge ponctuelle)

Chaque écriture (partie basse de la fenêtre) est caractérisée par des informations génériques :

- un numéro d'écriture unique, généré automatiquement par le système,
- le numéro de la pièce à laquelle elle appartient,
- un compte et un montant (débit ou crédit),
- un compte tiers, si le compte est collectif.

Ainsi que par les informations spécifiques aux charges locatives :

- le lot, si l'écriture porte sur le lot (charge individuelle), ou
- la clé de répartition si l'écriture porte sur plusieurs lots (charge collective),
- des dates de début et fin de période, si la période de l'écriture est différente de celle de la pièce

L'utilisateur indique d'abord le journal de saisie (volet de sélection des fiches), puis il saisit les informations concernant la pièce et ensuite les lignes d'écritures. Le modèle indiqué permet au système de générer les écritures de détail automatiquement.

La structure de la fenêtre implique les règles suivantes pour la saisie des charges :

- l'immeuble et la période sont donnés pour la pièce complète (=> une et une seule pièce par immeuble),
- la période est celle de la charge; si la charge est ponctuelle, la période est constituée de 2 dates identiques,
- le lot et la clé sont donnés par ligne d'écriture (= par compte et par montant),
- Il y a autant de lignes d'écritures de charge qu'il y a de lots et de clés par facture (= 1 ligne par lot et par clé),
- une période peut être indiquée au niveau de chaque écriture, auquel cas cette période remplace celle de la pièce,
- aux lignes d'écritures de charges s'ajoute(nt) la ou les ligne(s) de contrepartie, généralement sur un compte de tiers.

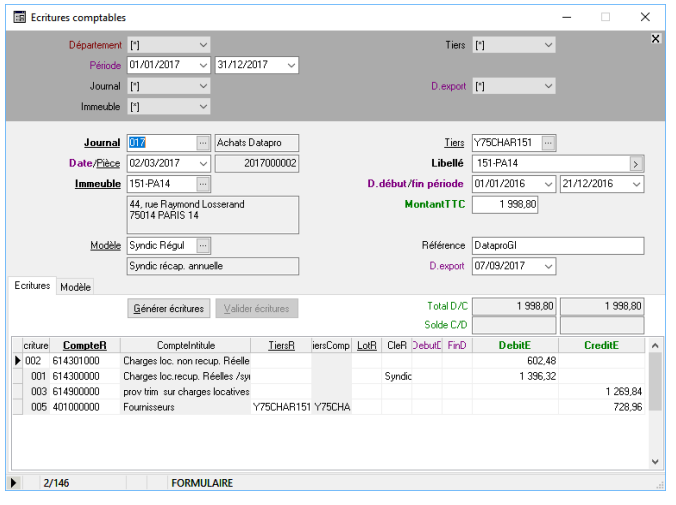

# **.La régularisation des charges locatives**

# **.Réglementation**

La régularisation des charges locatives est une obligation légale. La loi du 6 juillet 1989 précise la définition des charges récupérables auprès des locataires. Le décret 87-713 du 26/08/1987 donne la liste des charges récupérables.

Il appartient au propriétaire de comptabiliser les charges locatives récupérables, afin de les comparer aux provisions appelées via les avis d'échéance et de régulariser la situation de chaque locataire par rapport à la réalité des dépenses récupérables constatées durant la même période.

La régularisation doit être effectuée pour une période annuelle. Elle peut correspondre à une année civile, mais ce n'est pas une obligation. Le propriétaire dispose de trois ans au-delà de la période de constat des dépenses pour effectuer cette régularisation.

### **.Principes généraux**

La régularisation des charges locatives est une opération permettant de rendre compte et de comptabiliser la différence entre les charges récupérables constatées pour chaque logement et les provisions pour charges déjà facturées aux locataires, dans une période donnée.

Les charges constatées sur les logements sont saisies dans la fenêtre des écritures comptables, sur des comptes de classe 6 (cf. chapitre précédent "La saisie des charges locatives"). Les provisions pour charges sont facturées aux locataires via les avis d'échéances, avec des rubriques de provisions (cf. chapitre "Les locations") donnant lieu à des écritures comptables sur des comptes de classe 7 (cf. chapitre "Les avis").

Les charges peuvent être collectives (charges portant sur un ensemble de lots dans un immeuble) ou individuelles (charges portant sur un lot identifié). Cette indication est donnée lors de la saisie des charges, en fonction de l'analytique indiqué au niveau de chaque écriture comptable : si l'analytique est un immeuble, la charge est considérée comme collective (sauf si l'immeuble n'a qu'un seul lot, auquel cas la charge est de fait individuelle); si l'analytique est un lot, la charge est considérée comme individuelle.

Les charges peuvent être périodique (charge portant sur une période donnée) ou ponctuelle (charge portant sur une date donnée). Cette indication est donnée lors de la saisie des charges (cf. chapitre précédent : "La saisie des charges locatives").

La régularisation des charges locatives se déroule en trois étapes :

### **1) Exécution du traitement de régularisation des charges**

Ce traitement est exécuté par l'utilisateur au moment de son choix. En pratique, il est exécuté une fois par an, lorsque toutes les charges de la période considérée sont connues.

Ce traitement détermine pour chaque charge de la période la quote-part qui incombe à chaque locataire ainsi que la somme des provisions pour charges récupérables qu'il a déjà versé et calcule la différence restant due par le locataire (charges supérieures aux provisions déjà versées dans la période) ou à rembourser au locataire (charges inférieures aux provisions déjà versées dans la période), cf. chapitre suivant : "Préambule - Calcul de la charge récupérable" ; cf. chapitre plus loin : "1) Exécution du traitement de régularisation des charges".

#### **2) Impression des relevés des charges**

Le traitement produit un document par locataire intitulé "Relevé des charges", consistant en la liste des charges de l'immeuble dans la période, avec indication de la quote-part revenant au locataire ainsi que le récapitulatif des provisions que ce dernier a déjà réglé dans la même période, et le solde restant du ou à lui rembourser ; cf chapitre "2) Impression du relevé de charges".

#### **3) Comptabilisation de la régularisation des charges sur les comptes locataires**

La différence entre les provisions et les charges peut être comptabilisée sur le compte du locataire de deux façons :

- par le biais du ou des prochains avis d'échéances, via une rubrique de "régularisation" ajoutée à la location,

- par la création d'une pièce comptable sur le compte du locataire (modèles "Loc\_FACT Charges" ou "Loc\_AVOIR charges") ; cf. chapitre « 3) Comptabilisation de la régularisation des charges ».

# **.Préambule - calcul de la répartition des charges récupérables**

L'indication qu'une charge est récupérable est donnée par paramétrage du compte comptable sur lequel celle-ci est saisie (cf. fenêtre "Catalogue des comptes" : champ RecuperableB = "O" ou "N").

### **Les charges récupérables de la période de répartition sont d'abord réparties sur les lots :**

- si charges collectives, selon leurs clés et les tantièmes des lots correspondants à la clé;
- si charges individuelles, entièrement affectées aux lots correspondants.

Lorsqu'un immeuble a plusieurs lots dont un seul est principal et les autres sont secondaires (caves, annexes…) et en l'absence de clé indiquée pour la charge, le traitement affecte la totalité de la charge sur le lot principal (charge individuelle par défaut).

Si un lot n'a pas de tantièmes pour une clé (ou tantièmes = 0), celui-ci est ignoré et aucune charge ne lui est affectée.

#### **Les parts des charges affectées aux lots sont ensuite réparties sur les locations :**

- si charges périodiques : au prorata temporis des jours d'occupation (compte tenu de la vacance, le cas échéant)
- si charges ponctuelles : entièrement affectée au locataire présent à la date de la charge.

Si la charge comprend la vacance : la base de répartition au prorata temporis des locations est le nombre de jours de la période du traitement, indépendamment des périodes d'occupation des locataires ; la charge est répartie au prorata temporis des périodes d'occupation et des périodes de vacance dans la période de répartition.

Si la charge ne comprend pas la vacance : la base de répartition au prorata temporis des locations est le nombre de jours d'occupation des locataires dans la période du traitement. La charge est répartie au prorata temporis des périodes d'occupation uniquement, dans la période de répartition.

#### **Schéma de la répartition d'une charge périodique affectée à un lot sur les locations successives du lot**

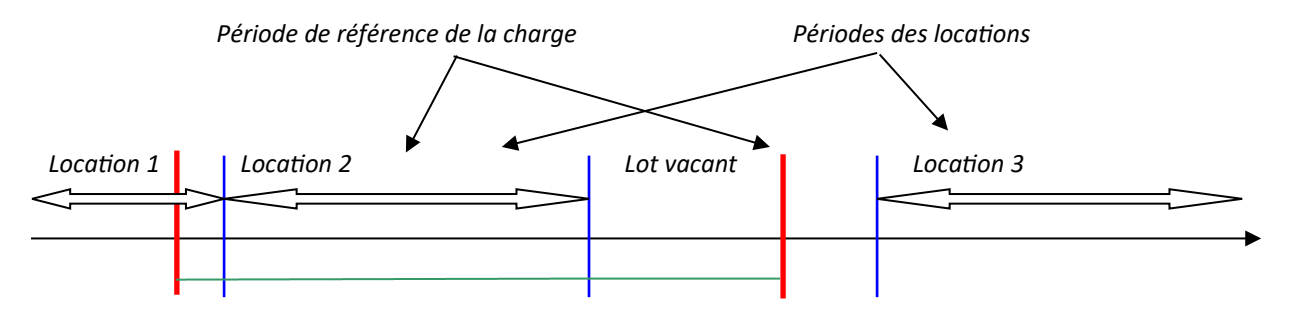

Si la charge comprend la vacance : la charge est découpée en 3 parties : Location 1, Location2 et Lot vacant (part incombant au propriétaire). Si la charge ne comprend pas la vacance : la charge est découpée en 2 parties : Location 1 et Location2.

# **.1) Exécution du traitement de régularisation des charges locatives**

Le traitement de régularisation des charges locatives est exécuté depuis la fenêtre des immeubles, menu *"Immeubles-Régularisation des charges locatives..."*.

Le traitement porte sur la période indiquée dans le dialogue de confirmation du traitement et le cas échéant uniquement sur les comptes identifiés par la sélection "type de rubriques". Cette sélection permet de régulariser les charges séparément par type (eau, chauffage, …).

Le traitement porte sur l'étendue au choix :

- l'immeuble en cours de la fenêtre,
- tous les immeubles sélectionnés de la fenêtre,
- tous les immeubles, indépendamment de la sélection en cours de la fenêtre

En fin de traitement, l'application affiche le compte rendu du traitement et ouvre la fenêtre "Relevé charges". Le compte rendu indique le détail des vérifications et des calculs effectués ; notamment il permet de connaître les éléments manquants pour générer les relevés de charges si celui-ci n'a pas pu être généré, à savoir :

- tantièmes de répartition de clé non saisis ou mal indiqués au niveau des lots (cf. fenêtre "Immeubles", onglet "Copropriété")
- clé de répartition non indiquée dans les pièces comptables lors de la saisie des charges.

Les documents de relevés de charges générés par le traitement peuvent être supprimés à tout moment par l'utilisateur, afin que le traitement soit ré-exécuté et de nouveaux relevés générés, après saisies d'écritures complémentaires (cf. fenêtre "Relevés de charges").

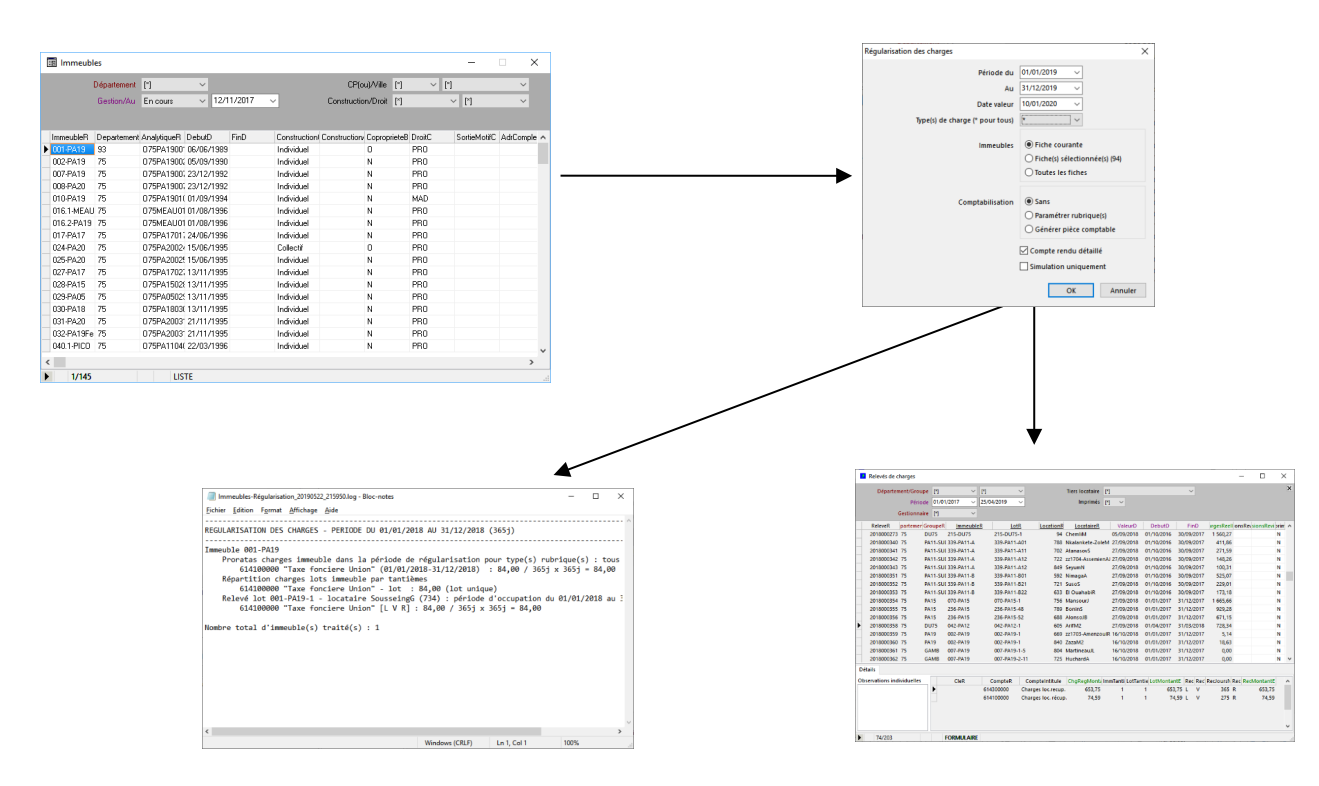

*Etat « Liste des régularisations de charges » : menu « Immeubles – Liste des régularisations de charges... »*

Remarques : le traitement de régularisation des charges peut être exécuté plusieurs fois à la suite. Chaque nouvelle exécution du traitement ne génère que les relevés qui n'ont pas encore été générés (ou qui ont été supprimés par l'utilisateur après avoir été générés) ; le traitement ne supprime jamais les relevés déjà existants ni leurs pièces comptables associées.

Pour re-générer un ou plusieurs relevés, il faut supprimer le ou les relevé(s) déjà existants pour la période avant d'exécuter le *traitement.*

# **.2) Edition et impression des relevés de charges**

La fenêtre "Relevés de charges" permet de consulter la liste des relevés de charges générés pour une période donnée. Chaque relevé fait l'objet d'un enregistrement dans le système, avec les informations :

- référence relevé (numéro automatique),
- référence immeuble,
- référence contrat de location / référence locataire,
- date de valeur (= date du traitement),
- période concernée (date début, date fin),
- montant total charges réelles de la période,
- montant total charges provisionnées de la période,
- indication comptabilisation effectuée (rubrique ou pièce comptable) et date de la comptabilisation.

La sélection instantanée permet de filtrer les relevés de charges :

- pour une période (mois en cours par défaut),
- pour une location (sélection par lot ou par locataire),
- selon l'indicateur d'impression (relevés imprimés ou non).

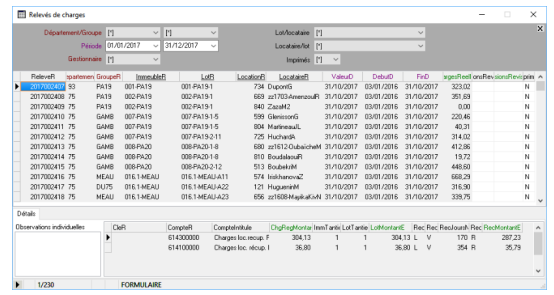

Le document de relevé de charges peut être imprimé depuis cette fenêtre (Menu "Fichier-Imprimer"...). Après impression, le système positionne l'indicateur d'impression à "O" (champ ImprimeB); il est possible de repositionner ce champ à "N" pour chaque fiche individuellement, ou pour toutes les fiches affichées via le menu "Relevés-Annuler indicateurs d'impression" (ou de positionner manuellement ce champ à "O" via le menu "Relevés-Positionner indicateur d'impression").

Les relevés de charges peuvent être supprimés puis re générés, aux conditions suivantes :

- l'indicateur d'impression n'est pas coché (champ ImprimeB="O"),
- un relevé postérieur n'a pas déjà été généré (d'après la valeur du champ ValeurD),
- le relevé n'a pas été comptabilisé et des avis postérieurs ont déjà été générés,
- le contrat de location n'est pas verrouillé.

La suppression d'un relevé de charges entraîne la suppression de la comptabilisation correspondante (rubrique paramétrée ou pièce comptable), le cas échéant.

Document : fenêtre "Relevé des charges" (cf. page suivante), état *"Relevés des charges"*

- menu *"Fichier-Imprimer" (*ou *"Fichier-Aperçu avant impression...")*
- sélectionner l'état "Relevé de charges" dans le dialogue des états

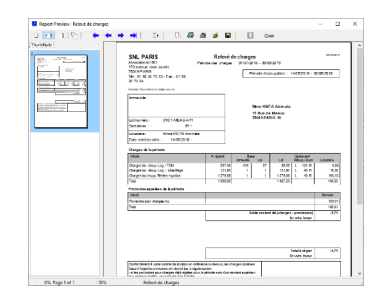

## **.3) Comptabilisation des relevés de charges**

La différence charges - provisions (solde de charge locative) obtenue par le traitement pour chaque location doit finalement être comptabilisé pour chaque locataire. Cette comptabilisation peut se faire soit via une rubrique de location (régularisation appelée et comptabilisée lors du prochain avis d'échéance), soit via une pièce d'écritures comptables (régularisation facturée directement sur le compte de loyer du locataire).

Un traitement accessible depuis la fenêtre des relevés de charges permet de comptabiliser automatiquement les soldes de charges locatives de chaque relevé. Ce traitement consiste en 2 étapes :

1) Depuis la fenêtre des relevés de charges, demander le menu : « Relevés – Comptabiliser les relevés de charges... ». Ce traitement permet d'obtenir la liste de préparation des la comptabilisation des relevés de la période demandée :

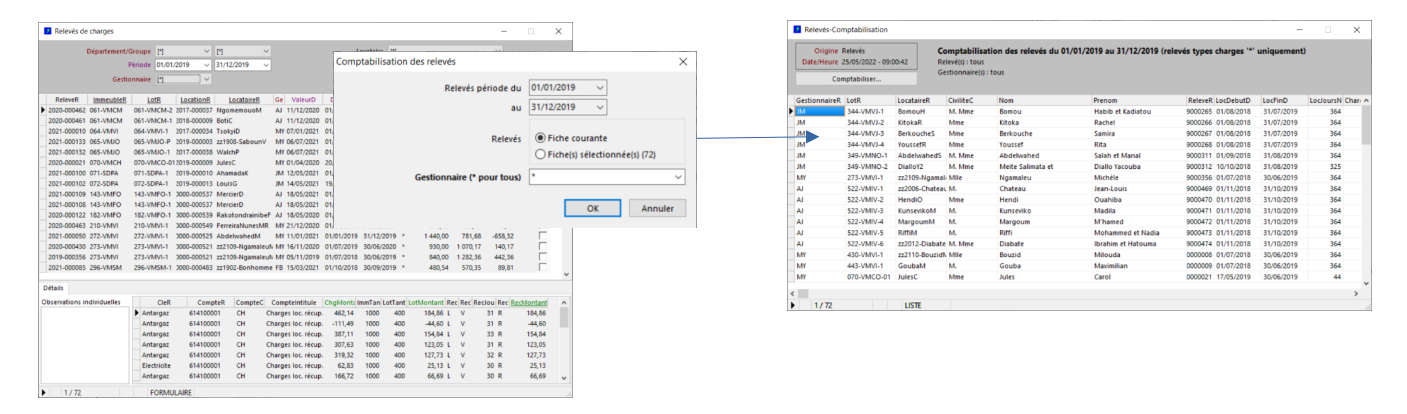

2) Depuis la fenêtre de liste de préparation de la comptabilisation des relevés de charges obtenue, le bouton « Comptabiliser » permet d'exécuter un traitement de comptabilisation des relevés. A l'exécution du traitement, le système propose la date de valeur et l'étendue/action voulue.

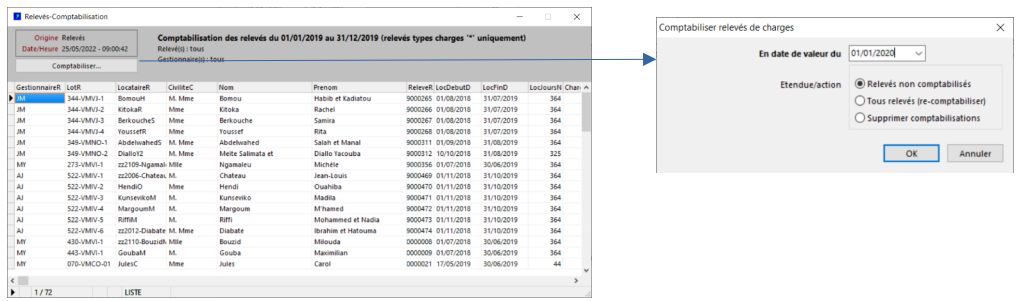

Mode de comptabilisation appliquée :

- si la location (ou une nouvelle location dans le cas d'un relogement) est en cours, le traitement créé une rubrique de

régularisation de charges par location traitée. Cette rubrique figurera sur le prochain avis d'échéance de la location.

- si la location est terminée, le traitement créé une pièce comptable de régularisation (modèles "Loc\_FACT charges" / Loc\_AVOIR charges") par location traitée.

Dans tous les cas, la comptabilisation n'est appliquée à la location que si l'option de comptabilisation automatique des charges est activée au niveau de la location. Cette option est définie depuis la fenêtre "Locations", champ "LoyerChargesRegularisationB" : si l'option de régularisation des charges n'est pas cochée pour une ou plusieurs location(s), il appartient à l'utilisateur gestionnaire de comptabiliser manuellement la différence charges - provisions indiquée dans les relevés de charges.

Etendue/action :

- le traitement peut porter sur les relevés de charges non encore comptabilisés ou sur tous les relevés auquel cas il procède à la re-comptabilisation des relevés déjà comptabilisés le cas échéant.
- le traitement permet également de supprimer les rubriques déjà paramétrées ou pièces comptables déjà comptabilisées.

# **.La révision des loyers**

# **.Description**

Il s'agit de réviser les montants des loyers des lots et de leurs locations respectives selon un coefficient déterminé.

Le coefficient de révision est déterminé à partir de l'indice du coût de la construction publié par l'INSEE chaque trimestre. Il est appliqué à chaque loyer par le traitement, par calcul du ratio entre :

- l' "indice initial", qui est la valeur moyenne des 4 derniers indices connus au moment de la signature du contrat de location
- l' "indice de révision", qui est la valeur moyenne des 4 derniers indices connus au moment de la révision.

La révision des loyers est un traitement déclenché par l'utilisateur. Il n'y a pas de mécanisme de rappel, par conséquent c'est à l'utilisateur de veiller à ce que le traitement de révision des loyers soit effectué en temps et en heure.

# **.Calcul effectué**

Pour chaque lot de la sélection et pour chaque location associée au lot, ce traitement effectue la révision du montant du loyer et des charges de la période en y appliquant la formule suivante :

```
Loyer révisé = ( Loyer initial * Indice révision ) / Indice initial
```
Ou *Indice initial* est l'indice utilisé lors de la précédente révision (ou l'indice à la signature de la location)

L'indice de révision à appliquer par le traitement est indiqué par l'utilisateur dans la fenêtre du catalogue des indices.. Le dernier indice connu doit impérativement avoir été saisi dans la fenêtre des indices avant de lancer le traitement de révision des loyers, sinon le traitement utilisera le dernier indice présent (cf. chapitre suivant "Préparation").

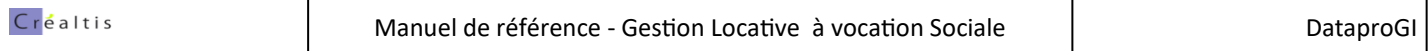

## **.Préparation**

### **1) Catalogue des indices :**

Le traitement de révision des loyers utilise les valeurs des indices pré-définies dans la fenêtre "Catalogue Indices".

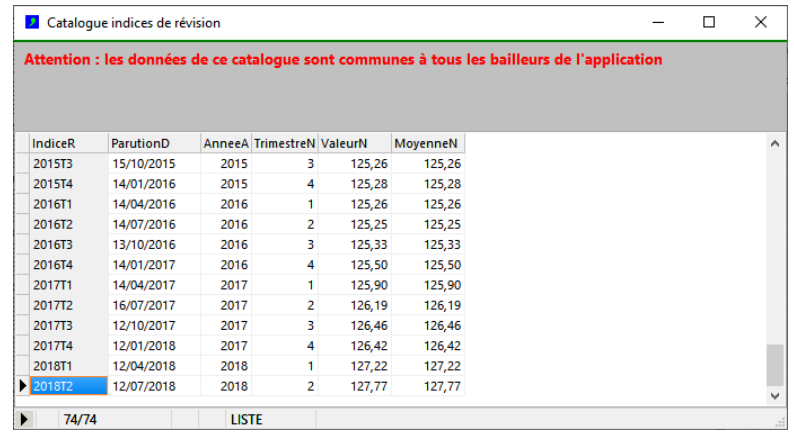

Avant chaque révision annuelle, il faut enregistrer les informations du dernier indice connu dans le catalogue des indices.

#### **2) Paramétrages lots et locations :**

L'indice initial est le dernier indice de révision indiqué dans les fenêtres Lots, onglet "Occupation" et Locations, onglet "Révision".

Le loyer est révisé pour chaque lot dés lors que :

- les montants du loyer et des charges sont indiqués (onglet "Occupation")
- un indice de dernière révision (ou indice initial) est indiqué (onglet "Occupation")
- la révision est automatique pour le lot (indication "RevisionAutoB" est coché)

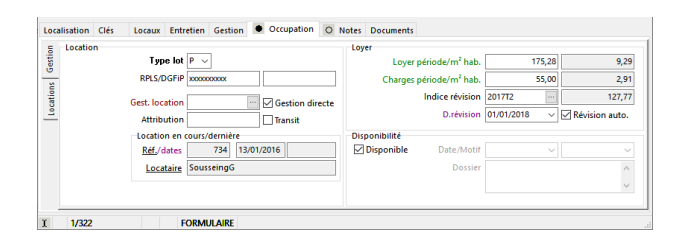

Le loyer et les charges sont révisés pour chaque location dés lors que :

- un indice de dernière révision (ou indice initial) est indiqué (onglet "Révision")
- la révision est automatique pour la location (indication "RevisionAutoB" est coché)
- aucun avis n'a été généré pour la période ou pour une période postérieure à la date de révision,
- la date de début de location est antérieure à la date de révision,
- la location n'est pas verrouillée ou terminée (date de sortie indiquée).

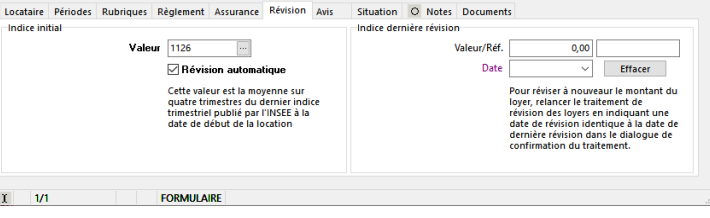

### **.Etapes du traitement**

Au préalable (cf. chapitre précédent) :

- s'assurer que l'indice de révision (dernier indice connu) est renseigné dans la fenêtre du catalogue des indices ;
- s'assurer que les indices de révisions (ou indices initiaux) des lots et des contrats de location sont renseignés ;
- s'assurer que les indications de révision automatiques sont cochée pour les lots et/ou locations concerné(e)s.

Depuis la fenêtre Lots :

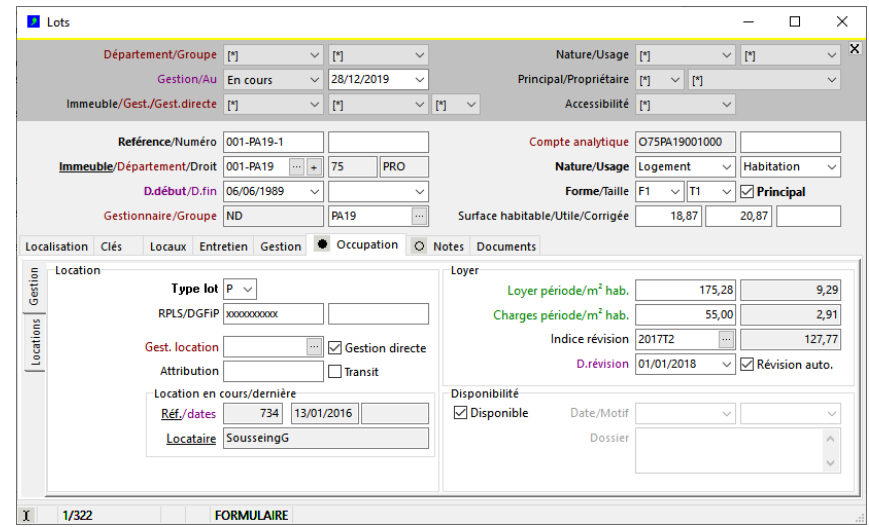

- Exécuter la fonction de révision : menu *Lots–Réviser les loyers…*

- Dans le dialogue de confirmation qui apparaît, saisir la date de révision et la portée du traitement
- Un message de confirmation apparaît, valider l'exécution du traitement en cliquant sur le bouton OK.

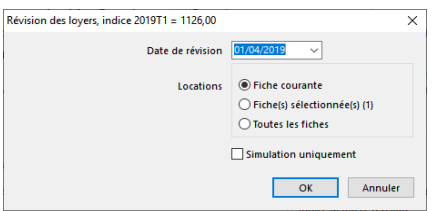

Le traitement révise les loyers indiqués dans les lots ainsi que les montants des rubriques de loyers des locations du lot. Le compte rendu du traitement donne le détail des mises à jour effectuées :

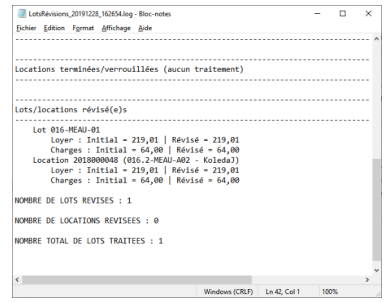

**Remarques : la révision des loyers ne peut pas être annulée.** 

**La révision des loyers peut être effectuée plusieurs fois successivement ; seuls les loyers n'ayant pas été déjà révisés à la date de révision indiquée sont révisés.**

# **.L'augmentation des provisions pour charges**

### **.Description**

Ce traitement permet d'augmenter les montants des rubriques de provisions pour charges (rubriques de compte "LO" associées à des comptes de charge) en fonction d'un taux défini par l'utilisateur.

Ce traitement peut être exécuté à tout moment, il est déclenché par l'utilisateur, depuis la fenêtre "Locations" (voir plus bas).

Pour chaque location sélectionnée et en cours, ce traitement augmente du taux défini par l'utilisateur le montant révisé de(s) rubrique(s) de charges actives à la date d'augmentation indiquée, en y appliquant la formule suivante :

*Nouveau Montant Révisé = ( montant révisé initial \* ( 100 + Taux d'augmentation / 100.*

Les rubriques sont augmentées pour chaque location si et seulement si :

- la location n'est pas verrouillée.
- la rubrique de provision pour charges est active à la date d'augmentation (onglet "Rubriques", champs DebutD, FinD, ActiveB)
- le compte associé à la rubrique de provision est de type charge (onglet "Rubriques", champ ChargeC renseigné)
- la rubrique de provision est signalée comme devant être augmentée (onglet "Rubriques", champ RevisionB = O)
- la rubrique de provision n'a pas déjà été augmentée à date (champ RevisionD)

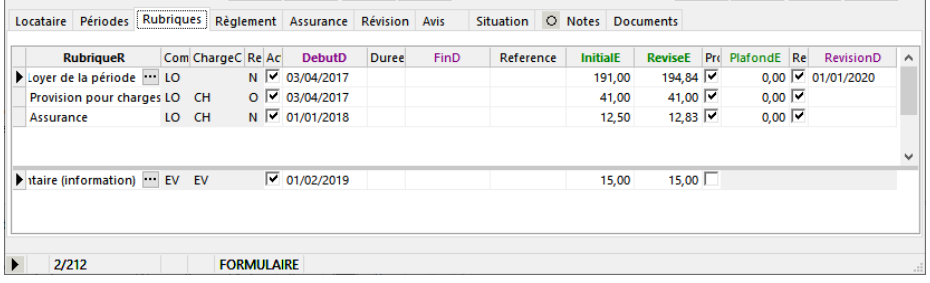

### **.Etapes du traitement**

Depuis la fenêtre Locations :

- Exécuter la fonction d'augmentation des charges : menu *Locations–Augmenter les provisions pour charges…*
- Dans le dialogue de confirmation qui apparaît, saisir la date d'augmentation, le taux d'augmentation et la portée du traitement
- Un message de confirmation apparaît, valider l'exécution du traitement en cliquant sur le bouton OK.

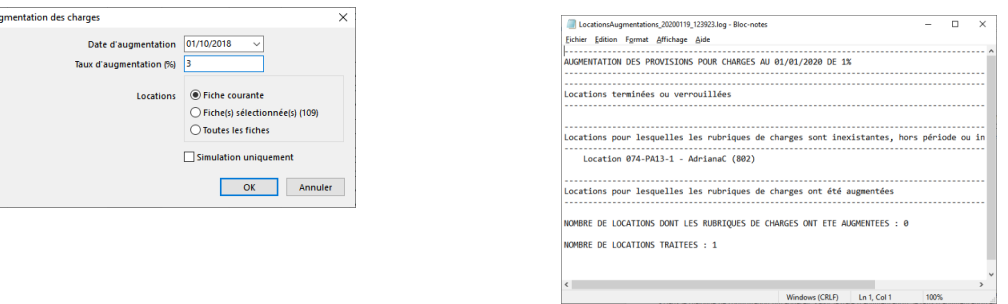

A la fin du traitement, un compte rendu affiché indique les locations dont les rubriques de provisions ont été révisées. La date de révision est inscrite dans le champ RevisionD de chaque rubrique concernée.

#### **Remarque : ce traitement est indépendant de la révision des loyers. Ce traitement es définitif, aucune annulation n'est possible.**

# **.La sortie et le solde de tout compte**

## **.La sortie du locataire**

Dans la fenêtre "Locations", la date sortie d'un logement est indiquée par l'utilisateur par la saisie du champ "SortieD". Le champ adjacent "SortieMotifC" permet de préciser s'il s'agit d'un départ définitif ou d'un relogement ("mutation").

Dans le cas d'un relogement, ce locataire fera l'objet d'une nouvelle location et il n'est pas nécessaire de procéder au solde de tout compte du locataire ; sa fiche et ses comptes continueront d'être utilisés pour la nouvelle location. Voir chapitre : "Les mutations".

Dans le cas d'un départ définitif, il s'agit de solder l'ensemble des comptes du locataire, compte tenu éventuellement du coût de réparation des dégradations laissées au moment de son départ ("retenue sur dépôt de garantie").

Lorsque le champ "SortieD" est renseigné et que le départ est définitif, l'utilisateur peut comptabiliser le solde de tout compte après que le dernier avis d'échéance ait été généré pour la dernière période de présence du locataire. Une fois le dernier avis d'échéance généré et le solde de tout compte établi, un document de solde de tout compte doit être émis à destination du locataire.

A l'issue du solde de tout compte :

- si le solde global est débiteur, le locataire doit régler le solde au bailleur ;
- si le solde global est créditeur, le bailleur doit rembourser solde au locataire.

### *Schéma de la chronologie des opérations de la sortie si départ définitif d'un locataire*

*En bleu : dates de début/fin périodes de loyer En vert : période d'occupation & date de sortie*

- 1) saisie de la date de sortie
- 2) génération de l'avis d'échéance de la dernière période
- 3) comptabilisation du solde de tout compte (action "Etablir le solde de tout compte")
- 4) génération du document solde de tout compte (traitement "générer les avis d'échéances")

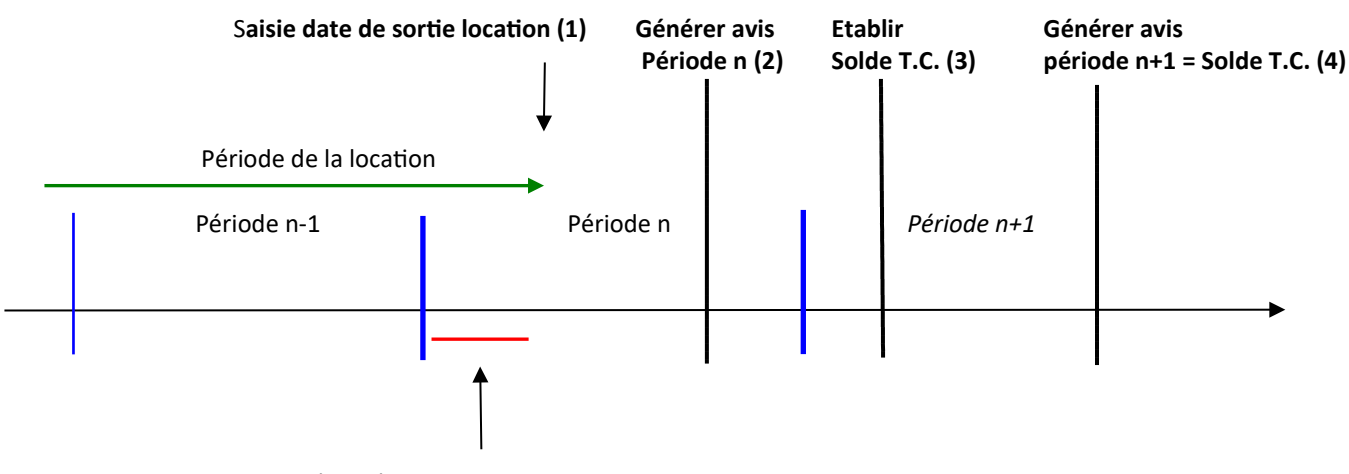

Dernière période de loyer

### **.Les mutations**

En cas de mutation de logement (changement de logement d'un locataire au sein du même bailleur), une nouvelle location doit être créée avec la même fiche locataire. Il est inutile de procéder au solde de tout compte, dans la mesure où les comptes du locataire continuent d'être utilisés pour la nouvelle location.

Un complément de dépôt de garantie peut être demandé pour la nouvelle location si nécessaire (menu "Locations-Générer la demande de versement du dépôt de garantie"), auquel cas seul le montant complémentaire demandé figurera sur la fiche de la nouvelle location ; le montant cumulé de tous ses dépôts de garanties est inscrit dans les comptes du locataire.

Si une nouvelle fiche locataire séparée a déjà été créée alors qu'il s'agit du même locataire, il est possible de fusionner les 2 fiches locataires afin de regrouper les informations comptables sur une seule et même fiche locataire.

Regroupement de 2 fiches locataires correspondant au même locataire :

- Depuis la fenêtre "Locataires", chercher une des 2 fiches à fusionner,
- Exécuter la fonction de fusion (menu "Locataires Fusionner locataire…")

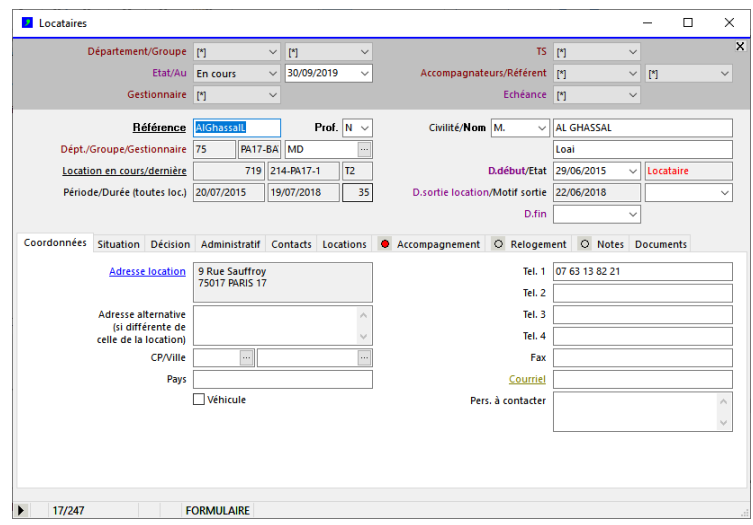

- Dans le dialogue de confirmation de la fusion, sélectionner la fiche locataire à fusionner, confirmer en cliquant sur "OK"

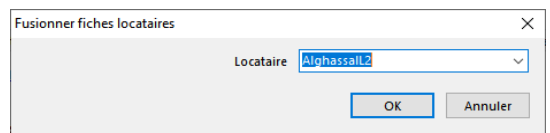

A la validation du dialogue, le système vérifie qu'il s'agit bien du même locataire (même nom et prénom pour les 2 fiches), sinon rejette la fusion.

Si les noms et prénoms sont identiques, les fiches locations, avis, et pièces comptables du dernier locataire (dernier arrivé) sont affectés au premier locataire (premier arrivé), et la dernière fiche locataire est supprimée définitivement.

**Remarque : les informations détaillée de situation (onglet "Situation"), d'accompagnement (onglet "Accompagnement" et de relogement (onglet "Relogements") contenues dans la fiche locataire ne sont pas fusionnées.**

### **.Principe comptable du solde de tout compte**

Dans le cas d'un départ définitif, il s'agit de solder l'ensemble des comptes du locataire, compte tenu éventuellement du coût de réparation des dégradations laissées au moment de son départ ("retenue sur dépôt de garantie").

Les comptes du locataire sont soldés par génération de pièces comptables à partir de l'action "Etablir solde de tout compte" (voir chapitre suivant) et/ou saisie manuelle dans la fenêtre "Ecritures comptables".

#### **1) Facturer les coûts restant à sa charge : modèles "Loc FACT Charges" et "Loc\_FACT RetenueDG" :**

Ces modèles permettent d'enregistrer :

- une régularisation des charges locatives (en plus ou en moins), le cas échéant,
- un montant retenu sur le dépôt de garantie, le cas échéant.

*Exemple de pièce comptable générée, d'après le modèle comptable "Loc\_FACT RetenueDG"*

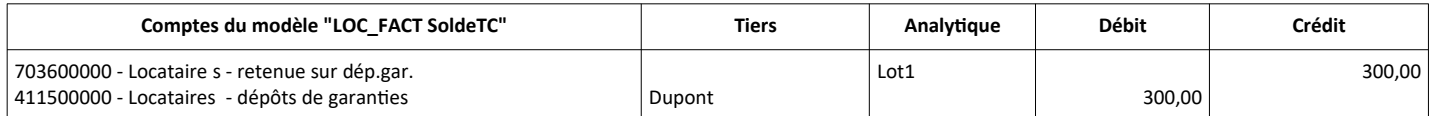

### **2) Solder les comptes de dépôts du locataire : modèle "Loc OD SoldeTC" :**

Ce modèle permet d'enregistrer :

- le virement du solde de son dépôt de garantie sur son compte courant de dépôt de garantie,
- le virement du solde de ses autres comptes de dépôts, le cas échéant (épargne…) sur ses autres comptes de dépôt

#### *Exemple de pièce comptable d'après le modèle "Loc\_OD soldeTC"*

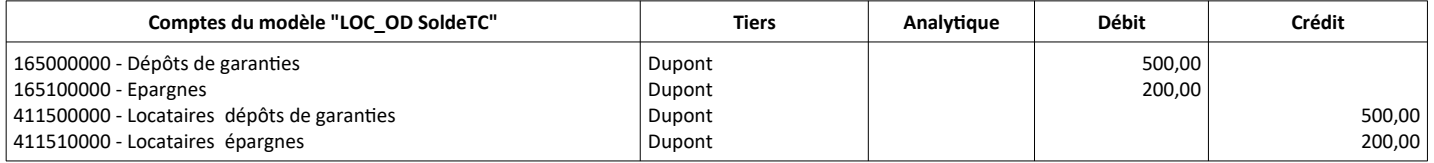

### **3) Règlement du (ou remboursement au) locataire du solde : modèles "Loc\_REGL", "Loc REMB" ou "Loc\_PP SoldeTC" :**

Ces modèles permettent de solder les comptes courants du locataire :

- si le solde restant de ses comptes courants est débiteur, le locataire règle le solde restant au bailleur : modèle "Loc\_REGL".
- s'il est créditeur, le bailleur rembourse le solde restant au locataire : modèle "Loc\_REMB".
- si le locataire est injoignable, le solde restant est enregistré en perte ou profit exceptionnel : modèle "Loc PP SoldeTC".

#### *Exemple de pièce comptable d'après le modèle "Loc\_REGL"*

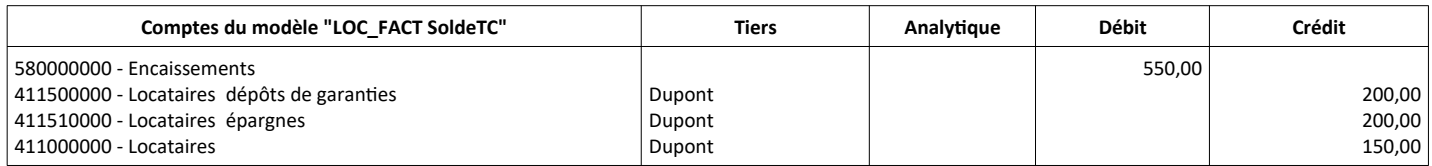

Le chapitre suivant présente la marche à suivre pour établir le solde de tout compte.

**.**

# **.Etablir le solde de tout compte**

Le solde de tout compte doit être réalisé comptablement après que le dernier avis d'échéance de loyer a été généré.

#### **1) Générer les pièces comptables de retenue de dépôt de garantie et de solde des comptes de dépôts :**

- Ouvrir la fenêtre "Locations" (menu "Locations (toutes fonctions)...")
- Placer le curseur sur la fiche location pour laquelle établir le solde de tout compte
- Exécuter l'action du menu : "Location Etablir le solde de tout compte"

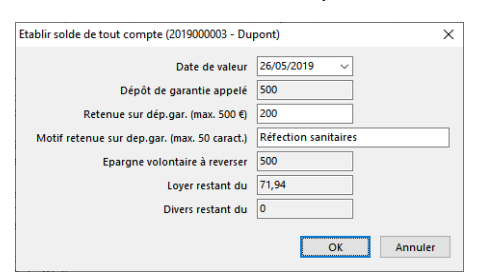

### Dans le dialogue du solde de tout compte, on a les champs suivants :

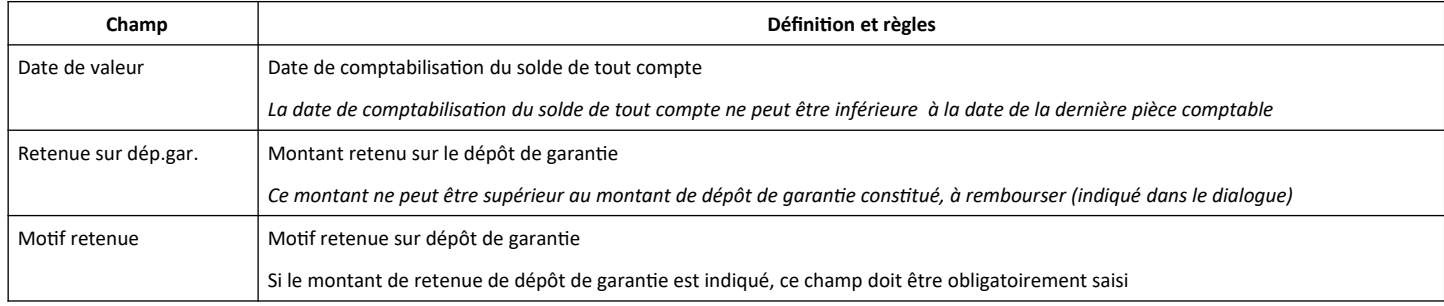

A la validation du dialogue, le système génère les pièces comptables de retenue de dépôt de garantie (modèle Loc\_FACT RetenueDG") et de solde des comptes de dépôts (modèle "Loc\_OD SoldeTC")

#### **2) Saisir la pièce comptable de règlement du / remboursement au locataire du solde de ses comptes courants**

Le règlement du / remboursement au locataire du solde de ses comptes courants est saisi directement dans la fenêtre des écritures comptables, après avoir établi le solde de tout compte. Le modèle à utiliser dépend de la situation :

- Si le solde restant de ses comptes courants est débiteur, le locataire règle le solde restant au bailleur : modèle "Loc\_REGL".
- S'il est créditeur, le bailleur rembourse le solde restant au locataire : modèle "Loc\_REMB SoldeTC".
- Si le locataire est injoignable, le solde restant est enregistré en perte ou profit exceptionnel : modèle "Loc PP SoldeTC".

### Remarque : Les pièces comptables du solde de tout compte peuvent être modifiées à tout moment, tant que le dernier avis *représentant le document de solde de tout compte n'a pas été généré.*

## **.Editer le document de solde de tout compte**

Le document "Solde de tout compte" est le dernier document envoyé au locataire.

Ce document est créé par le traitement de génération des avis d'échéances de la même façon que les avis d'échéances de loyers, dés lors qu'une pièce comptable de solde de tout compte (modèle "Loc\_OD Solde TC") a été générée pour le locataire et la location.

Ce document peut être généré individuellement immédiatement après que la pièce comptable de solde de tout compte ait été crée, en exécutant le traitement de génération des avis spécifiquement pour la location en question. Sinon il est généré automatiquement lors de la prochaine génération des avis d'échéances pour toutes les locations.

Il est édité depuis la fenêtre des Avis (cf. chapitre "Les avis d'échéances").

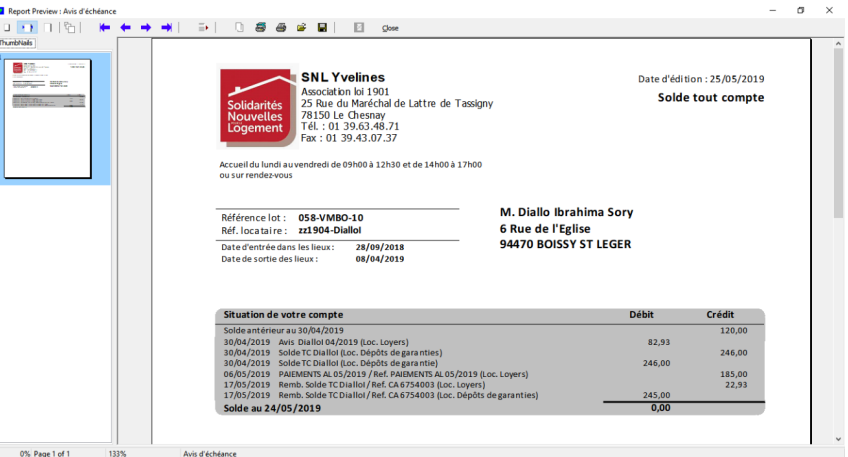

# **.Les vacances des lots et les taux d'occupation**

Il s'agit d'obtenir le liste des périodes de vacances des lots ou des taux d'occupation des lots, avec indication du nombre de jours de vacances/d'occupation, et dans le cas des vacances l'indication du montant des loyers non perçus pour chaque période.

### **.Méthode de calcul des périodes de vacances**

Chaque vacance est la période mesurée en nombre de jours entre la date de début d'une location commencée dans la période de référence et la date de fin de la location précédente.

Par exemple, pour une période de référence du 01/01 au 31/12, si une location est commencée le 20/01 et que la date de fin de la location précédente est le 20/11 de l'année antérieure, la vacance est du 21/11 au 19/01, soit 59 jours.

La période de vacances commence le lendemain de la date de sortie d'une location et se termine la veille de la date de début de la location suivante.

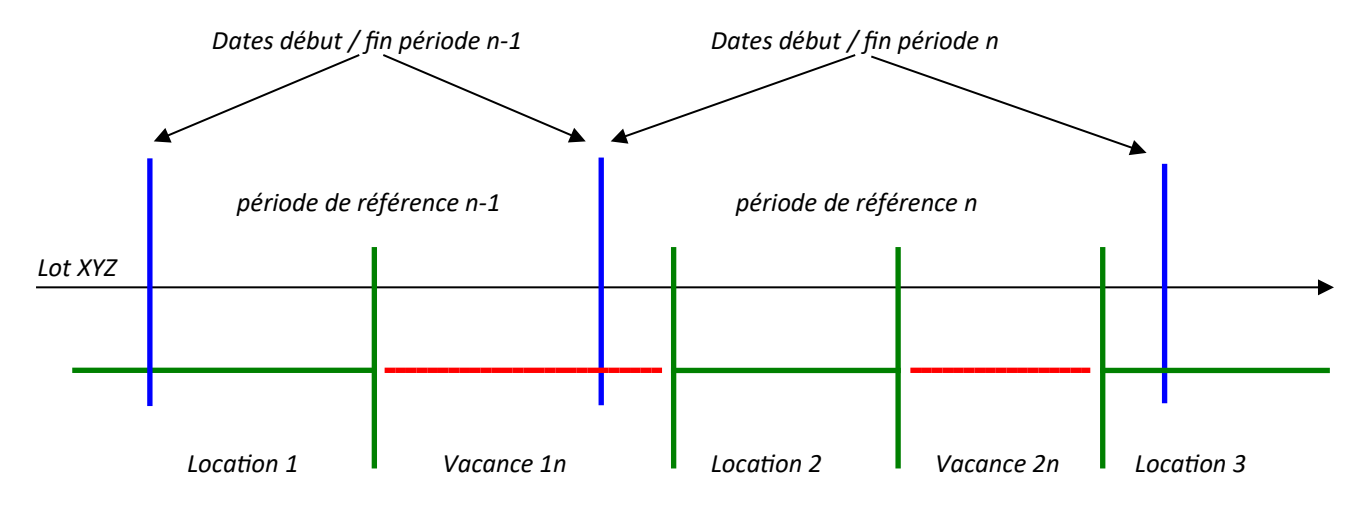

Dans l'exemple ci-dessus, pour le lot XYZ dans la période de référence n il y a 2 locations ayant une date de début dans la période : Location 2 et Location 3. Entre la location 2 et la location 1, il y a une période de vacance (Vacance 1n); entre la location 3 et la location 2 il y a une autre période de vacance (Vacance 2n). Pour la période de référence n, la liste des vacances contiendra 2 lignes : une ligne correspondant à la vacance 1 et une ligne correspondant à la vacance 2.

Remarquer que la vacance 1n, bien que à cheval sur la période de référence n et la période de référence antérieure n-1, apparaît intégralement dans la liste des vacances de la période de référence n, du fait que la date de début de la location 2 est dans la période de référence n.

Remarquer également que la période de référence n-1 ne contient pas de vacance pour le lot XYZ, car aucune location ne débute dans la période de référence n-1 pour ce lot.

Afin d'établir avec précision l'historique de toutes les périodes de vacances des lots au fil du temps, il convient donc de sélectionner les périodes de référence de sorte qu'elles se succèdent en se touchant, sans se chevaucher. Il n'est pas obligatoire que les périodes de référence aient les mêmes durées.

### **Prise en charge**

Il est possible d'indiquer un montant d'indemnité de prise en charge par vacance (dans le cas ou les périodes d'inoccupation sont prises en charge par le FNARS ou autre organisme), et un seuil en nombre de jours minimum à partir duquel la prise en charge est effective. Dans ce cas, le traitement indique également si la durée de la vacance atteint le seuil indiqué, et le montant de la prise en charge le cas échéant, calculé par rapport au montant du loyer + charges théorique de la période de vacance.
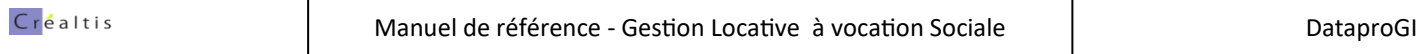

## **.Liste des vacances des lots**

Depuis la fenêtre "Lots", sélectionner le menu *"Lots - Liste des périodes de vacances"*

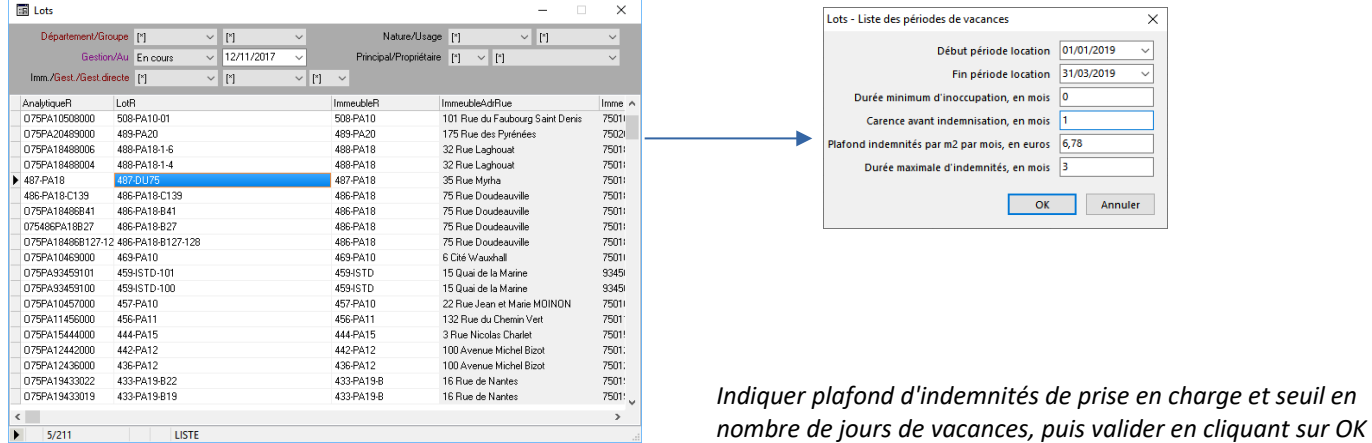

Le résultat est affiché dans une nouvelle fenêtre de liste

Si le plafond d'indemnités de prise en charge et le seuil en jours de vacance ont été indiqués, le champ "VacSeuilB" contient "O" si le seuil est atteint et "N" s'il n'est pas atteint; le champ "VacIndemnitesE" contient le montant des indemnités de prise en charge si le seuil est atteint, et 0 s'il n'est pas atteint.

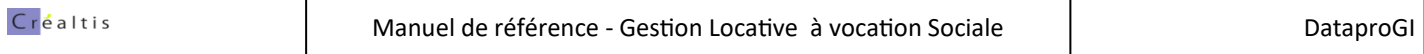

## **.Liste des taux d'occupation des lots**

Depuis la fenêtre "Lots", sélectionner le menu *"Lots - Liste des taux d'occupation…"*

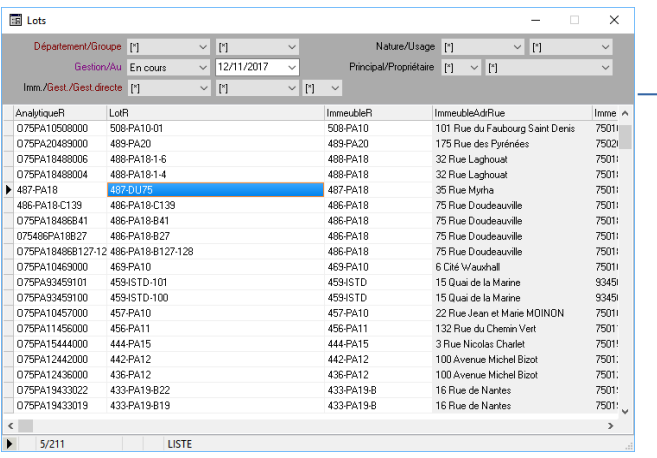

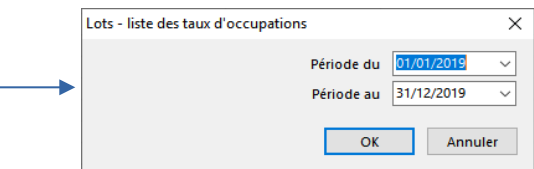

*Indiquer la période d'analyse des taux d'occupation puis valider en cliquant sur le bouton "OK"*

Le résultat est affiché dans une nouvelle fenêtre de liste

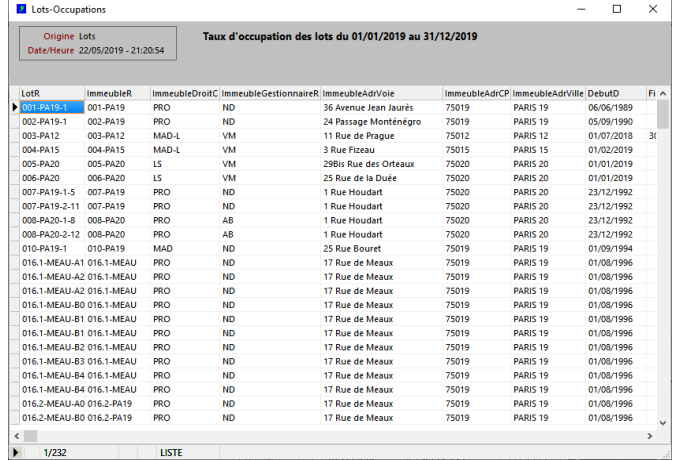

# **.Les listes déclaratives**

## **.Liste des locations durables à déclarer à la DRIHL**

Depuis la fenêtre des locations, cliquer sur le menu "Locations - Liste des locations durables (fichier "DRIHL")…" pour obtenir la liste des locations durables (locations pour lesquelles le champ "DurableB" est coché).

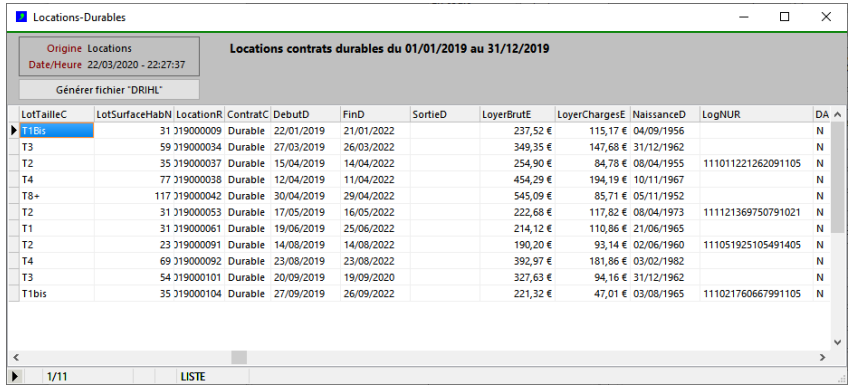

Depuis la liste des locations à contrats durables, cliquer sur le bouton "Générer fichier DRIHL" pour générer le fichier de déclaration des locataires à radier du fichier des NUR, destiné à la DRIHL.

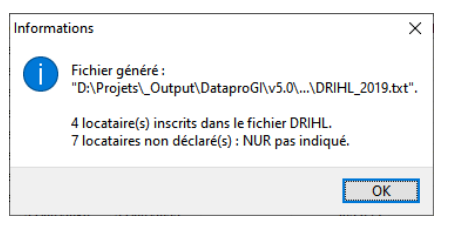

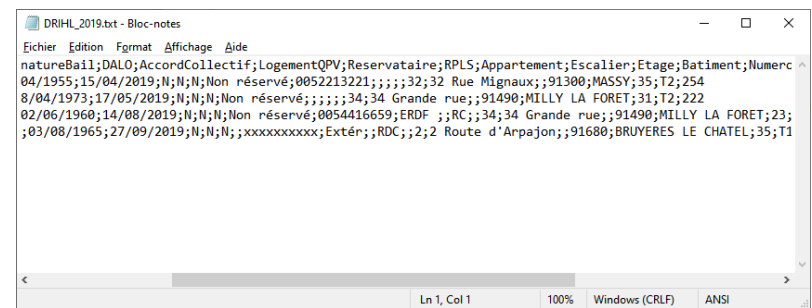

## **.Les enquêtes du RPLS**

Extrait du cahier des charges du MTES, Répertoire des bailleurs locatifs des logements sociaux, RPLS collecte 2018 :

*Aux termes de l'article 112 de la loi 2009-323 du 25 mars 2009, le Répertoire des logements locatifs des bailleurs sociaux contient les informations relatives à l'ensemble des logements locatifs " ordinaires " (hors logements foyers et résidences sociales) sur lesquels les organismes ci-après désignés ont un droit réel immobilier ou dont ils ont l'usufruit. Les organismes concernés par le répertoire sont :*

*1 les organismes d'habitations à loyer modéré visés à l'article L. 411-2 du code de la construction et de l'habitation - CCH;*

*2 les sociétés d'économie mixte visées à l'article L. 481-1 du CCH;*

*3 l'établissement public de gestion immobilière du Nord-Pas-de-Calais et la société anonyme Sainte Barbe ;*

*4 l'association foncière logement mentionnée à l'article L. 313-34 du CCH ou les sociétés civiles immobilières dont les parts sont détenues à au moins 99 % par cette association ;*

*5 les organismes bénéficiant de l'agrément prévu à l'article L. 365-2 du CCH.*

*La transmission des informations nécessaires à la tenue du répertoire incombe à l'organisme détenteur du droit réel immobilier ou de l'usufruit, et non à celui qui en est gestionnaire. De plus cette transmission vaut production pour les organismes concernés, de l'inventaire SRU.*

L'application séparée "EPLS" permet de générer les fichiers correspondants à ces enquêtes, notamment par importation et traitement des données provenant de DataproGI (cf. application EPLS).

Chaque logement sur lequel le bailleur détient un droit réel doit être identifié par le MEDDE préalablement à la transmission des informations des enquêtes. DataproGI permet de générer le fichier nécessaire à l'identification des logements et d'importer les identifiants attribués, via les fonctions de demande d'immatriculation et d'importation des immatriculations attribuées par le MEDDE accessibles depuis la fenêtre des lots, et ce pour les bailleurs de gestion locative uniquement.

#### **.Demande d'immatriculation**

La demande d'attribution d'un identifiant pour chaque logement se fait par envoi d'un fichier au format spécifique au MEDDE. Ce fichier peut être généré par DataproGI ; chaque fichier contient un pou plusieurs logement(s) à identifier. Dans DataproGI les logements à déclarer sont ceux correspondants aux critères :

- sur lesquels le bailleur est titulaire d'un doit réel (fenêtre "Immeubles", champ "TitulaireR")
- de type "Principal", par opposition à "Secondaire" (fenêtre "Lots", champ LocTypeC = "P") ;
- non immatriculés (identifiants RPLS n'est pas encore attribué dans la fenêtre "Lots", champ "RPLSIdentifiant") ;
- hors logements foyers si enquête RPLS, ou de type "foyer" si enquête SELFy (fenêtre "Lots", champ "Foyer" O/ N)

Marche à suivre, depuis chaque connexion à un bailleur de gestion :

- depuis la fenêtre "Lots", générer le fichier de demande d'immatriculation (menu "Lots - Demande d'immatriculation RPLS…")

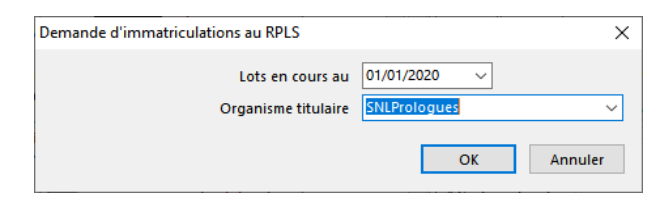

- indiquer le titulaire des droits réels et le dispositif souhaité puis cliquer sur "OK" pour lancer la génération du fichiers ; - vérifier le nom du fichier proposé puis cliquer sur "Enregistrer" pour enregistrer le fichier de demande d'identifiants.

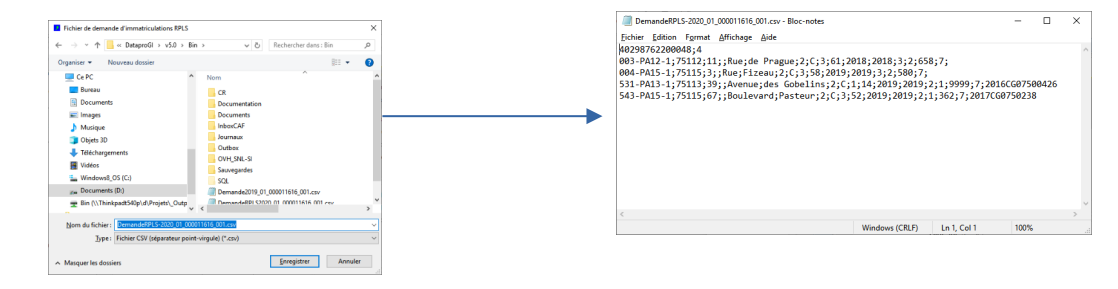

Le fichier obtenu peut être envoyé au MEDDE pour demande d'identification des logements indiqués.

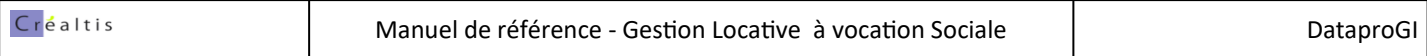

#### **.Importation des numéros d'immatriculation attribués**

Le MEDDE renvoie au bailleur le fichier de déclaration, contenant la liste des logements associés à leurs identifiants respectiffs. Ce fichier peut être importé dans DataproGI pour enregistrement des identifiants RPLS de chacun des lots.

Marche à suivre, depuis chaque connexion à un bailleur de gestion :

- depuis la fenêtre "Lots", exécuter le menu "Lots importer idenfiants RPLS…"
- sélectionner le fichier à importer, plus cliquer sur "OK" pour exécuter le traitement ; confirmer par "OK"

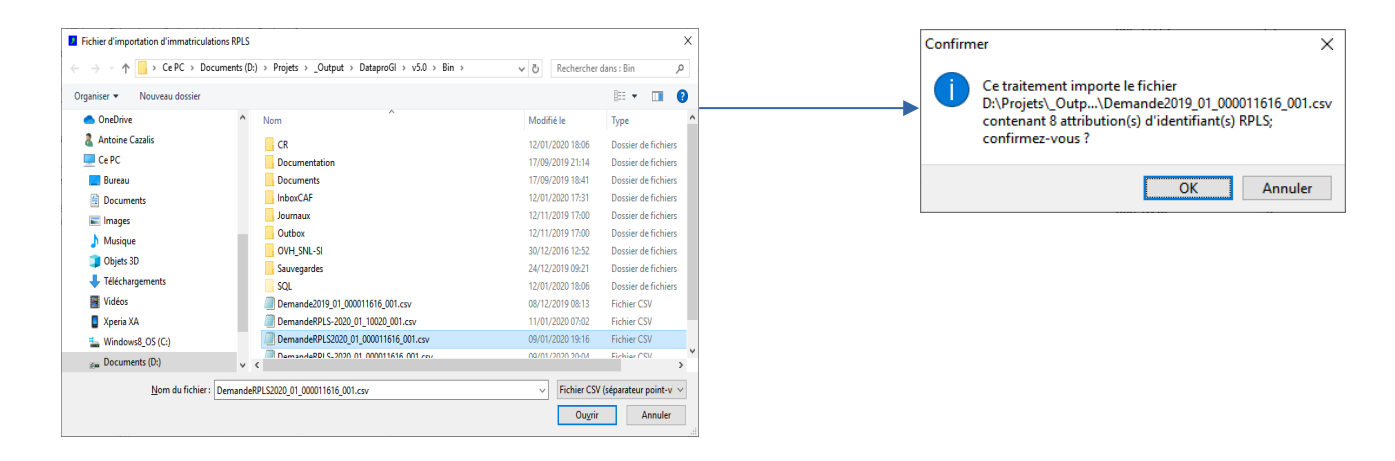

Les identifants RPLS des lots sont renseignés dans le champ "RPLSIdentifiant", onglet "Occupation - Gestion"

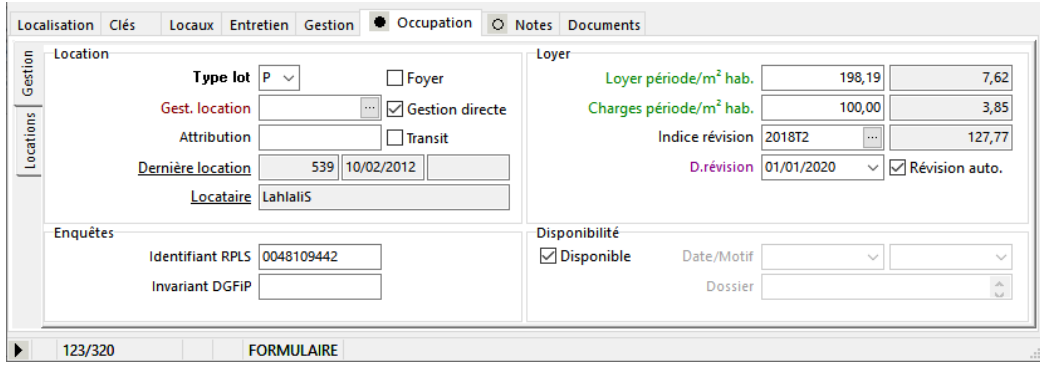

## **.Les catalogues**

## **.Le catalogue des rubriques**

La fenêtre "Catalogue rubriques" ermet de consulter et mettre à jour le catalogue des rubriques des locations.

Les rubriques permettent de détailler les éléments comptables associés aux contrats de location. Ces éléments peuvent être les loyers et charges afférentes, mais aussi des dettes dues par les locataires tels que : frais d'assurances, charges complémentaires facturables indépendamment du loyer, ou échéanciers de paiements.

Les débits peuvent être comptabilisés sur plusieurs comptes par locataire, appelés "comptes de gestion" ; 4 comptes de gestion sont définis, correspondant chacun à un fonctionnement comptable :

- $-$  Loyer ("LO")  $\rightarrow$  compte principal du locataire, servant au suivi du loyer (quittances) ;
- Dépôt de garantie ("DG")  $\rightarrow$  compte d'enregistrement du dépôt de garantie ;
- Divers hors loyer ("DV") → compte d'enregistrement des charges exceptionnelles séparément du loyer ;
- Epargne volontaire ("DV") → compte de suivi de l'épargne de locataire le cas échéant.

Seules les rubriques du compte de gestion de loyer ("LO") servent à déterminer le solde loyer, pour donner lieu à une quittance.

Chaque rubrique est associée à un compte comptable indiquant le produit correspondant à enregistrer dans la comptabilité.

Chaque rubrique a une destination ("Facturation", "Echéance", "Information") qui conditionne la façon dont elle est employée dans le document d'avis d'échéance ainsi que la comptabilisation associée (voir tableau ci-dessous, champ "ObjetC")

Tableau récapitulatif des définitions et règles associées à chaque champ :

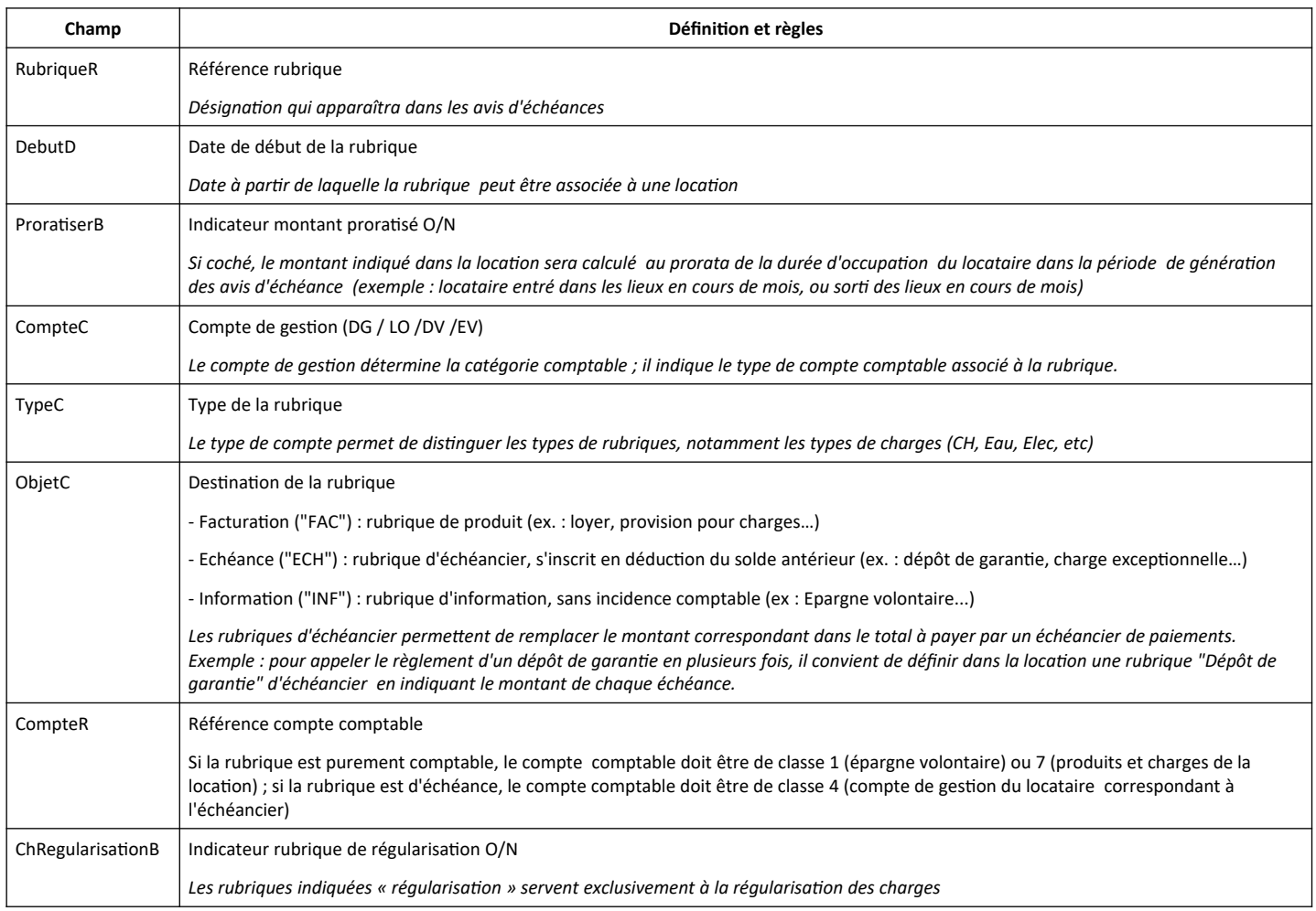

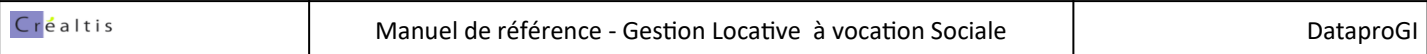

*Tableau d'exemples de paramétrage des rubriques :*

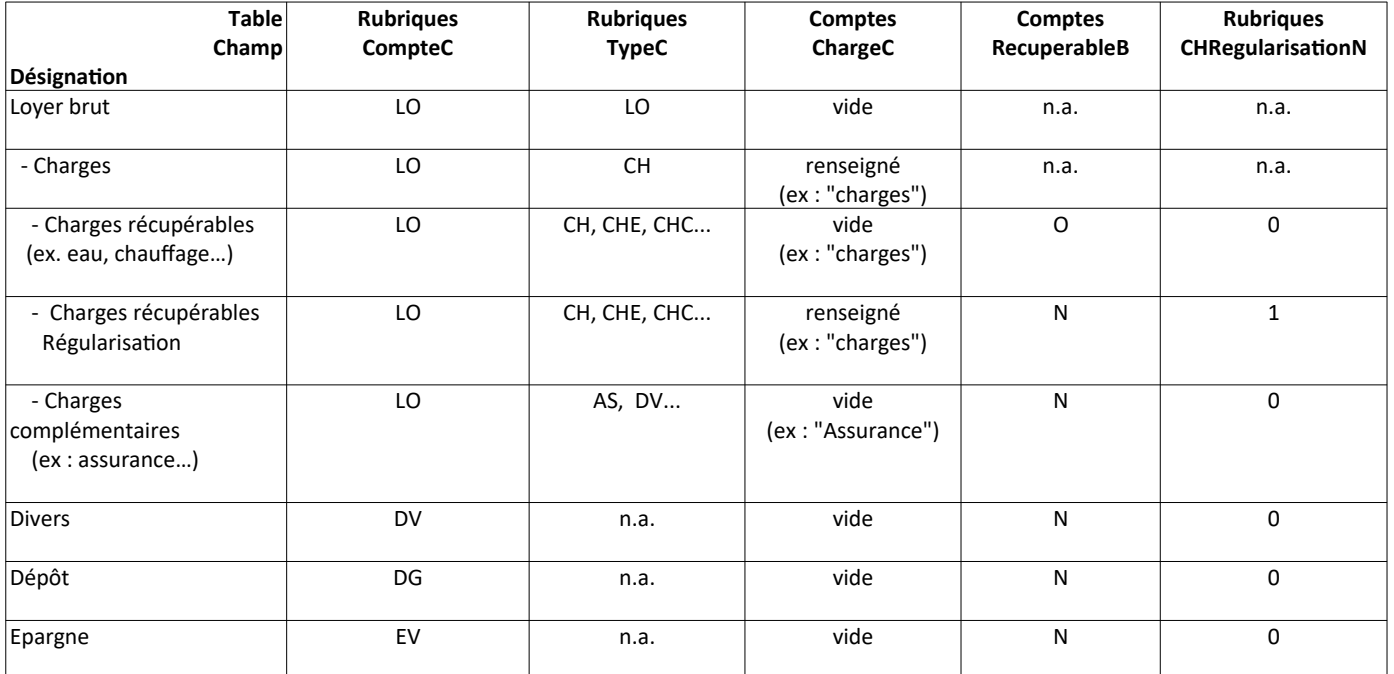

## **.Le catalogue des comptes**

Le catalogue des comptes constitue le plan comptable; il doit inclure tous les comptes utiles aux opérations de gestion locative. Chaque compte est identifié de façon unique par une référence (CompteR). Le premier caractère de la référence (chiffre compris entre 1 et 9) indique sa classe.

Les comptes sont recensés dans la fenêtre "Catalogue Comptes".

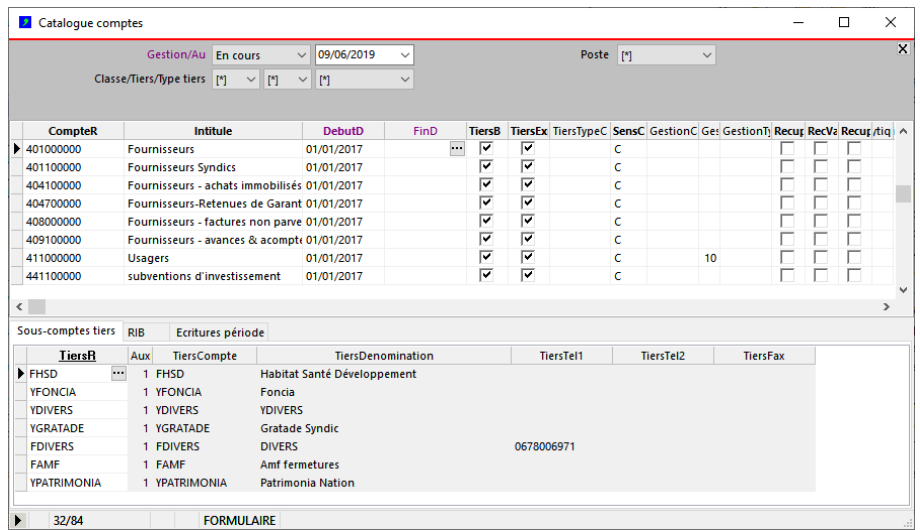

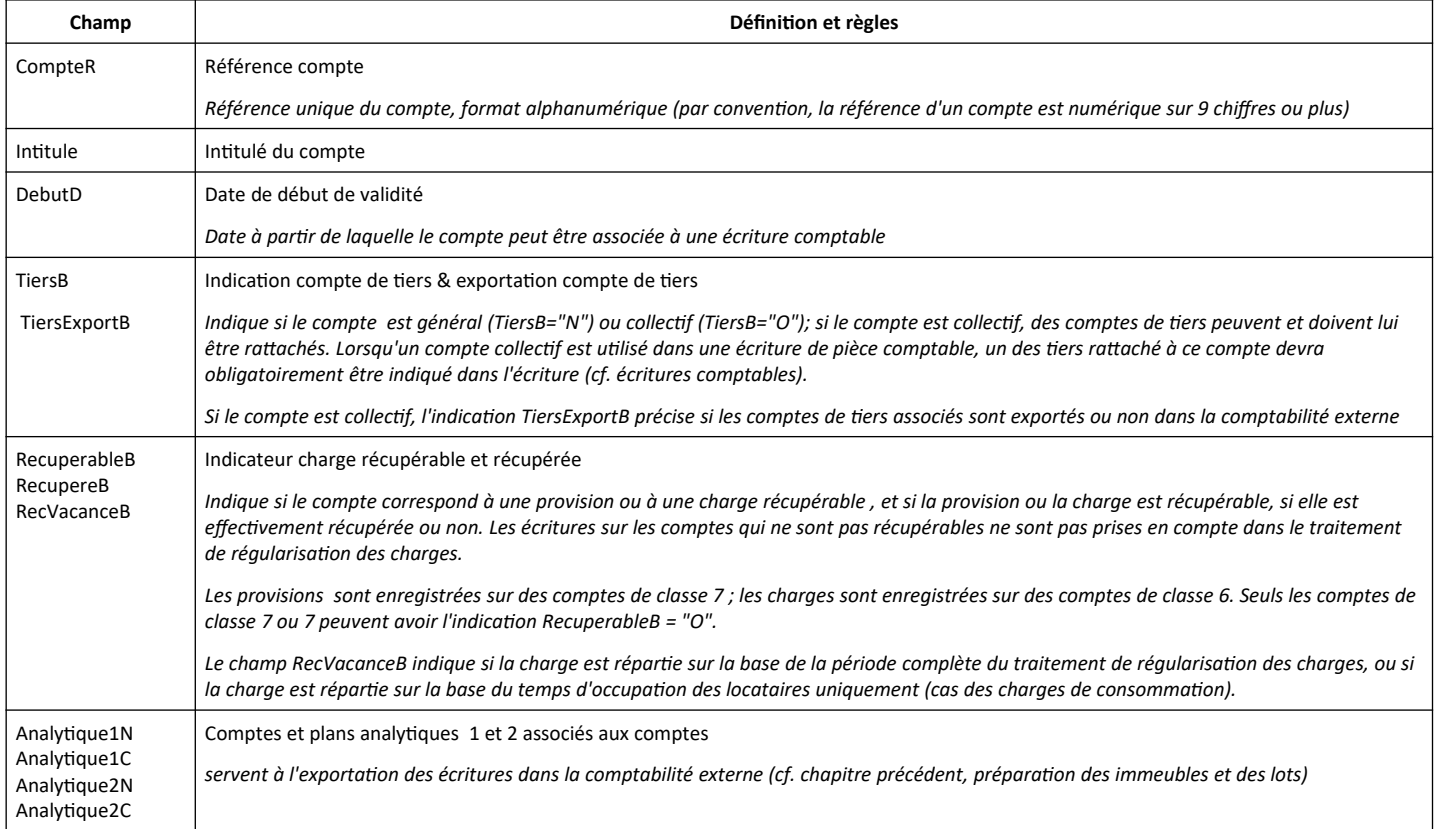

## **.Le catalogue des journaux**

Les journaux représentent les livres comptables sur lesquels les écritures sont enregistrées chronologiquement dans le système. Chaque écriture est enregistrée dans un journal. Les journaux sont identifiés de façon unique par leur référence (JournalR).

Les journaux sont recenses depuis la fenêtre "Catalogue des journaux".

- Le champ TypeC indique l'usage qui est fait du journal :
- "Achats" : enregistrement des factures fournisseurs;
- "Ventes" : enregistrement des appels à versement des dépôts de garantie, avis d'échéances et autres factures ;
- "Trésorerie" : enregistrement des encaissements et des décaissements ;
- "OD" : opérations diverses...

- Un compte de contrepartie automatique peut être indiqué (champ CompteR). Si un compte de contrepartie est indiqué pour un journal, lors de la saisie des écritures comptables une écriture de contrepartie sera automatiquement générée par le système afin d'équilibrer la pièce.

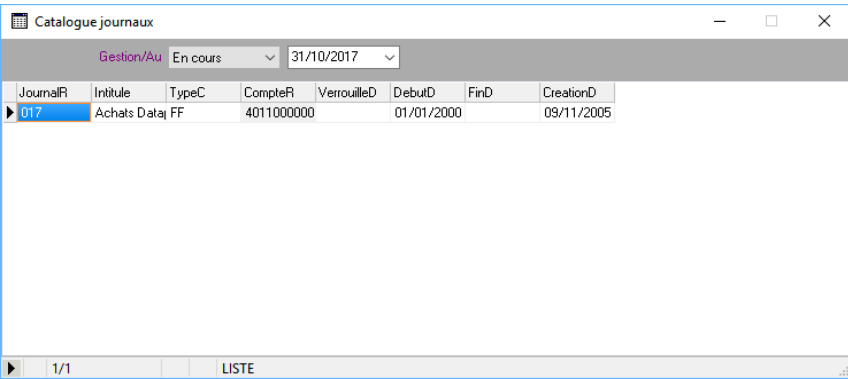

## **.Le catalogue des modèles comptables**

Les modèles comptables sont des canevas de pièces et écritures comptables, correspondant à l'implémentation de schémas comptables. Ils permettent de générer automatiquement des écritures comptables correspondant aux opérations sur les locataires, sur les immeubles et sur les lots. Chaque modèle est identifié de façon unique par le champ ModeleR.

Les champs des modèles donnent des informations ou des contraintes sur les pièces qui seront saisies :

- JournalTypeC : contrainte sur type journal - MetierC : indique le métier du modèle (permet de filtrer la saisie des écritures selon le métier) - ReglementB : indique si le modèle concerne le règlement (cf ; fenêtre « Règlements ») - Libelle : tokens de pré remplissage automatique du libellé de la pièce - TiersB : indicateur O/N référence tiers obligatoire dans la pièce - RGB / RGTauxC : indicateur O/N Retenue de Garantie obligatoire / taux par défaut (cf. MOI) - TVAB / TVATauxC : indicateur O/N TVA obligatoire / taux par défaut (cf. MOI)
- TVAImmB / TVAImmTauxC : indicateur O/N TVA Immobilisation obligatoire / taux par défaut (cf. MOI)

Pour chaque modèle, des lignes de détail peuvent être associées; chaque ligne correspond à une écriture qui sera générée pour la pièce. Les champs des lignes donnent les informations sur l'écriture à générer :

- OrdreN : numéro d'ordre de l'écriture dans la pièce - CompteC : Code de compte, indique la provenance du compte - CompteR : référence d'un compte si le code de compte est "%CompteR" - TiersC : Code de tiers, indique la provenance du compte de tiers
- PosteC / PosteR : n.a. en gestion locative ; utilisé par la MOI uniquement
- 
- DebitC : code de montant débiteur
- CreditC : code de montant créditeur

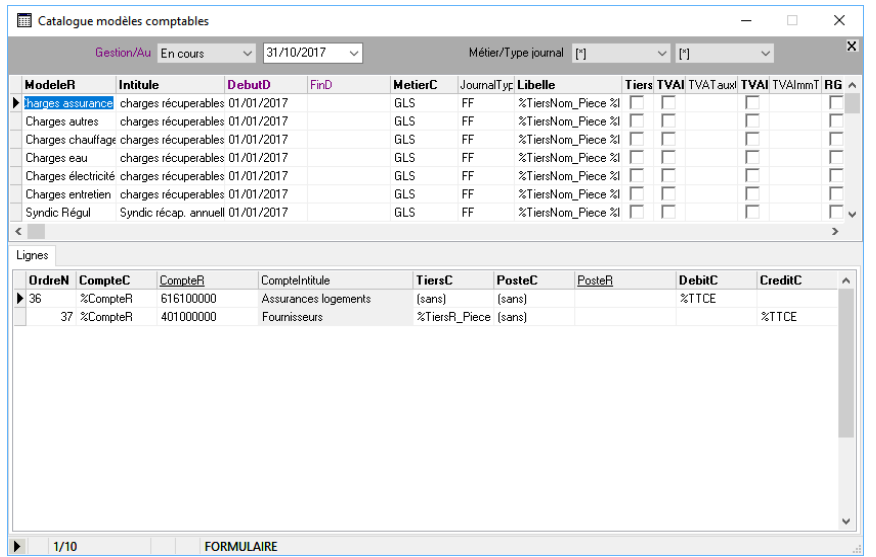

Signification des tokens des montants Debit/Credit :

- 
- %0 : le montant doit être saisi, pas d'automatisme de modèle
- %CompteR : le montant est le solde du compte (y compris compte tiers) indiqué dans l'écriture - %\*Piece : le montant est le solde de la pièce
- 
- 
- 
- 
- 
- %\*GestionCPiece : le montant est le solde de l'ensemble des comptes de gestion du tiers de la pièce - %\*GestionC : le montant est le solde de l'ensemble des comptes de gestion du tiers - %\*GestionCAPayer : le montant est le restant à payer de l'ensemble des comptes de gestion du tiers
- %TTCE : le montant est le montant saisi dans la pièce

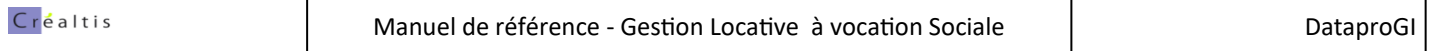